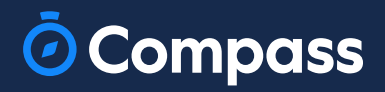

# **Parent Guide**

**www.compass.education**

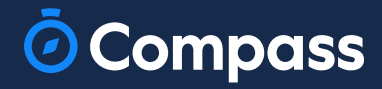

# **دليل الوالدين**

**www.compass.educati**

### **The Compass Parent Portal is an online portal that allows you to access up-to-date information about our school and your child's progress.**

The portal is accessible via the web and also via the Compass School Manager App (available for download via the App store on your device).

#### **Within the parent portal are many different features including the ability to:**

- Add Attendance Notes
- Communicate with your child's teachers
- Monitor your child's homework and assessment tasks
- View Semester and Progress Reports
- Book Parent Teacher Conferences
- Consent and Pay for school events
- Order school lunches via the Canteen
- Make school fee payments
- View school news items

This guide will assist you with navigating the portal and includes step by step information on how to complete key processes.

**Please note**, some processes detailed in this guide may not be applicable (or in use) at our school. If you have any questions regarding your Compass parent portal, please contact the school for assistance.

### **بوابة Portal Parent Compass هي بوابة إلكترونية تتيح لك الوصول إلى أحدث المعلومات حول مدرستنا وتقدم طفلك.**

يمكن الوصول إلى البوابة عبر الويب وأيًضا عبر تطبيق Manager School Compass( متوفر للتنزيل عبر متجر التطبيقات على جهازك).

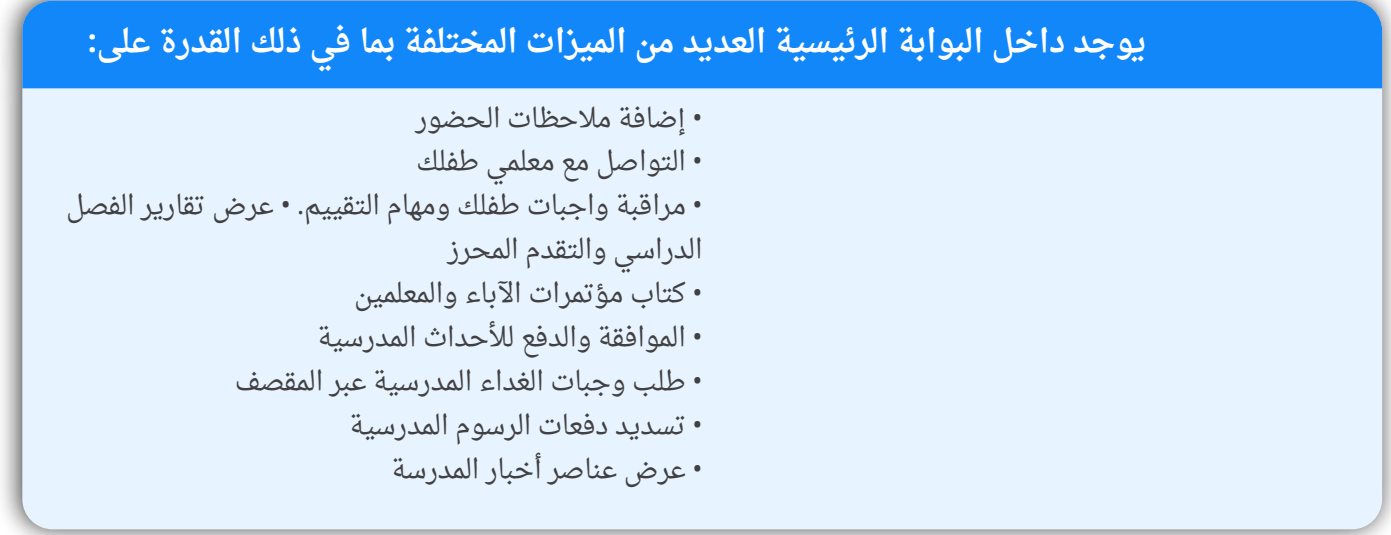

سيساعدك هذا الدليل في التنقل عبر البوابة ويتضمن معلومات خطوة بخطوة حول كيفية إكمال العمليات الرئيسية. يرجى ملإحظة أن بعض العمليات المفصلة في هذا الدليل قد لا تكون قابلة للتطبيق (أو قيد الاستخدام) في مدرستنا. إذا كانت لديك أي أسئلة بخصوص بوابة الوالدين الخاصة بـ Compass، فيرجى االتصال بالمدرسة للحصول على المساعدة.

### **Contents**

### **Parent Portal via Web**

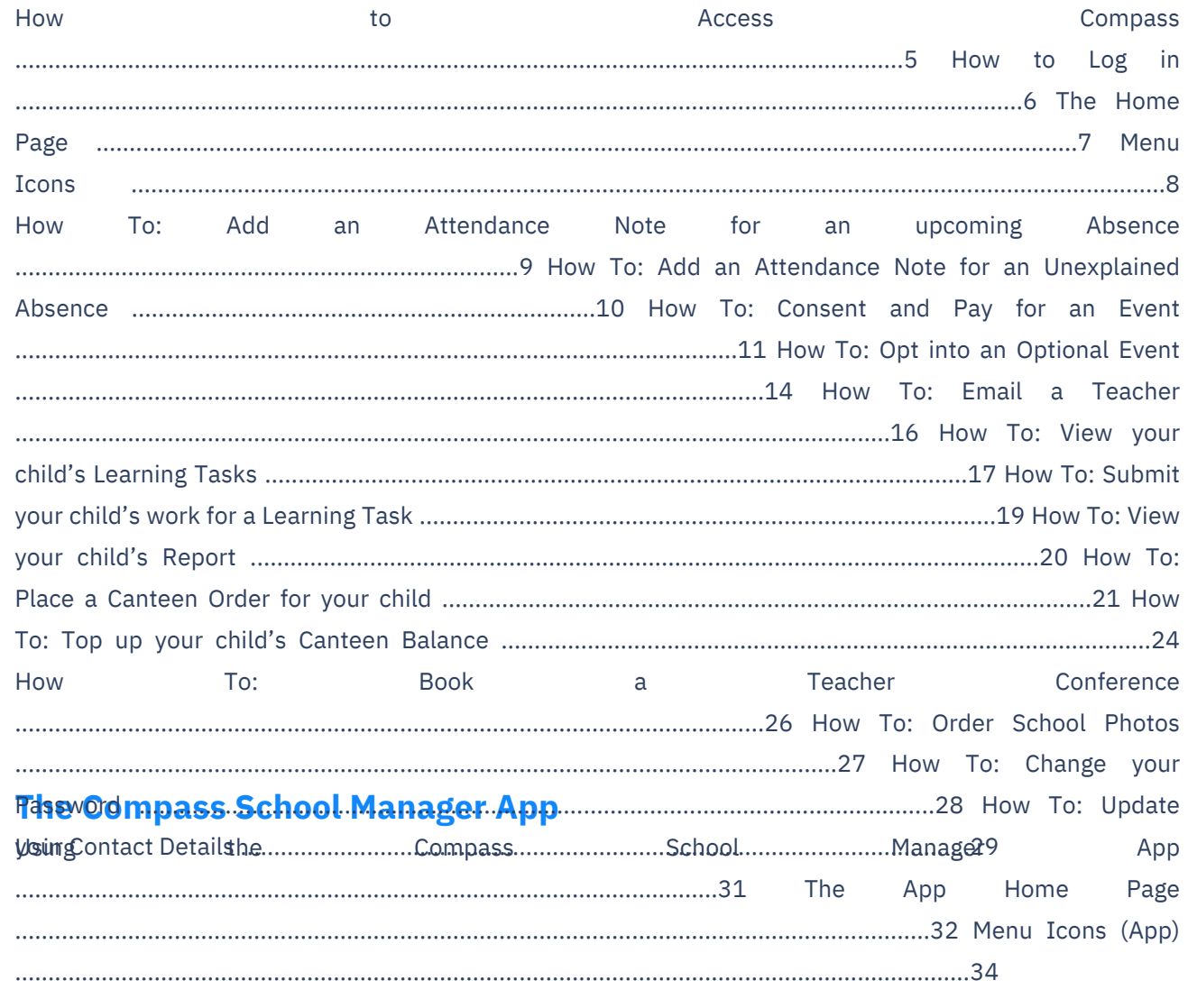

محتويات

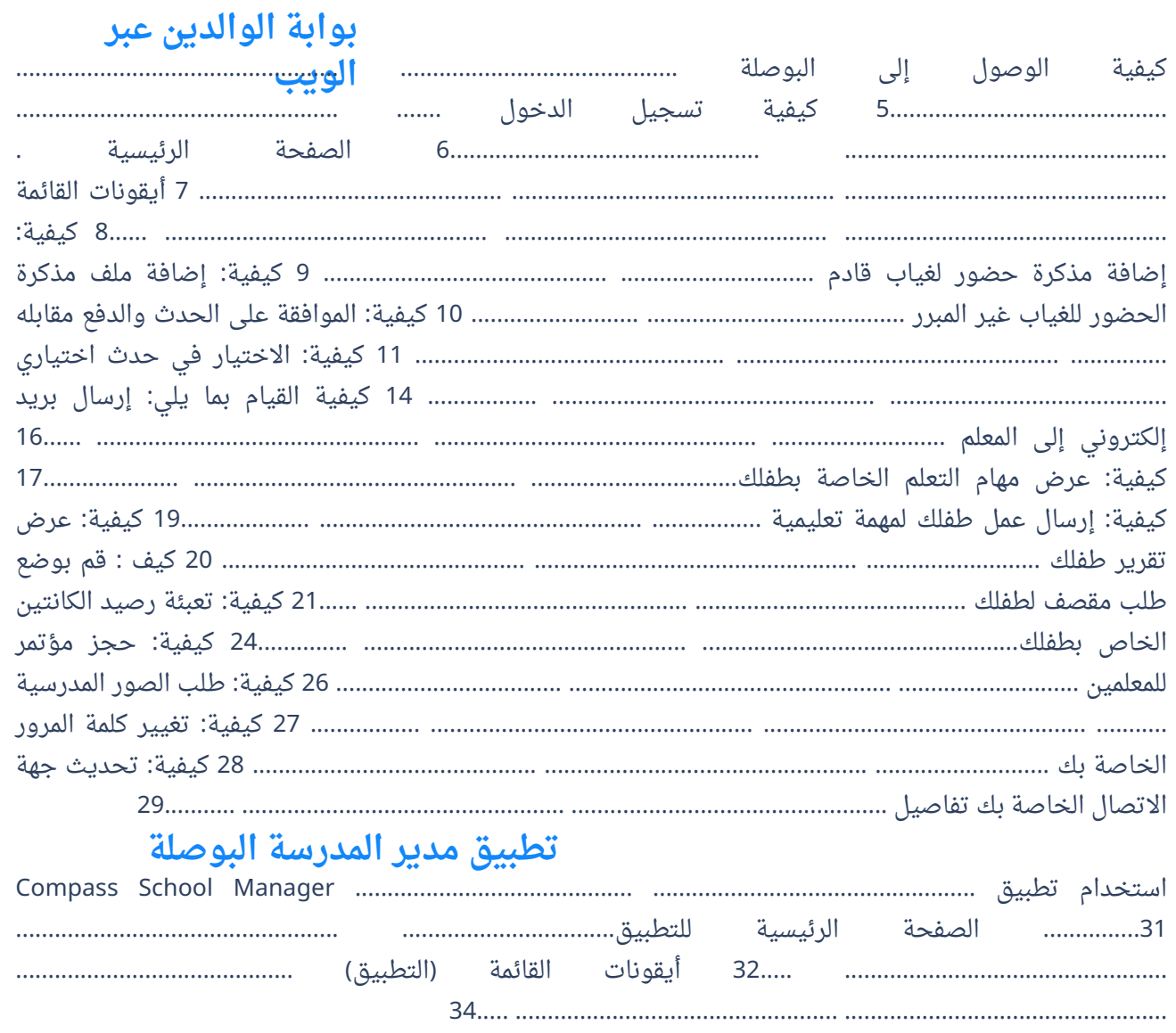

## <span id="page-6-0"></span>**Parent Portal via Web**

# **بوابة الوالدين عبر الويب**

**C** 

Ø

### <span id="page-8-0"></span>**How to Access Compass**

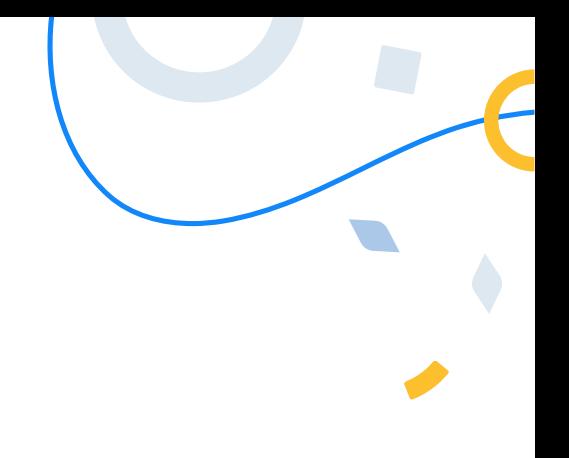

Compass is a web-based system that is accessible on any modern web browser (Chrome, Firefox, Safari etc).

Every family receives a separate log in to our school's Compass site. This log in information is provided to you by the school. If you need assistance locating the Compass site link for our school, go to:

#### **schools.compass.education**

You will then be able to search for our school and access the link.

#### Recommended browsers

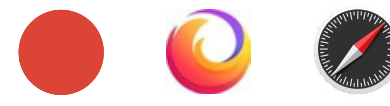

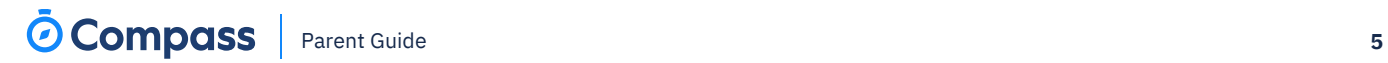

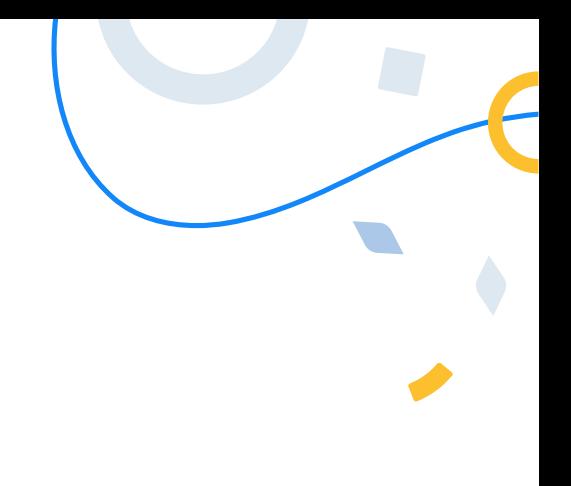

**كيفية الوصول إلى البوصلة**

البوصلة هو نظام قائم على الويب ويمكن الوصول إليه من خالل أي متصفح ويب حديث (Chrome وFirefox وSafari وما إلى ذلك).<br>تحصل كل عائلة على تسجيل دخول منفصل إلى موقع Compass الخاص بمدرستنا. يتم توفير معلومات تسجيل الدخول هذه لك من قبل المدرسة. إذا كنت بحاجة إلى مساعدة في تحديد موقع رابط موقع البوصلة الخاص بمدرستنا، فانتقل إلى:

#### **school.compass.educatio**

ستتمكن بعد ذلك من البحث عن مدرستنا والوصول إلى الرابط. **n**

المتصفحات الموصى بها

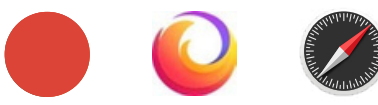

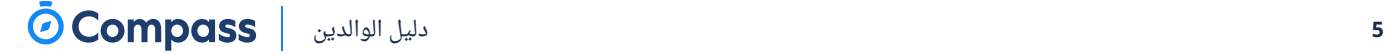

### <span id="page-10-0"></span>**How to Log in**

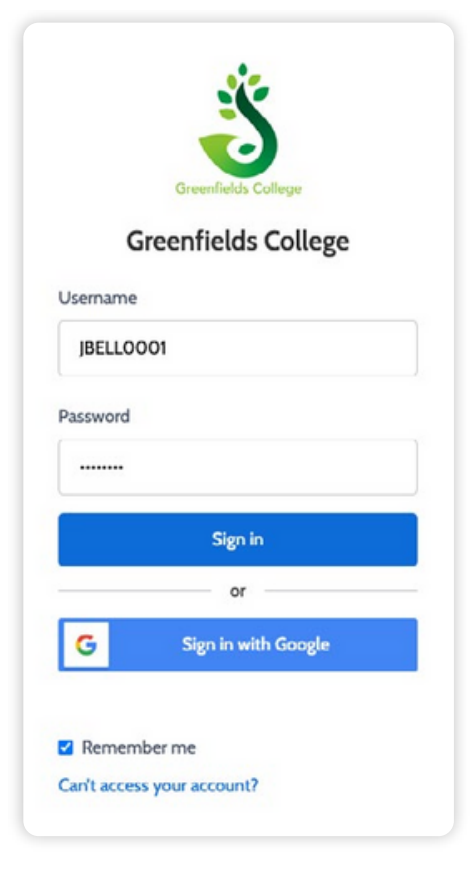

To log in, you will require your unique family username and password. These details will be provided to you by the school however if you are yet to receive them, please contact the school office. You will initially be provided with a temporary password that you will be prompted to update to one of your choosing when you log in for the first time.

To log in, go to your school's Compass site. Type in your username and password and click **'Sign in'**. Your username will be your parent code at the school. This will be different from your child's student code, and it will not be your email address.

If it is the **first time** you are logging in, you will be required to confirm your email address and mobile number. These details may be used by the school for SMS/email communications and password recovery.

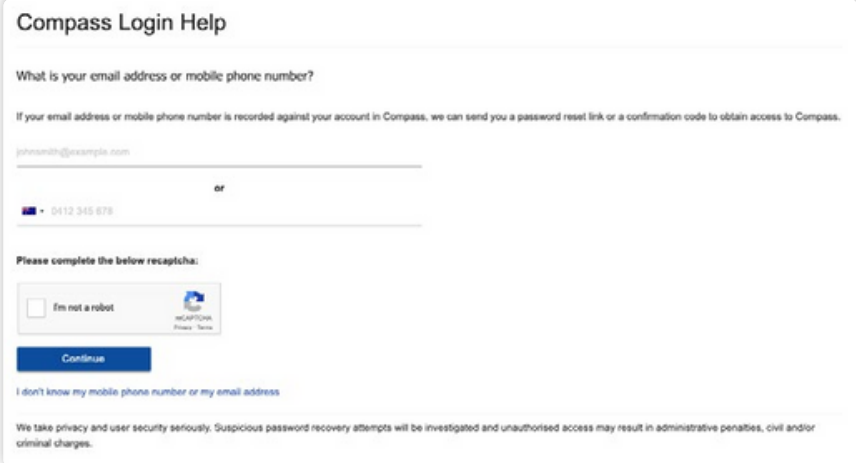

Once you have confirmed your details, you will be **required to change your temporary password** to one of your choosing. When you have entered your new password, click **'Save'**.

If you attempt to log in using the incorrect details ten times in a row, you will be locked out of your account for thirty minutes. If you have forgotten, or aren't sure of your details, please contact the school office.

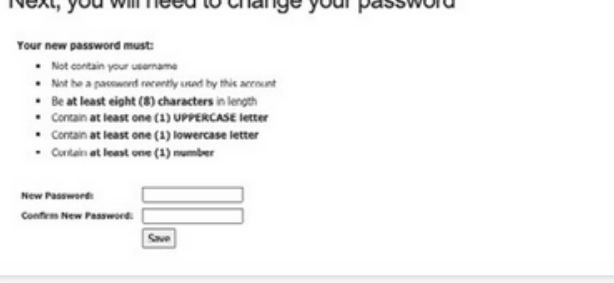

Novt vou vill nood to chongo vous noonvord

**كيفية تسجيل الدخول**

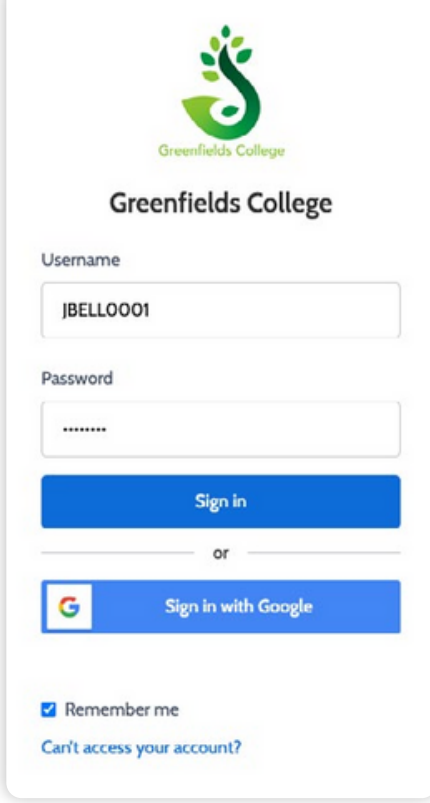

لتسجيل الدخول، سوف تحتاج إلى اسم المستخدم وكلمة المرور الفريدين لعائلتك. سيتم توفير هذه التفاصيل لك من قبل المدرسة، ولكن إذا لم تتلقها بعد، فيرجى االتصال بمكتب المدرسة. سيتم تزويدك في البداية بكلمة مرور مؤقتة وسُيطلب منك تحديثها إلى كلمة مرور من اختيارك عند تسجيل الدخول ألول مرة.

لتسجيل الدخول، انتقل إلى موقع البوصلة الخاص بمدرستك. اكتب اسم المستخدم وكلمة المرور الخاصة بك وانقر فوق "تسجيل الدخول". سيكون اسم المستخدم الخاص بك هو رمز ولي الأمر في المدرسة. سيكون هذا مختلفًا عن رمز الطالب الخاص بطفلك، ولن يكون عنوان بريدك اإللكتروني.

إذا كانتٍ هذه هي المرة الاولى التي تقوم فيها بتسجيل الدخول، فسوف يطلب منك تأكيد عنوان بريدك اإللكتروني ورقم هاتفك المحمول. يمكن للمدرسة استخدام هذه التفاصيل لالتصاالت عبر الرسائل النصية القصيرة/البريد اإللكتروني واستعادة كلمة المرور.

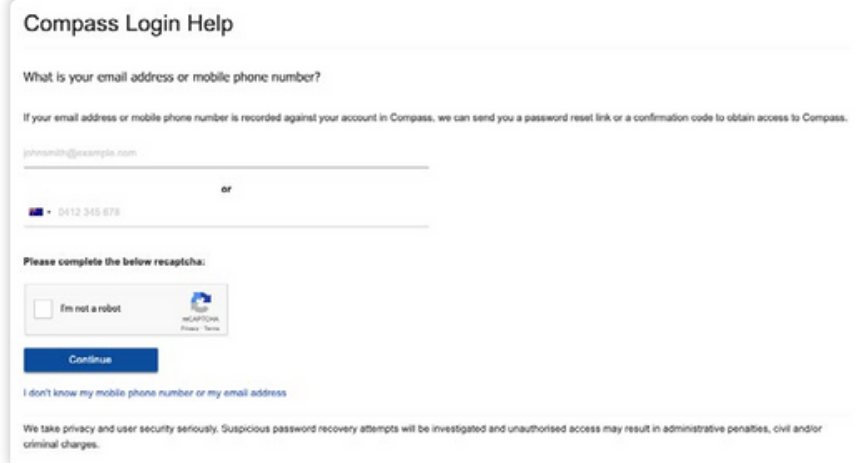

بمجرد تأكيد التفاصيل الخاصة بك، سوف تكون كذلك **المطلوبة للتغيير** كلمة المرور المؤقتة الخاصة بك إلى واحدة من اختيارك. عندما تقوم بإدخال كلمة المرور الجديدة، انقر فوق "حفظ".

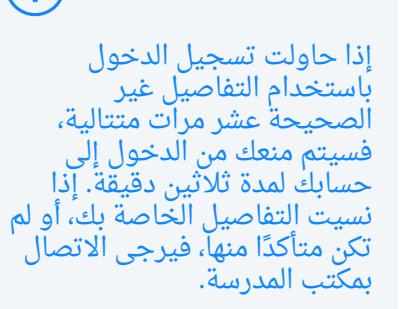

 $\sqrt{1}$ 

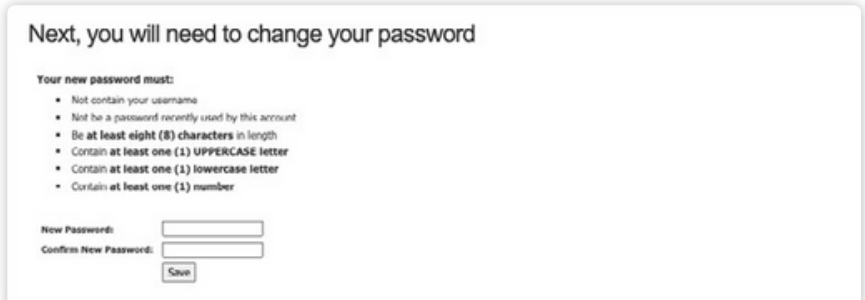

### <span id="page-12-0"></span>**The Home Page**

When you log in, you will be taken to the Home Page, which is made up of the following components:

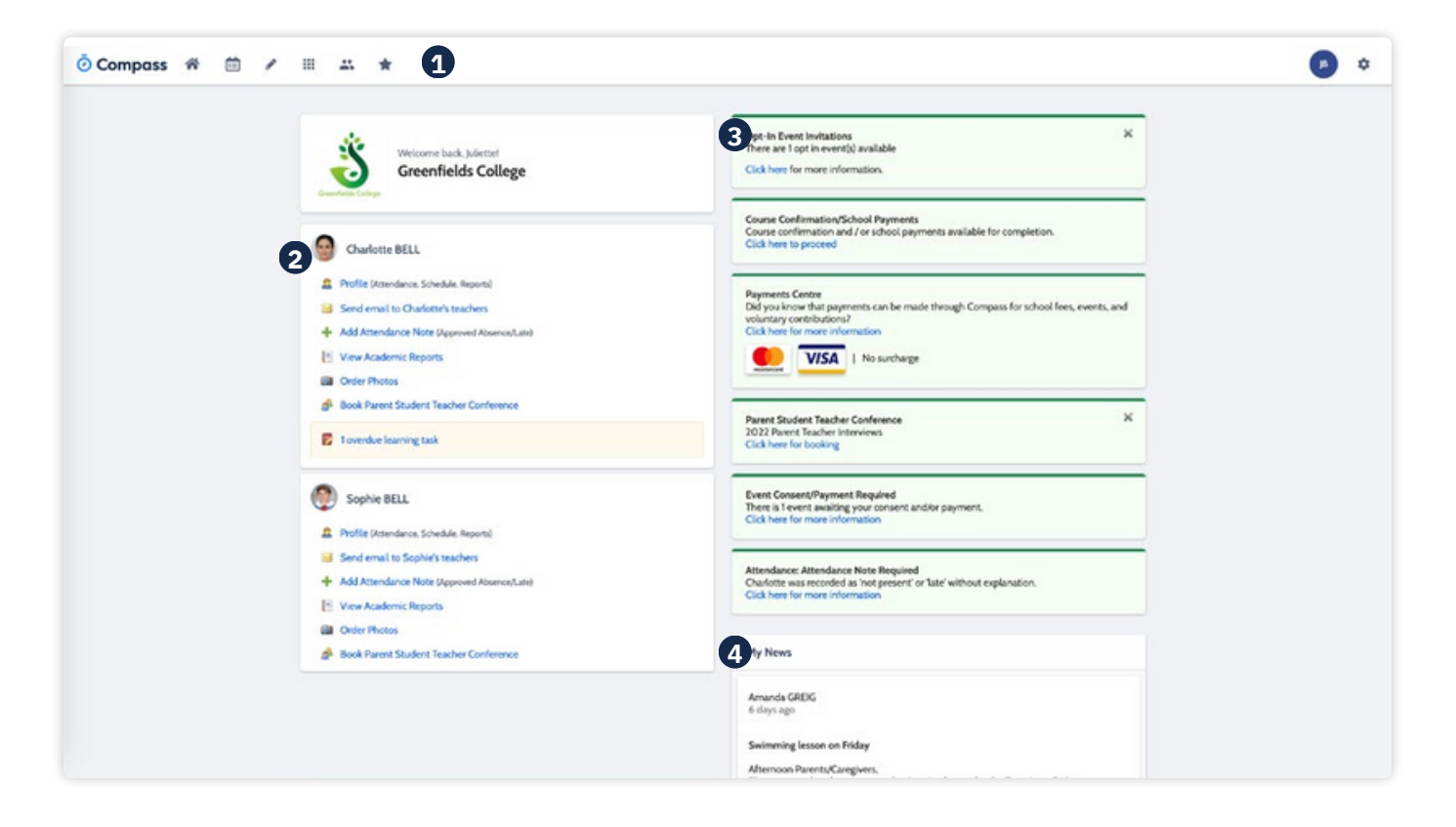

#### **1 Menu options**

Across the top of the screen, you will see a series of menu icons, each with drop-down options. These are further explained in the following section.

#### **2 Child Information**

This section will display On the top right, you each child you have at the will find a list of clickable school. From here, you notifications that will can access their profile for prompt you to action key information or perform something. actions such as send an email to a teacher or add an attendance note.

#### **3 Alerts 4 Newsfeed**

Posts in the Newsfeed allow the school to communicate key information to you. Posts remain accessible for as long as the school has determined, with the most recent posts displayed first. Posts that are set as Priority, however, will always show at the top.

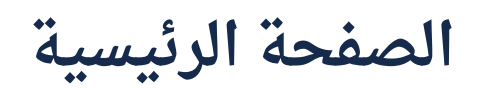

عند تسجيل الدخول، سيتم نقلك إلى الصفحة الرئيسية، والتي تتكون من المكونات التالية:

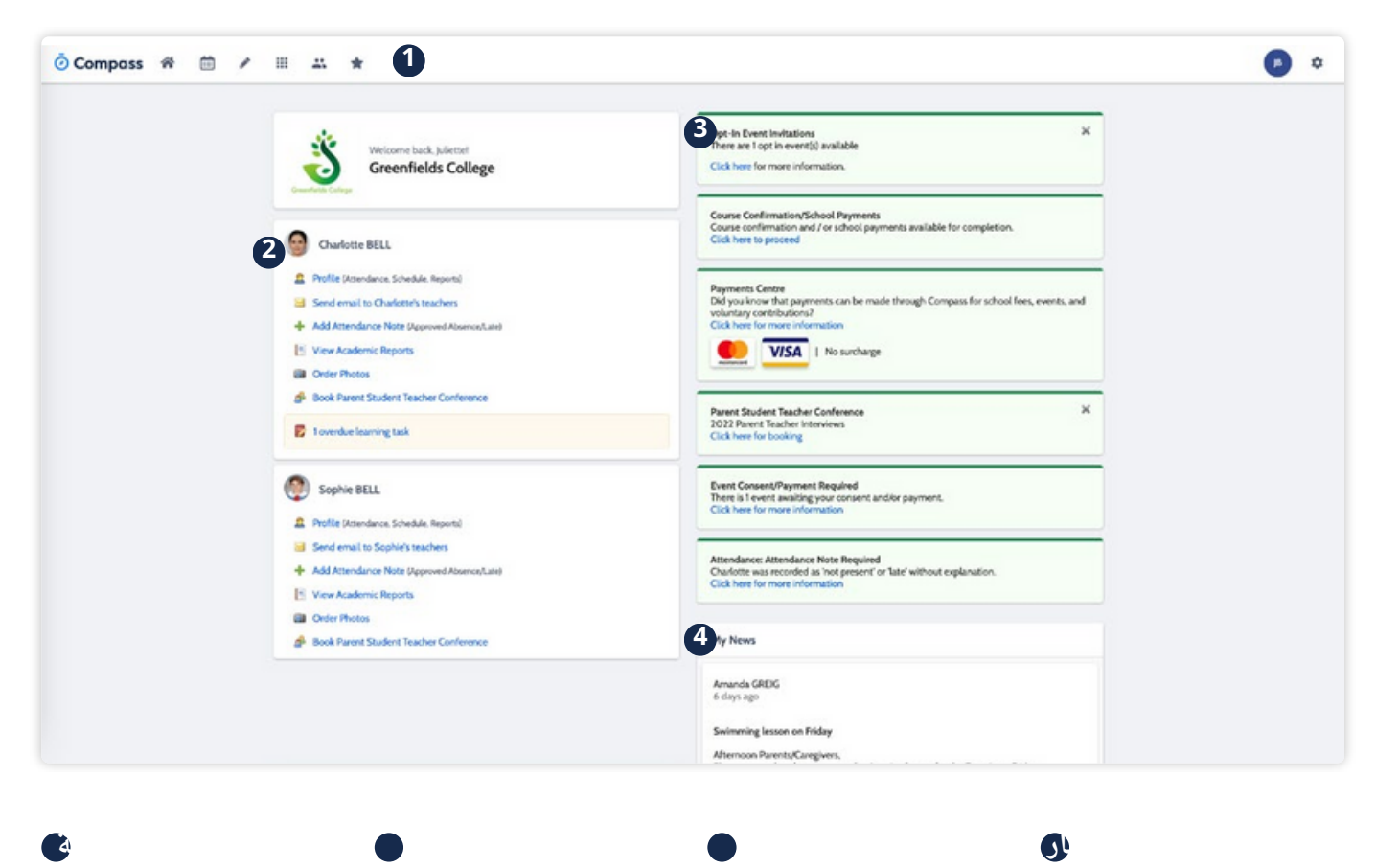

في الجزء العلوي من الشاشة، ستشاهد سلسلة من أيقونات القائمة، كل منها يحتوي على خيارات منسدلة. ويتم شرح هذه المزيد في القسم التالي.

تسمح المنشورات الموجودة فى ملف الأخبار للمدرسة بتوصيل المعلومات الأساسية إليك. تظل المشاركات متاحة للمدة التي تحددها المدرسة، مع عرض أحدث المشاركات أولاً. ومع ذلك، فإن المشاركات التي تم تعيينها كأولوية ستظهر دائمًا في الأعلى.

سيتم عرض هذا القسم في الجزء العلوى الايمن، وسيجد كل طفل لديك قائمة بالمدرسة القابلة للنقر عليها. من هنا، يمكنك الوصول إلى اإلشعارات التي يمكنها الوصول إلى ملف التعريف الخاص بها لمطالبتك بإجراء معلومات أساسية أو تنفيذ شيء ما. إجراءات مثل إرسال بريد إلكتروني إلى المعلم أو إضافة مذكرة الحضور. .<br>القس<u>م</u>ات

<span id="page-14-0"></span>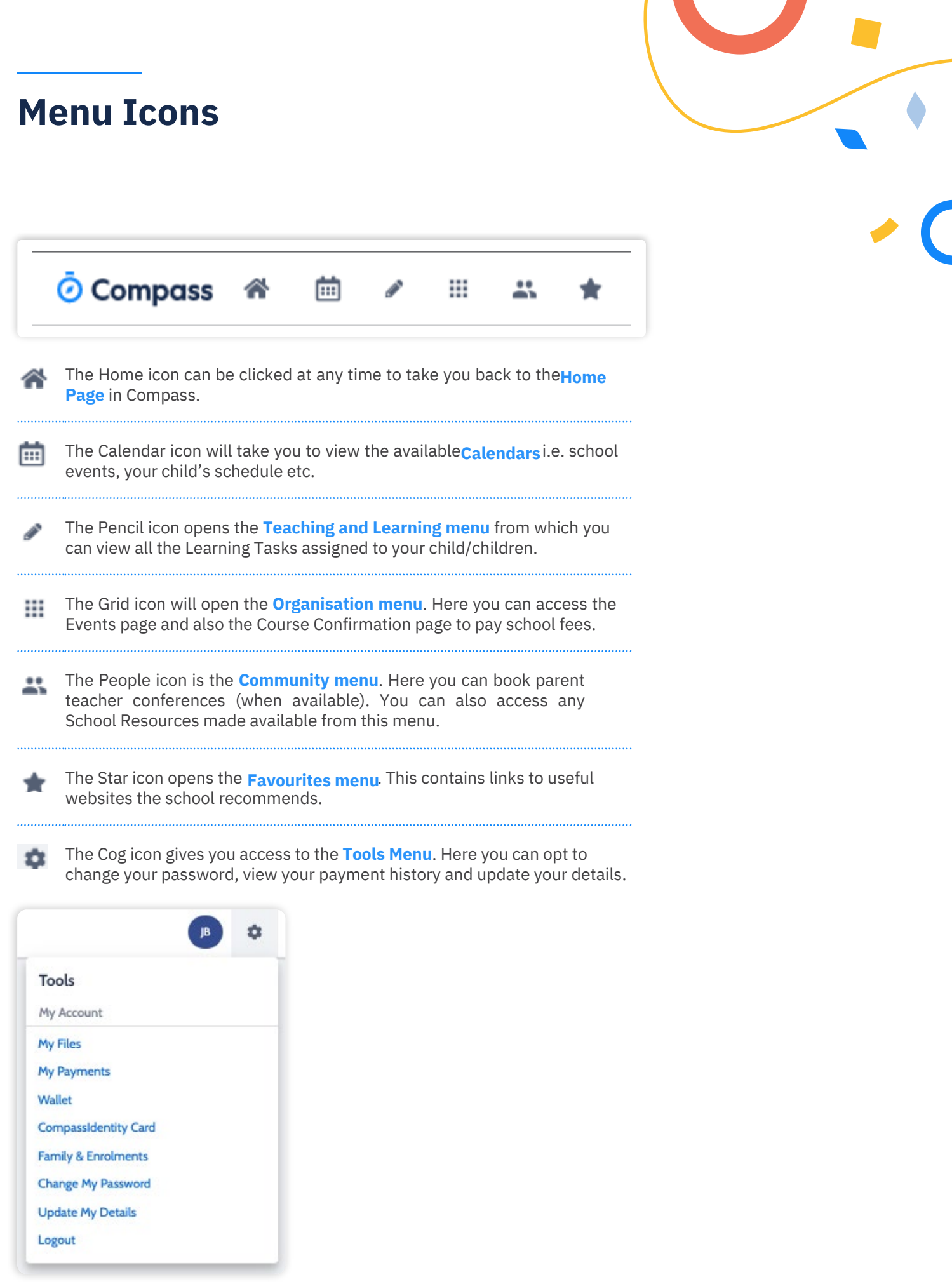

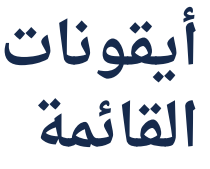

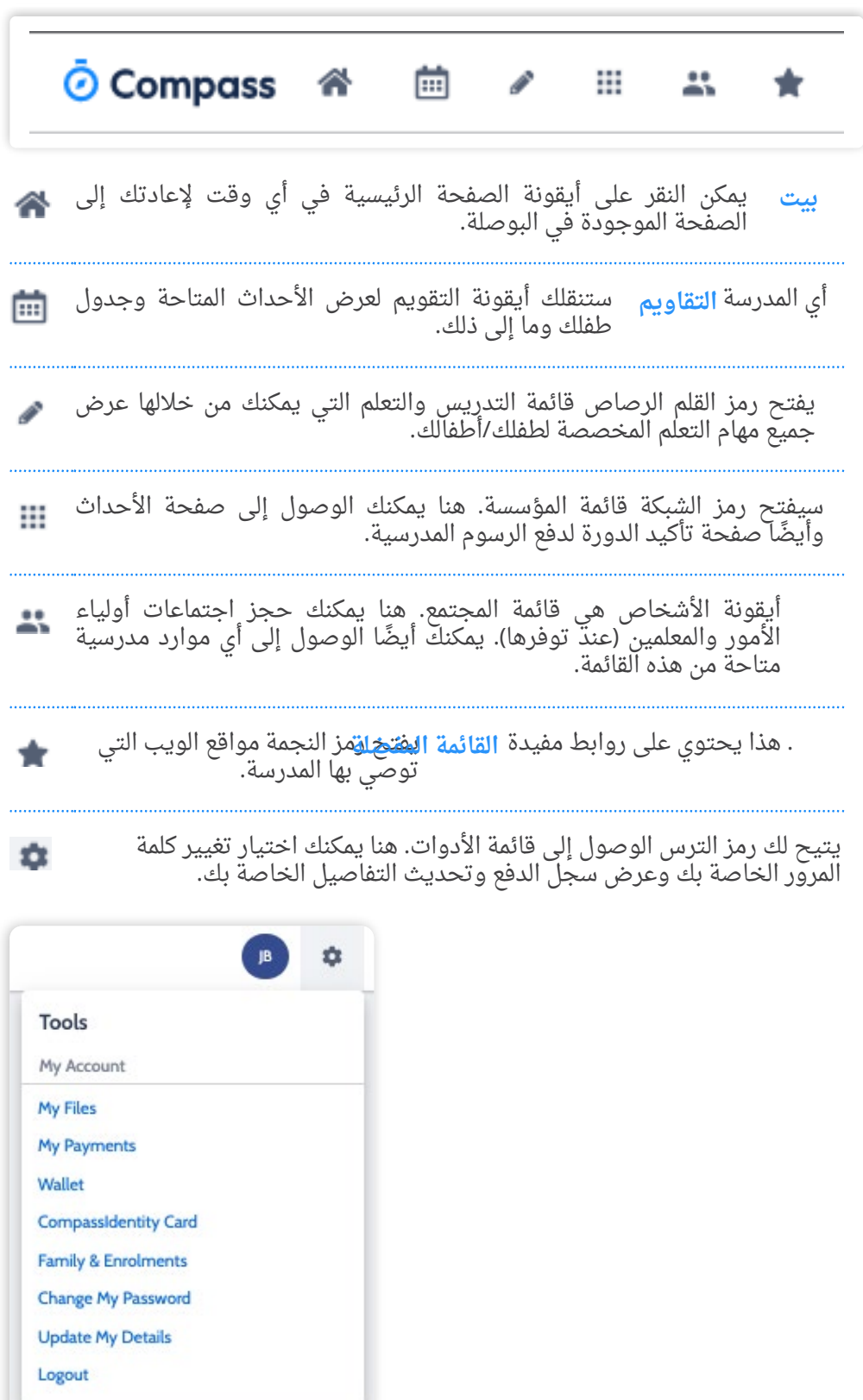

### <span id="page-16-0"></span>**How To: Add an Attendance Note for an upcoming Absence**

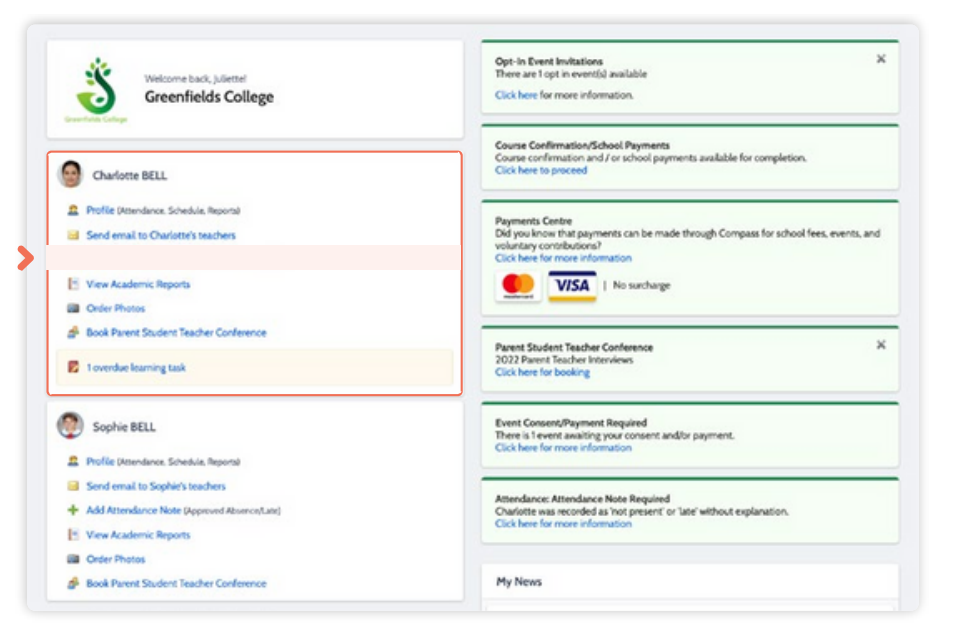

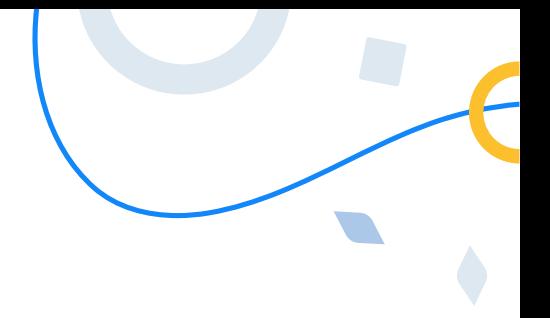

If your child is going to be away, you can add in an Attendance note to advise the school.

To do so, click '**Add Attendance Note (Approved Absence/Late)**'.

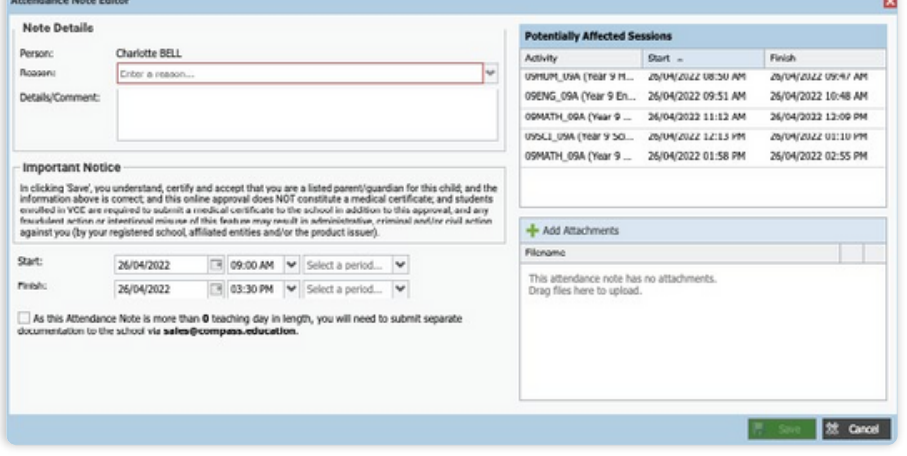

A Note screen will open.

Select the applicable reason from the drop down list; add in any additional information if applicable in the Details/Comment box. Select the start and finish date/time of the absence and click '**Save'**.

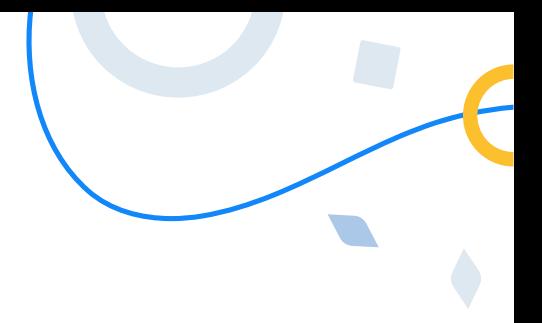

إذا كان طفلك سيكون بعيًدا، يمكنك إضافة مذكرة حضور لإبلاغ المدرسة. للقيام بذلك، انقر فوق "إضافة الحضور". .<br>ملاحظة (الغياب/التأخير المعتمد).

### **كيفية: إضافة مالحظة حضور للغياب القادم**

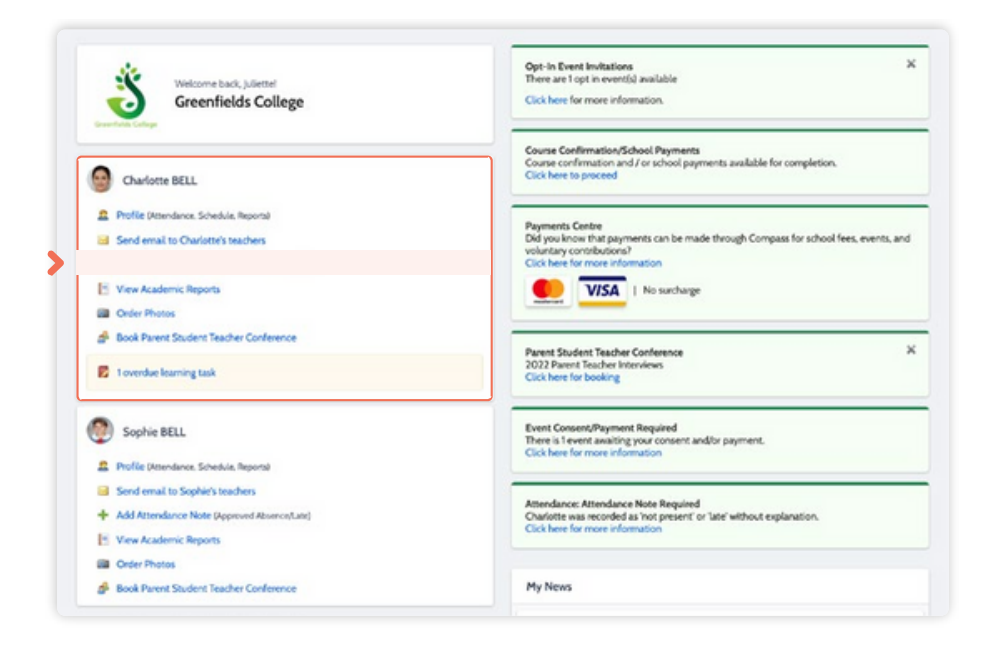

سيتم فتح شاشة مالحظة. حدد السبب المناسب من القائمة المنسدلة؛ أضف أي معلومات إضافية إن وجدت في مربع التفاصيل/التعليق. حدد تاريخ/وقت البدء واالنتهاء للغياب وانقر على "حفظ".

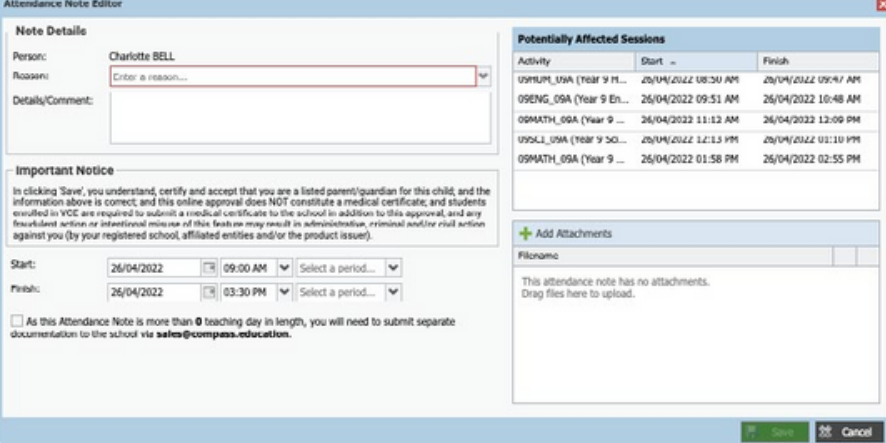

### <span id="page-18-0"></span>**How To: Add an Attendance Note for an Unexplained Absence**

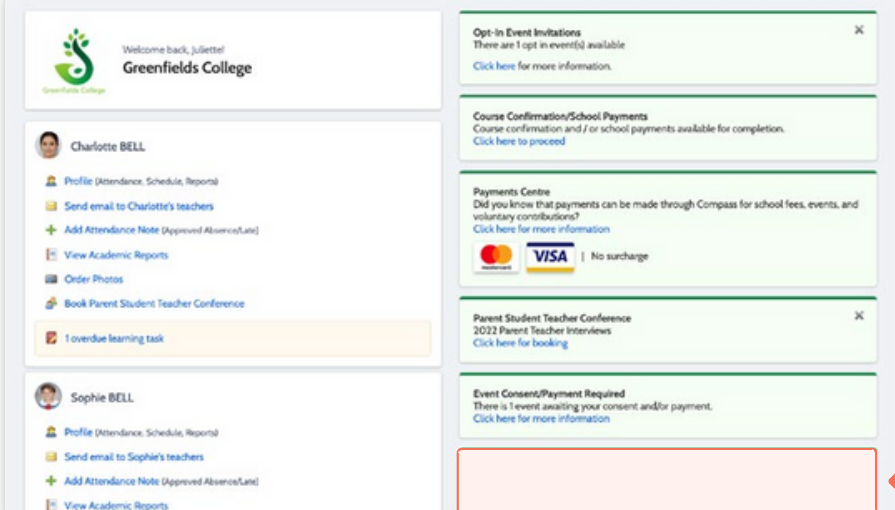

If your child has been marked Not Present without an explanation, you will be required to add an **Attendance Note**.

You will see an alert on your homescreen.

Click the alert and it will take you

to your child's **'Unexplained'** attendance tab where you will see any sessions listed for which they were marked as Not Present or Late.

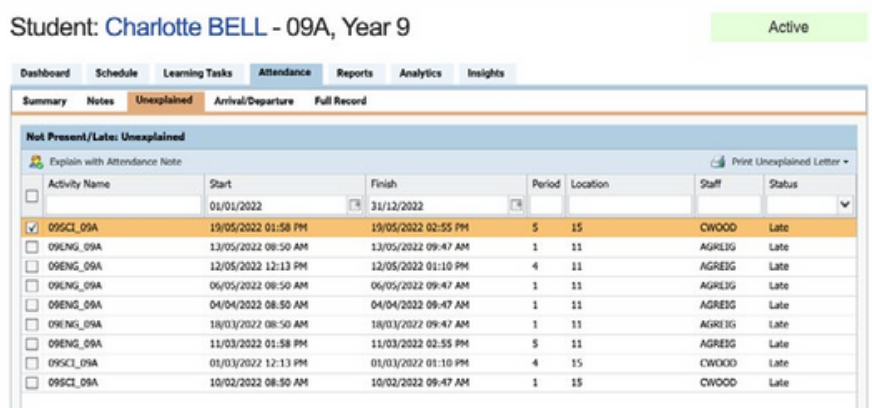

Select the session (or sessions) that you are adding a note for and then click **'Explain with Attendance Note'**.

This will cause the Attendance Note screen to pop open.

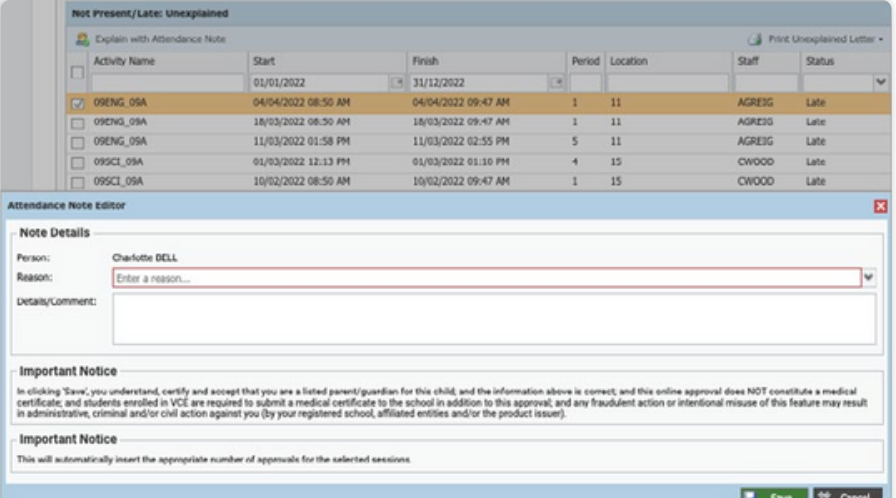

Select the applicable reason for the absence and add in the relevant details/comment.

Click **'Save'**. This will assign the attendance note to the sessions you selected and they will update to no longer show as unexplained absences.

**كيفية: إضافة مالحظة حضور للغياب غير المبرر**

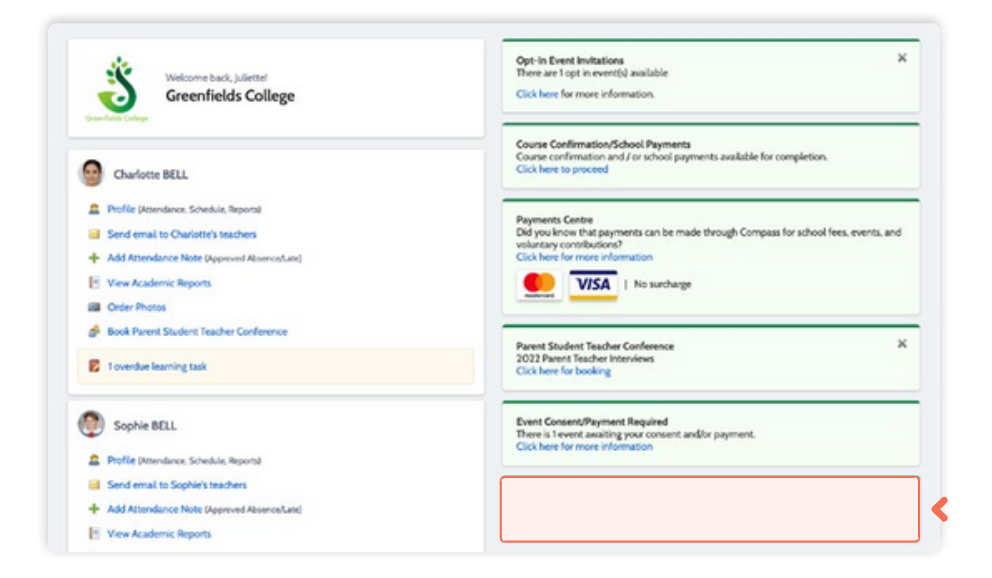

إذا تم وضع عالمة "غير موجود" على طفلك بدون توضيح، فستتم مطالبتك بإضافة مذكرة حضور. سترى تنبيًها على شاشتك الرئيسية.

انقر فوق التنبيه وسوف يأخذك إلى طفلك "غير المبرر" عالمة التبويب "الحضور" حيث سترى أي جلسات مدرجة تم وضع عالمة "غير موجودة" أو "متأخرة" عليها.

حدد الجلسة (أو الجلسات) التي تقوم بإضافة مالحظة لها ثم انقر فوق "الشرح مع مالحظة الحضور". سيؤدي هذا إلى فتح شاشة مالحظة الحضور.

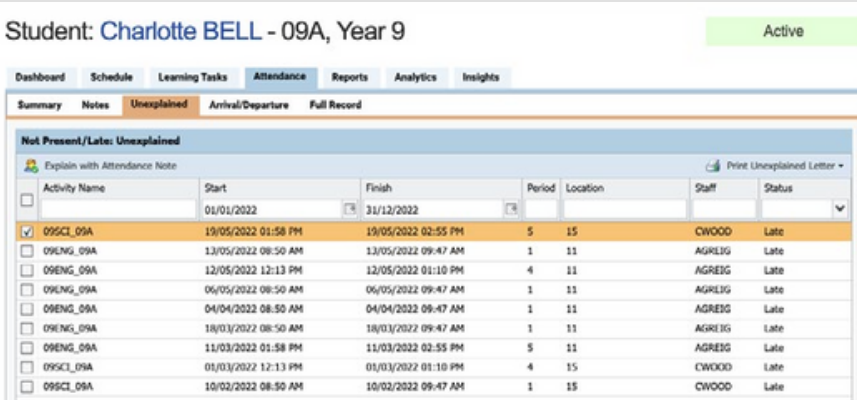

حدد السبب المناسب للغياب وأضف التفاصيل/التعليقات ذات الصلة. انقر فوق "حفظ". سيؤدي هذا إلى تعيين مالحظة الحضور للجلسات التي حددتها وسيتم تحديثها بحيث ال تظهر كحالات غياب ُغير مبررة.

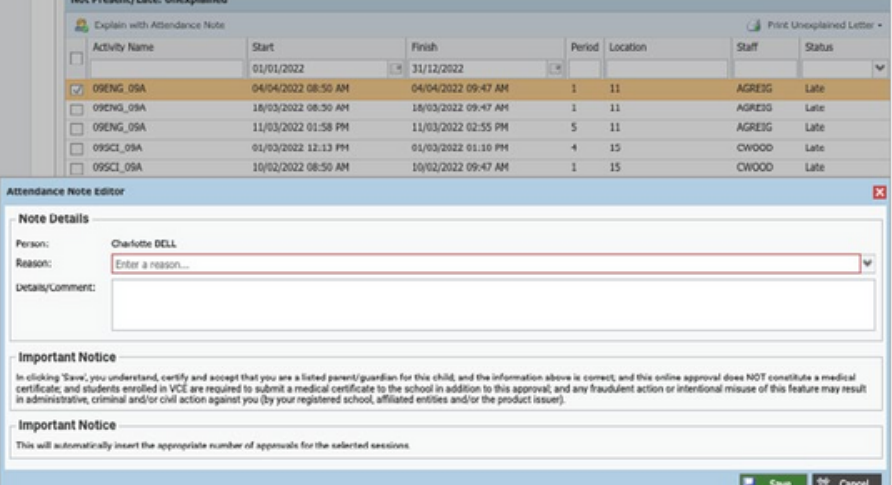

### <span id="page-20-0"></span>**How To: Consent and Pay for an Event**

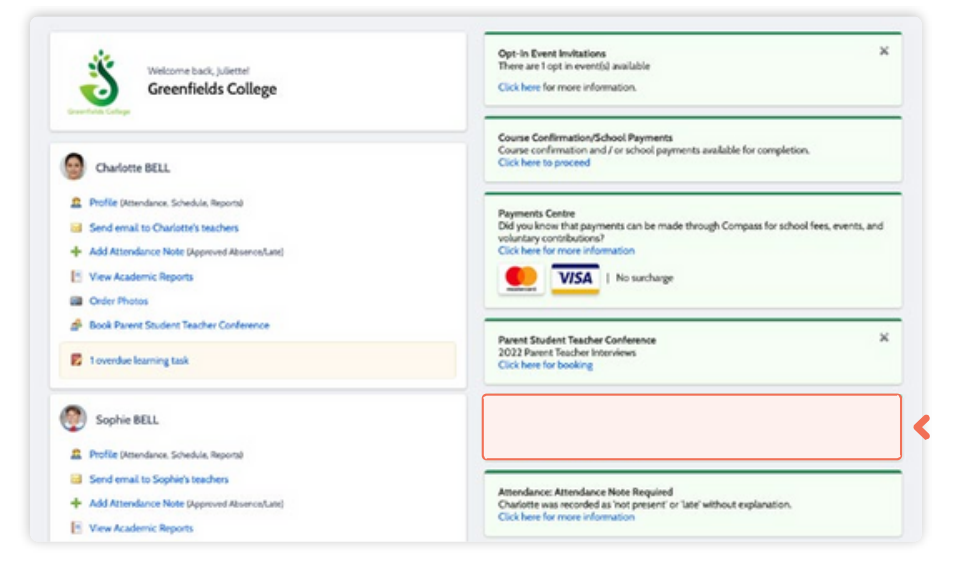

If your child has an upcoming event that requires your **consent and/or payment**, you will see an alert on your homescreen.

 $\mathcal{L}$ 

Click the alert and it will take you

to the Events page (alternatively you can click the grid menu icon at the top of the screen and select **'Events'**).

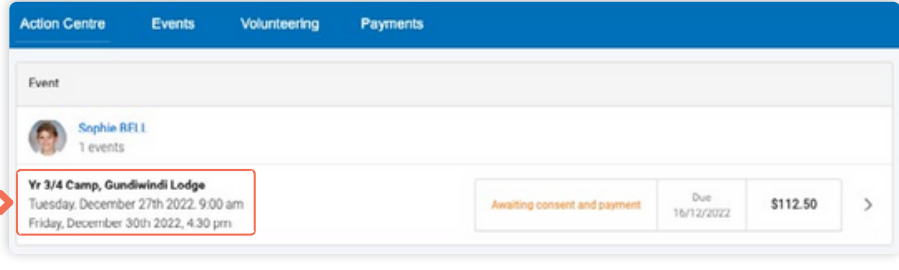

On the **'Action Centre'** tab you will see any events requiring your action. If you have more than one student at the school, events will be listed here under each child.

Click the event you wish to action.

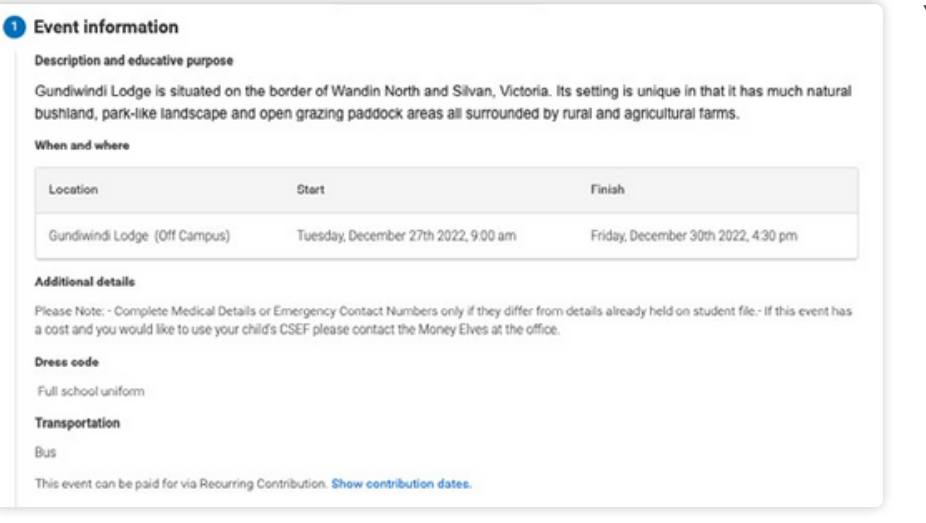

You will see the details of the event.

# **كيفية: الموافقة والدفع مقابل حدث ما**

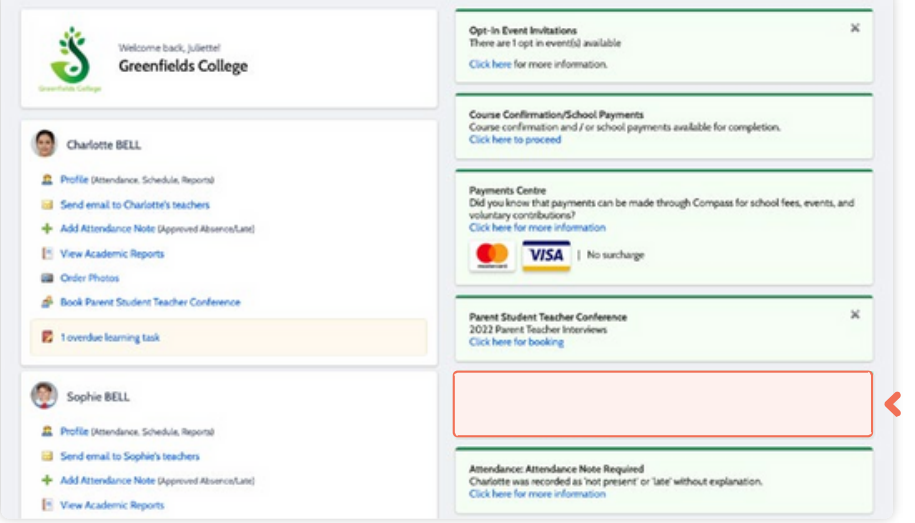

في عالمة التبويب "مركز العمل"، سترى أي أحداث تتطلب اتخاذ إجراء. إذا كان لديك أكثر من طالب في المدرسة، فسيتم إدراج الاحداث هنا تحت كل طفل. انقر فوق الحدث الذي ترغب في اتخاذ إجراء بشأنه.

إذا كان لدى طفلك حدث قادم يتطلب موافقتك و/أو الدفع، فسترى تنبيًها على

انقر فوق التنبيه وسينقلك إلى صفحة الأحداث (بدلاً من ذلك، يمكنٍك النقر فوق رمز قائمة الشبكة الموجود أعلى الشاشة

شاشتك الرئيسية.

وتحديد "الأحداث").

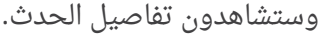

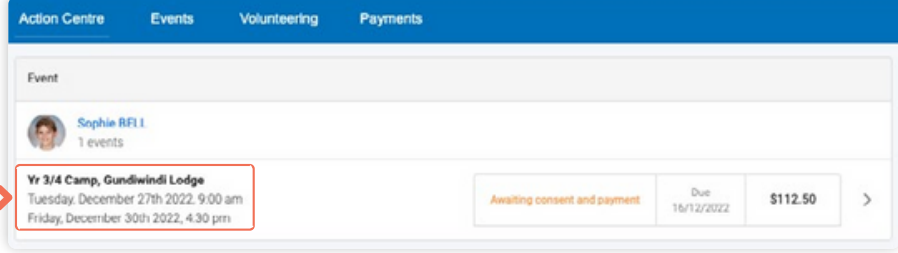

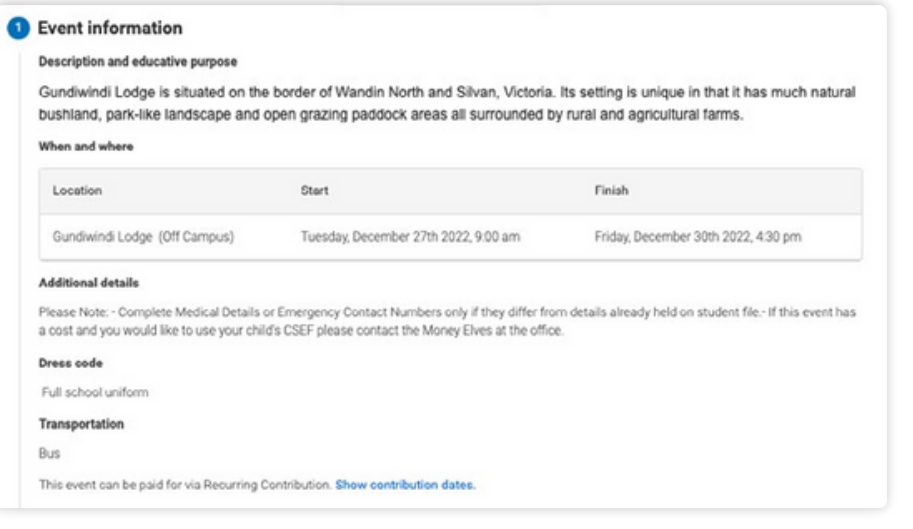

#### **How To: Consent and Pay for an Event** (continued)

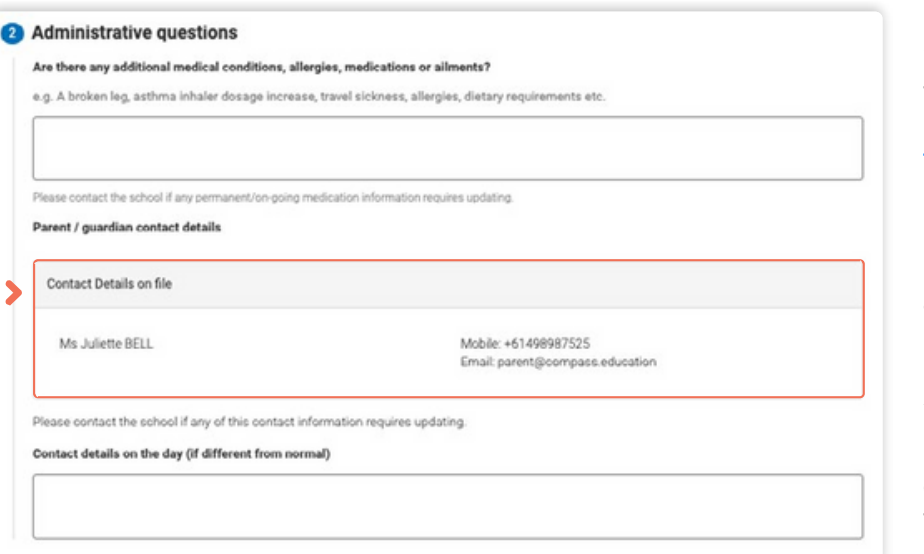

Next will be any **administrative information** that you are required to review or respond to.

If you are required to review a medical Action Plan to confirm that it is current, you will need to tick the acknowledgement box to proceed (if the Action Plan on file is no longer current, please contact the school office to advise).

If your child has any further medical conditions not listed, please add the details in the available section. If they do not have any additional medical conditions, you can leave this field blank.

You will then see the current **contact details** on file for you.

If these need updating or different

contact information is required for this event, please add that information in the space provided.

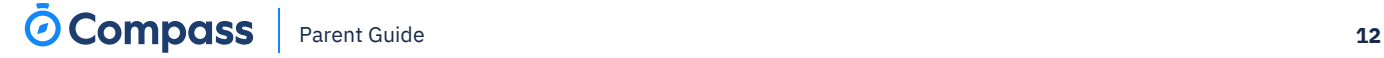

**كيفية: الموافقة والدفع مقابل حدث ما** (واصلت)

بعد ذلك ستكون هناك أي معلومات إدارية مطلوب منك مراجعتها أو الرد عليها.

إذا ُطلب منك مراجعة خطة العمل الطبية للتأكد من أنها حديثة، فستحتاج إلى وضع عالمة في مربع اإلقرار للمتابعة )إذا لم تعد خطة العمل الموجودة في الملف سارية، فيرجى االتصال بمكتب المدرسة لتقديم المشورة). إذا كان طفلك يعاني من أي حاالت طبية أخرى غير مدرجة، فيرجى إضافة التفاصيل في القسم المتاح. إذا لم يكن لديهم أي حاالت طبية إضافية، يمكنك ترك هذا الحقل فارًغا.

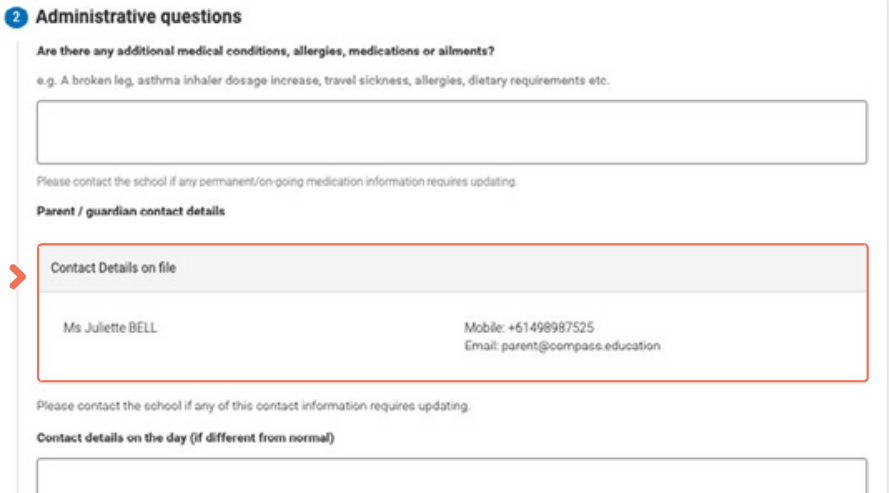

Ş

سترى بعد ذلك تفاصيل االتصال الحالية المسجلة لك. إذا كانت هذه المعلومات بحاجة إلى تحديث أو كانت هناك حاجة إلى معلومات اتصال مختلفة لهذا الحدث، فيرجى إضافة هذه المعلومات في المساحة المتوفرة.

#### **How To: Consent and Pay for an Event** (continued)

#### Consent and payment method

I give permission for Sophie BELL to attend this event. Where the staff member in charge is unable to contact me, or where it is impracticable to contact me, I I give permission for Sophie BELL to attend this event. Where the staff member in charge is unable to contact me, or where it is impracticable to contact me, I<br>authorise the staff member in charge to 1) consent to any medi

#### Contact tracing

Comes uncertage.<br>Some excursion venues are required to collect contact details and are responsible for managing record keeping for contact-tracing in line with current public<br>health directives. Most venues are required to A school phone number alone is not considered sufficient. Providing contact details for individual students will expedite contact tracing so that individuals can be<br>contacted by the Department of Health if required. Parent contact details for students. The phone number on school file for the student will be provided as the nominated contact number. Venues will be collecting student names and contact phone numbers for a legitimate purpose and

#### To provide concent, please type your name in full

Juliette Bell

#### Confirm and pay

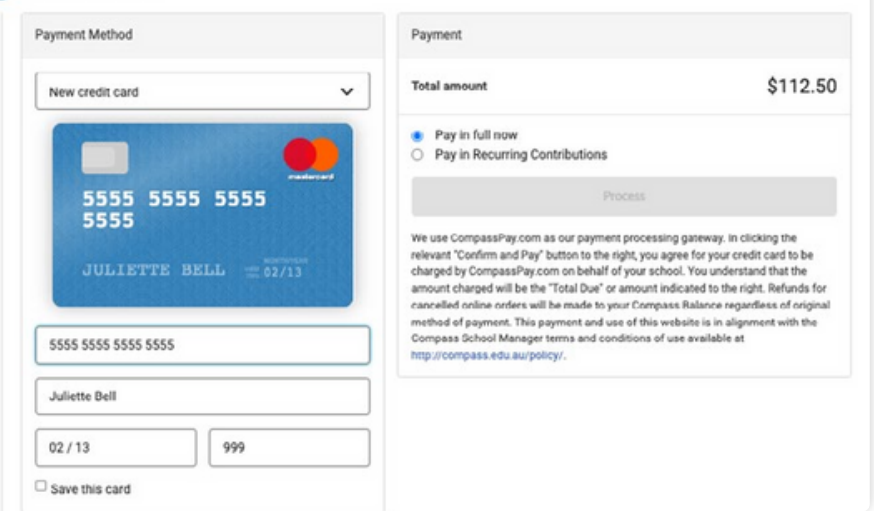

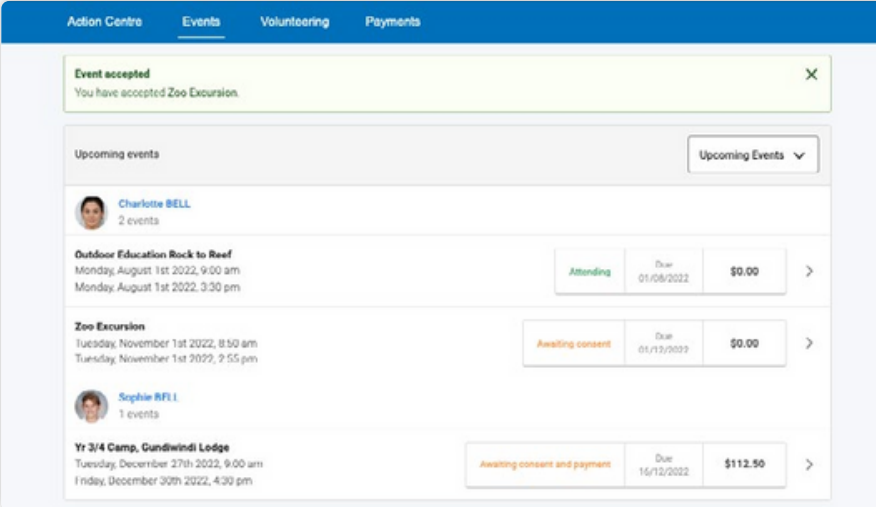

You will then be required to provide **consent and payment** (please note, not all events will require both, it will vary depending on the type of the event set up by the school).

 $\mathcal{L}$ 

Once you have completed the consent/payment, the event will update to show your child as **'Attending'**.

The **'Events'** tab will show all events, both processed and those still requiring your action. To access information on upcoming events that you have already processed, click the event.

### **كيفية: الموافقة على الحدث والدفع له )تابع(**

#### Consent and payment method

I give permission for Sophie BELL to attend this event. Where the staff member in charge is unable to contact me, or where it is impracticable to contact me, I<br>authorise the staff member in charge to 1) consent to any medi

#### Contact tracing

Comes uncertage.<br>Some excursion venues are required to collect contact details and are responsible for managing record keeping for contact-tracing in line with current public<br>health directives. Most venues are required to A school phone number alone is not considered sufficient. Providing contact details for individual students will expedite contact tracing so that individuals can be<br>contacted by the Department of Health if required. Parent contact details for students. The phone number on school file for the student will be provided as the nominated contact number. Venues will be collecting student onmes and contact phone numbers for a legitimate purpose and are subject to Victorian privacy laws so will handle the information securely and outside we concurrence and contact phone numbers for a legitimate purpose and a

#### To provide concent, please type your name in full

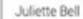

#### Confirm and pay

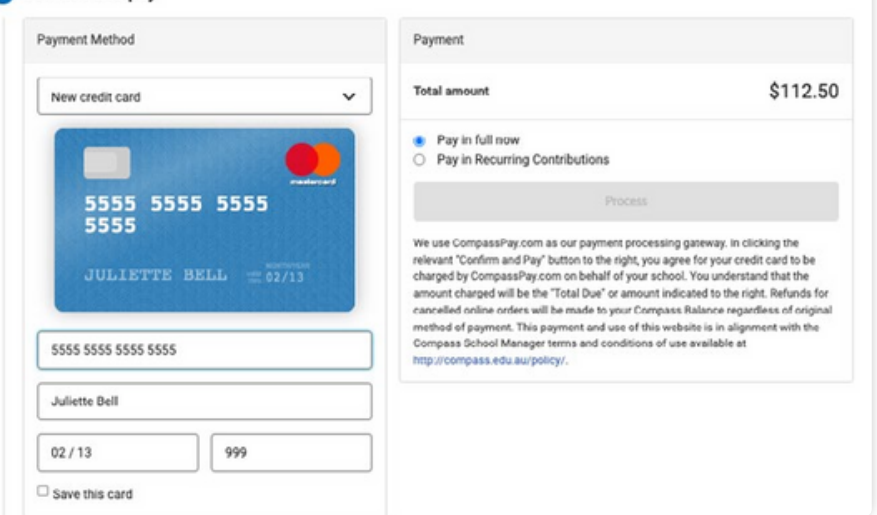

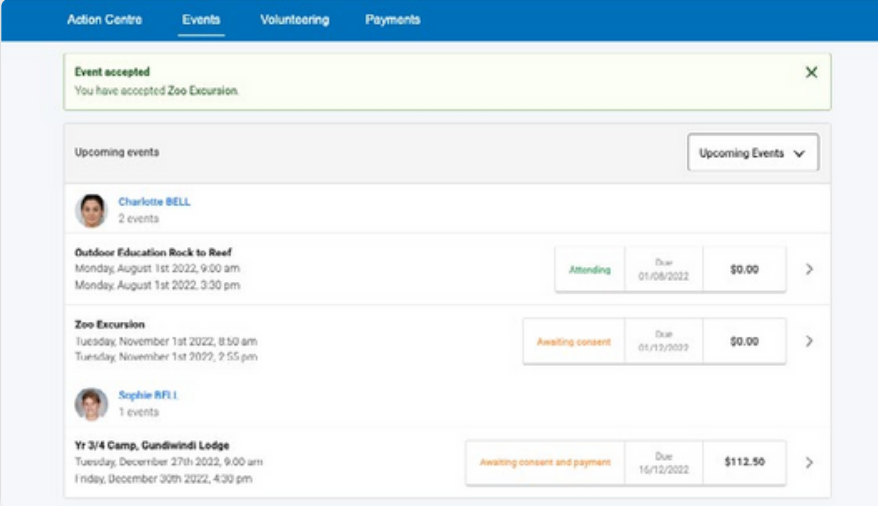

سُيطلب منك بعد ذلك تقديم الموافقة والدفع (يُرجى ملاحظة أنه لن تتطلب كل األحداث كليهما سيختلف حسب نوع الحدث الذي تقيمه

المدرسة).

 $\mathcal{L}$ 

بمجرد االنتهاء من الموافقة/الدفع، سيتم تحديث الحدث لُيظهر أن طفلك "حاضر". ستعرض عالمة التبويب "األحداث" كافة الاحداث، سواء التي تمت معالجتها او تلك التى لا تزال تتطلب اتخاذ إجراء. للوصول إلى معلومات حول الاحداث القادمة التي قمت بمعالجتها بالفعل، انقر فوق الحدث.

### <span id="page-26-0"></span>**How To: Opt into an Optional Event**

Action Centre

Events

Volunteering

Payments

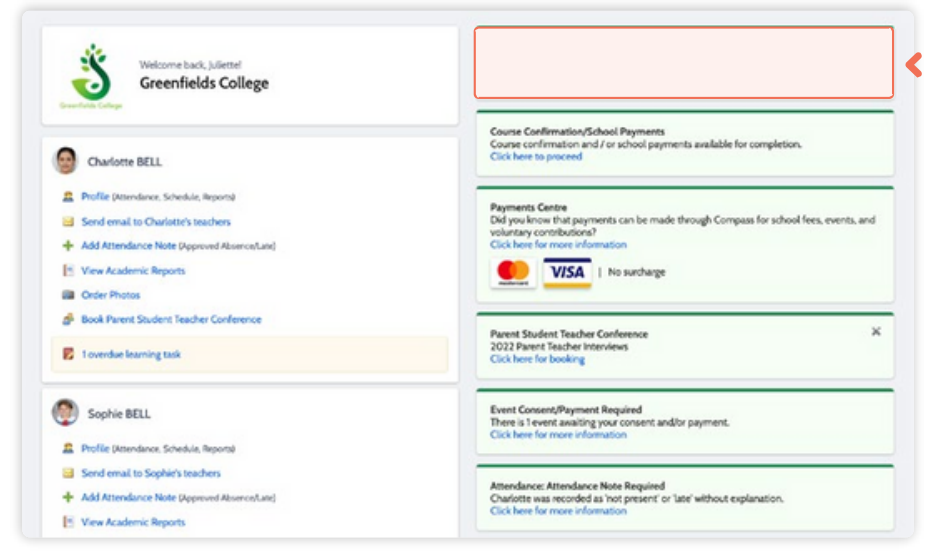

Sometimes the school will offer optional events. *These may have attendee limits* and work on the first in first served basis.

Anytime there is an optional event that your child has been invited to, an alert will show on your dashboard.

When you click the alert, you will be taken to the **Events page**.

Click the option to expand the list of **Opt In** events available.

From the list, click into any events you want your child to attend.

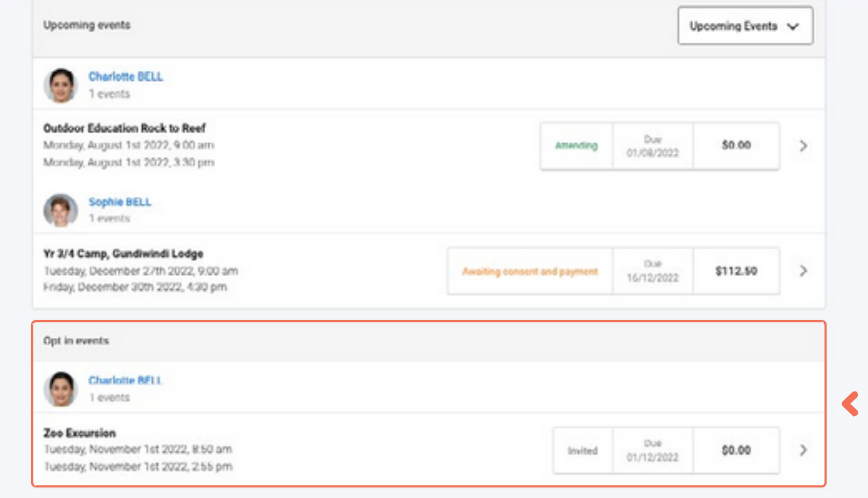

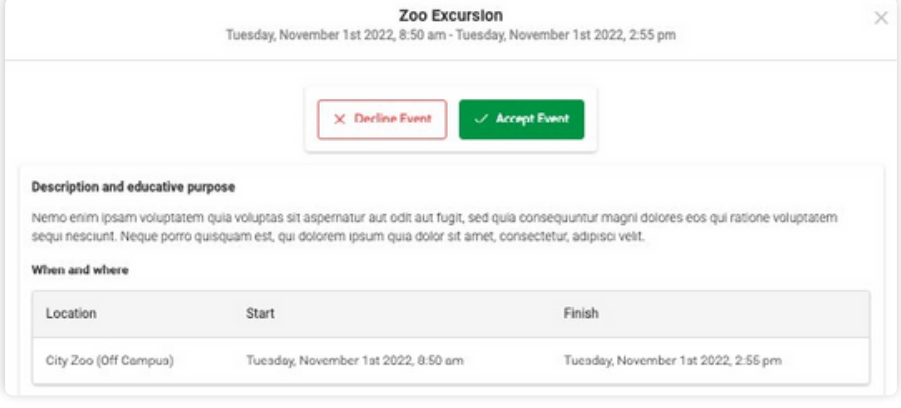

You will see the event details and have the option to decline or accept the invitation.

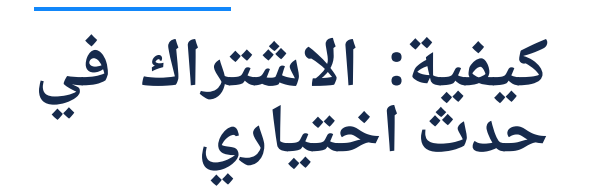

**Action Centre** 

Events

Volunteering

Paw

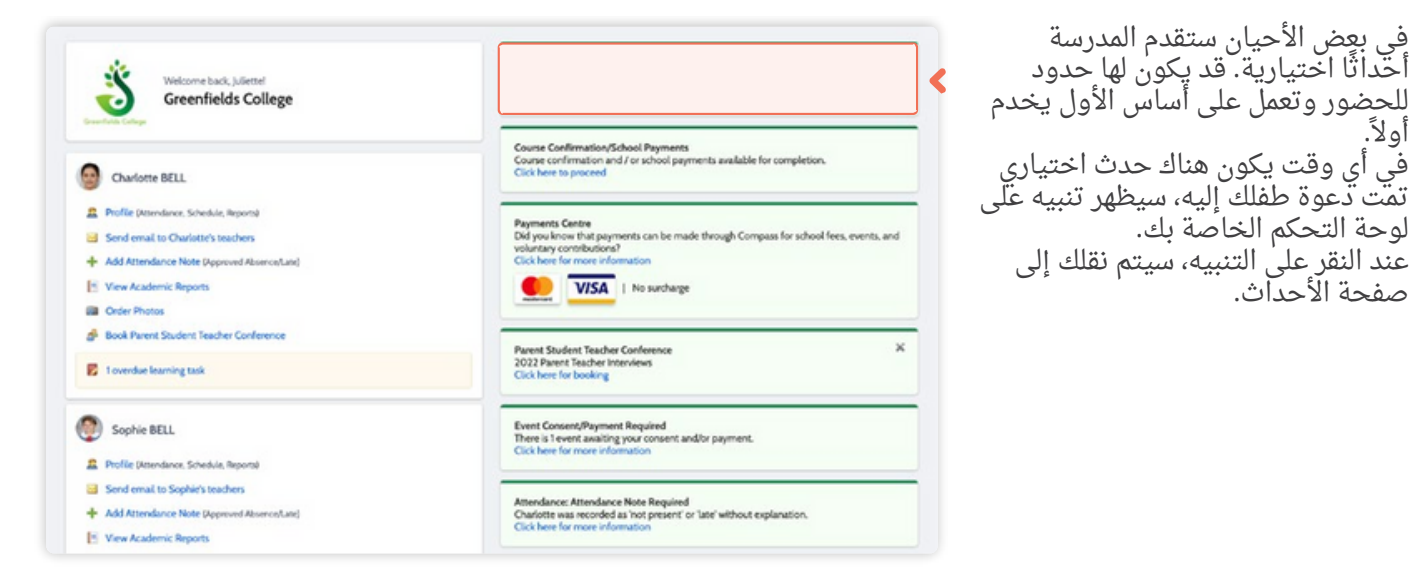

انقر فوق الخيار لتوسيع قائمة أحداث االشتراك المتاحة. من القائمة، انقر فوق أي أحداث تريد أن يحضرها طفلك.

في بعٍض الاحيان ستقدم المدرسة أَحَّداثًا اختيارية. قد يكون لها حدود

عند النقر على التنبيه، سيتم نقلك إلى

لوحة التحكم الخاصة بك.

صفحة الأحداث.

أولاً.

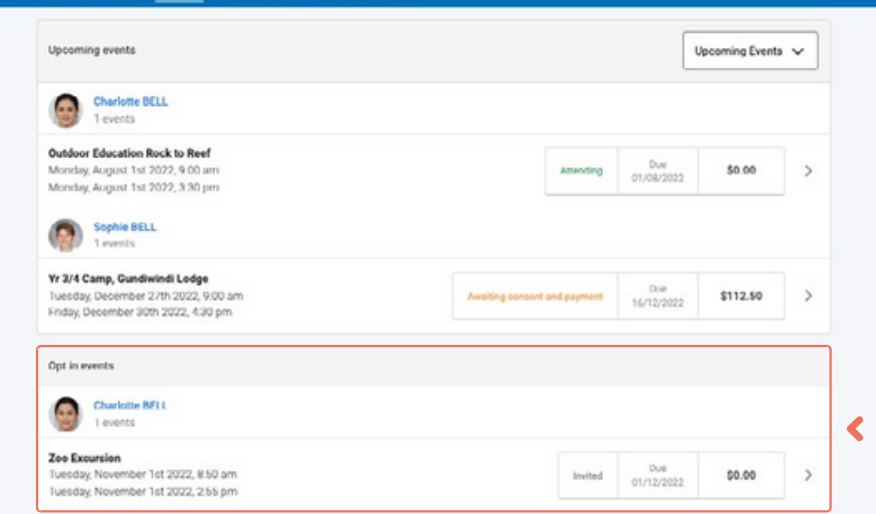

سترى تفاصيل الحدث وسيكون لديك خيار رفض الدعوة أو قبولها.

 $\times$ 

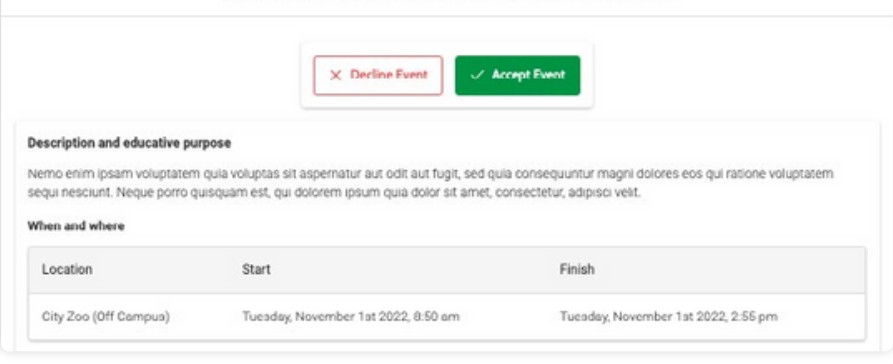

Zoo Excursion

Tuesday, November 1st 2022, 8:50 am - Tuesday, November 1st 2022, 2:55 pm

#### **How To: Opt in to an Optional Event** (continued)

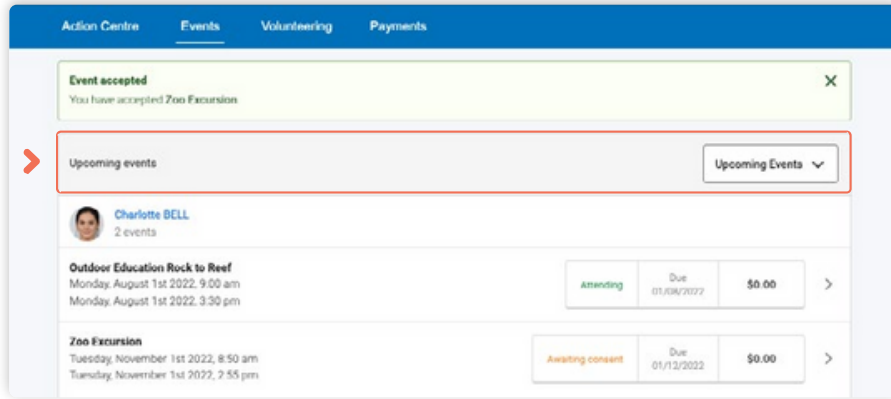

If you choose to accept the invitation, it will move from the 'Opt In' section to the **'Upcoming Events'** section and show as requiring consent/payment (note, if the event did not require any consent or payment, your child will show as 'Attending' and no further action is required).

*To secure your child's place*, you will then need to click the event and proceed to **complete the consent/ payment** per the usual event process.

When your child's status for the event shows as **'Attending'** they have a secured place.

Volunteering Payments **Action Centre** Events **Event accepted**  $\times$ You have accepted Zoo Excursion Upcoming Events  $\sqrt{}$ Upcoming events Charlotte BELL Outdoor Education Rock to Reef<br>Monday, August 1st 2022, 9:00 am<br>Monday, August 1st 2022, 3:30 pm Attending Due<br>01/08/2022 \$0.00  $\overline{ }$ Zoo Excursion  $\blacktriangleright$ Tuesday, November 1st 2022, 8:50 am<br>Tuesday, November 1st 2022, 2:55 pm  $D_{\text{UE}}$ <br>01/12/2022  $\rightarrow$ \$0.00 Awaiting consent Sophie BELL Yr 3/4 Camp, Gundiwindi Lodge Tuesday, December 27th 2022, 9:00 a<br>Friday, December 30th 2022, 4:30 pm  $900M$ \$112.50 aiting consent and payment  $\rightarrow$ Due<br>16/12/2022 Opt in events There are no upcoming opt in events

**IMPORTANT:** If you do not proceed to process the **consent/ payment** before 11:59pm on the day you accepted the invitation, your child will no longer be considered an attendee of the event. Their status will revert back to 'invited' and you would need to re-accept the invitation to secure their place in the event. If there is an attendee limit for the event, being able to re-accept their invitation will only be possible

*if the maximum attendee limit for that event has not already been reached.*

**كيفية: االشتراك في حدث اختياري )واصلت(**

إذا اخترت قبول الدعوة، فسيتم نقلها من قسم "االشتراك" إلى قسم "األحداث القادمة" وستظهر على أنها تتطلب موافقة/دفع (لاحظ ِأنه إذا لم يتطلب الحدث أي موافقة أو دفع، فسيظهر طفلك باسم "الحضور" وال يلزم اتخاذ أي إجراء اخر).

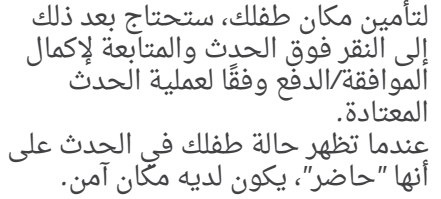

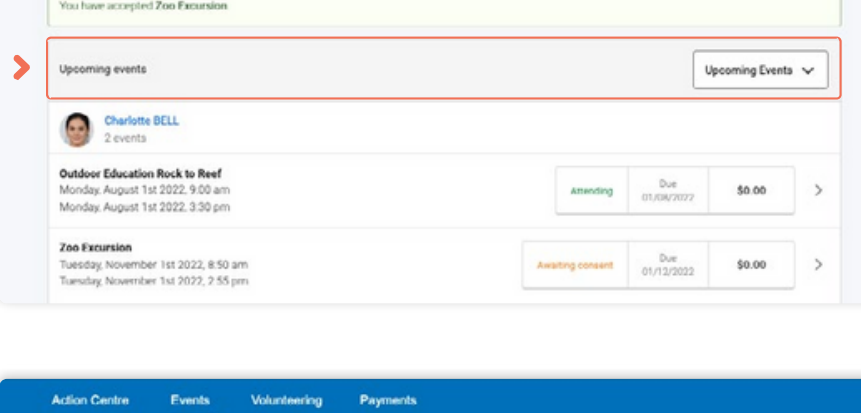

**Action Centre** 

Event accepted

Events

Volunteering Payments

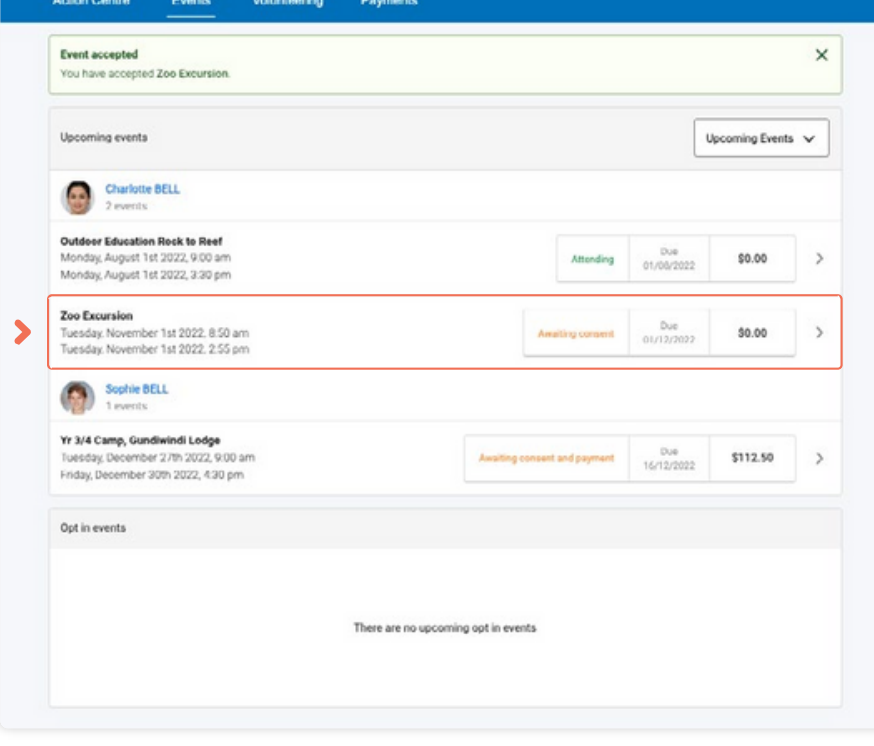

 $\mathbf{I}$ 

 $\times$ 

**هام: إذا لم تقم بمعالجة الموافقة/ الدفع قبل الساعة 11:59 مساًء في اليوم الذي قبلت فيه الدعوة، فلن يتم اعتبار طفلك حاضًرا في الحدث بعد اآلن. ستعود حالتهم إلى "مدعو" وسيتعين عليك إعادة قبول الدعوة لتأمين مكانهم في الحدث. إذا كان هناك حد أقصى لحضور الحدث، فلن يكون من الممكن سوى إعادة قبول دعوتهم**

لو لم يتم الوصول بالفعل إلى الحد األقصى لعدد الحضور لهذا الحدث*.*

### <span id="page-30-0"></span>**How To: Email a Teacher**

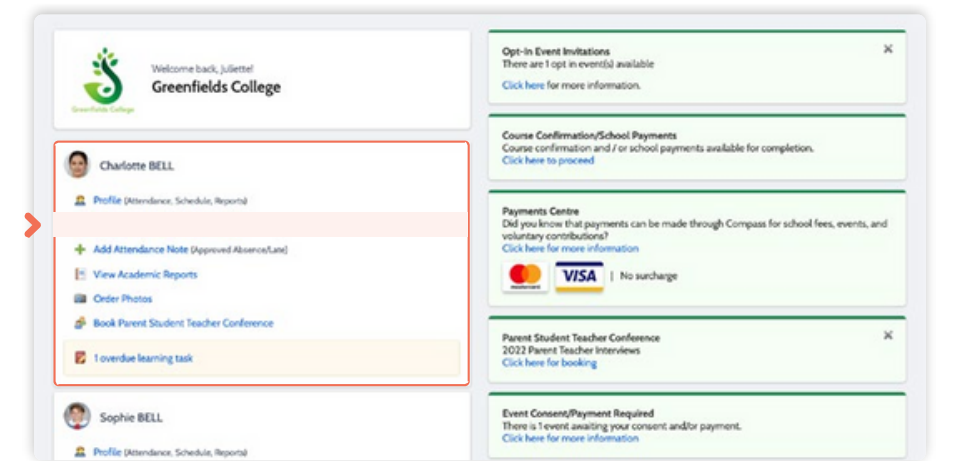

#### To **email your child's teachers**, click the option listed under the name on your dashboard.

Email subject: Recipients Insert context: (j) <a>
(ii) The Charlotte BELL (BEL0002), 09A at Greatfields College\* + Add Recipients X Remove At **These contrants:** U.J. [21] Hist Charlotte BELL (IBELDOG2), DSA at Greenholds College<br>Please notes as with all emals, there is no absolute guarantee of successful delivery. Time :<br>be sent using this service. -<br>Amanda GREIG - AGREIG<br>Thacher of 09ENG\_09A Christine WOOD - CWOOD<br>Teacher of 095CL\_09A JU Albrecht - JALISKELMI<br>Topdhor of 09MATH\_09A  $\bullet$ Warren MULEOU - WMULEOU<br>Teacher of COHLIM COA + Add Attachments Name lihere are no attachments to display<br>Drag filial hara to upload. Please note: all users in this list will<br>receive this email<br>(a) denotes users with an invold email E Sond | 22 Concol

This will open the email box with all your child's teachers pre-loaded as recipients.

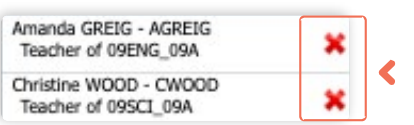

Remove any teachers that the email is not relevant to by **clicking the red cross** next to their name.

To add any additional staff, click '**Add Recipients**'.

Add in your subject information and email content.

Click '**Send**' to issue to the listed recipients.

You will receive a copy of the sent email to the email address listed for your profile in Compass.

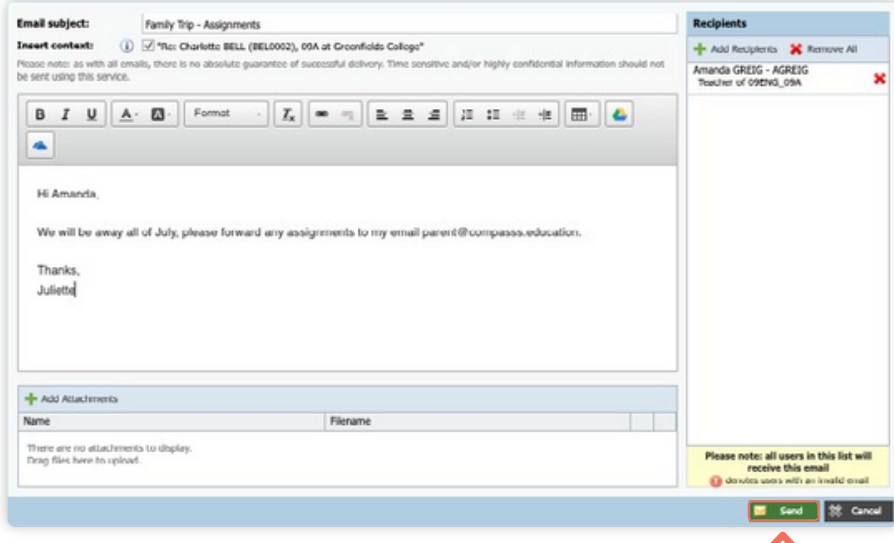

**College** 

**كيفية: إرسال بريد إلكتروني إلى المعلم**

Š

Charlotte BELL Profile (Attendance, Schedule, Reporta) + Add Attendance Note (Approved Absence/La <sup>15</sup> View Academic Repo **Bill** Order Photos

Sophie BELL Profile (Attendance, Schedule, Report

Book Parent Student Teacher Conference **E** toverdue learning task

www.back.billetty

إلرسال بريد إلكتروني إلى معلمي طفلك، انقر فوق الخيار المدرج اسفل الاسم في لوحه التحكم الخاصة بك.

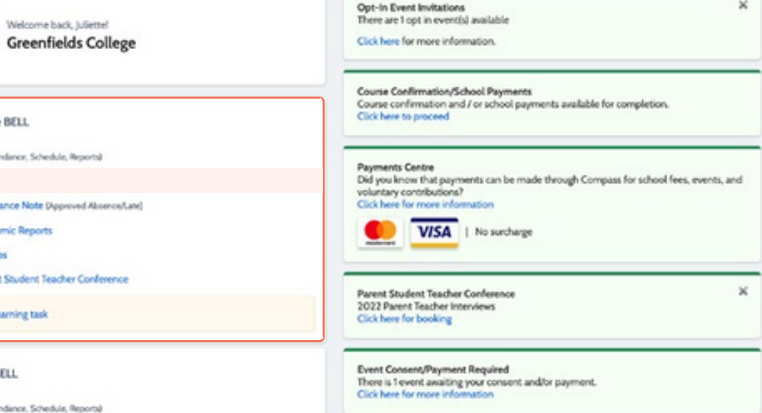

سيؤدي هذا إلى فتح صندوق البريد اإللكتروني الذي يحتوي على جميع معلمي طفلك الذين تم تحميلهم مسبًقا كمستلمين.

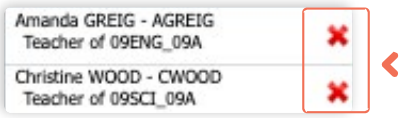

قم بإزالة أي معلمين لا علاقة للبريد<br>... اإللكتروني بهم عن طريق النقر فوق الصليب الأحمر بجانب أسمائهم. إلضافة أي موظفين إضافيين، انقر فوق "إضافة مستلمين".

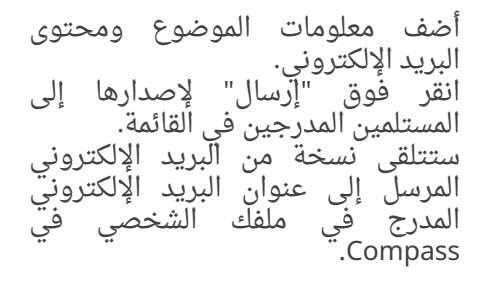

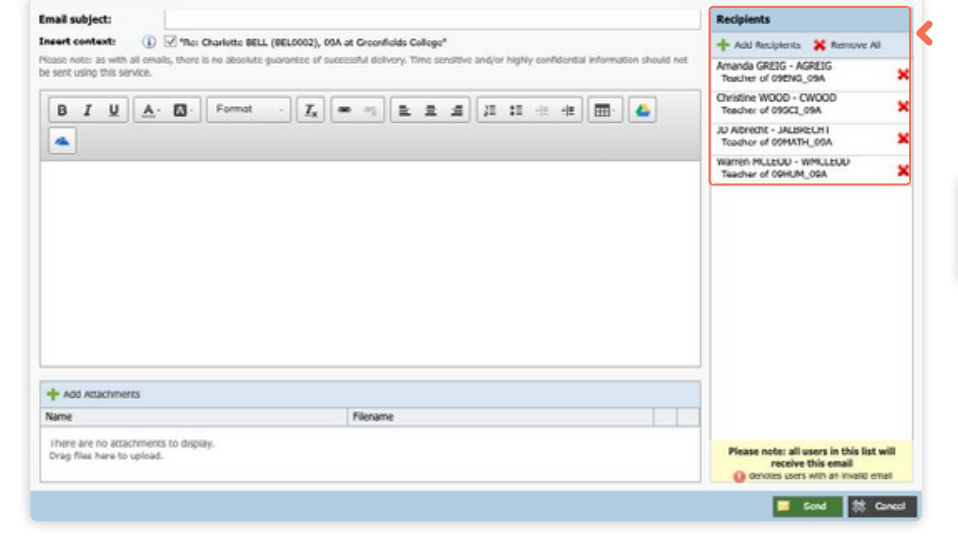

Recipients Email subject: Family Trip - Assignments Insert context: (i) <a>
(PEL (IEL0002), 09A at Granficids College" + Add Recipients \* Remov **Insert context:**  $\bigoplus \bigotimes$  "Re: Charlotte BELL (BELD002), 6<br>Please note: as with all emails, there is no absolute guarantee of s<br>be sent using this service. Amanda GREIG - AGREIG  $\bullet$ Hi Amanda We will be away all of July, please forward any assignments to my email parent@compasss.education. Thanks Juliette + Add Attachments Name Filename There are no attachments to display.<br>Drag files here to upload. Please note: all users in this list will<br>receive this email<br>**Ch** dondes were with an irrigid email E Send 22 Cancel

### <span id="page-32-0"></span>**How To: View your child's Learning Tasks**

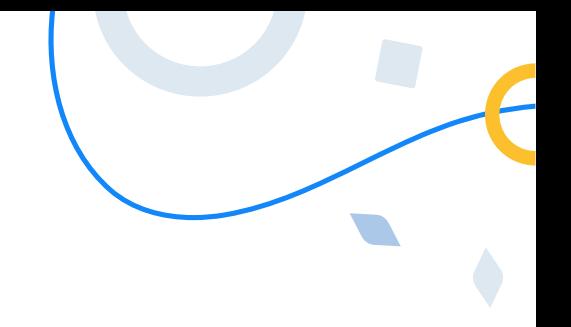

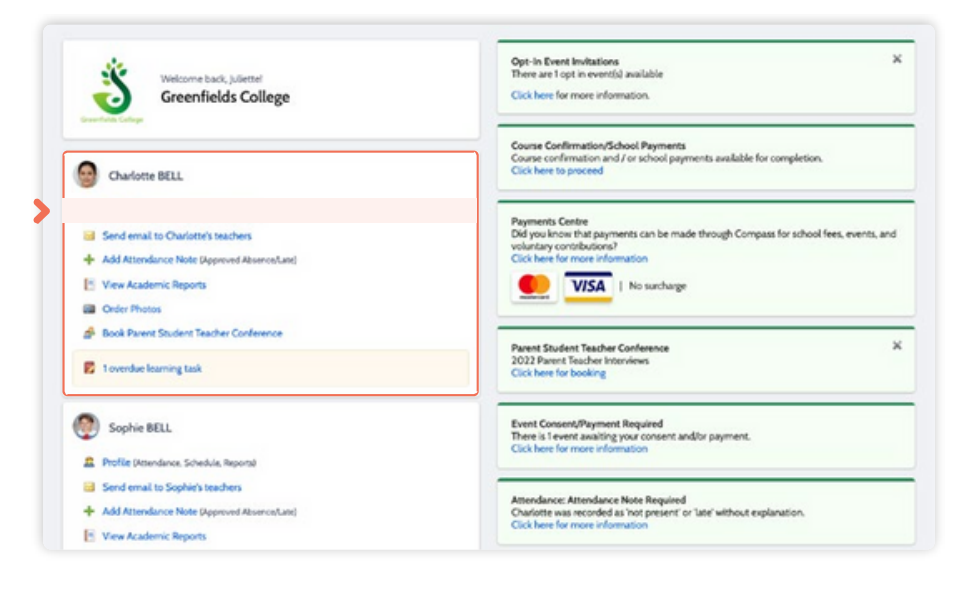

Learning Tasks are used to issue homework, projects and assignments. They can also be used to provide assessment and feedback on work being completed in class.

To view your child's tasks, click the '**Profile**' option for that child on your dashboard.

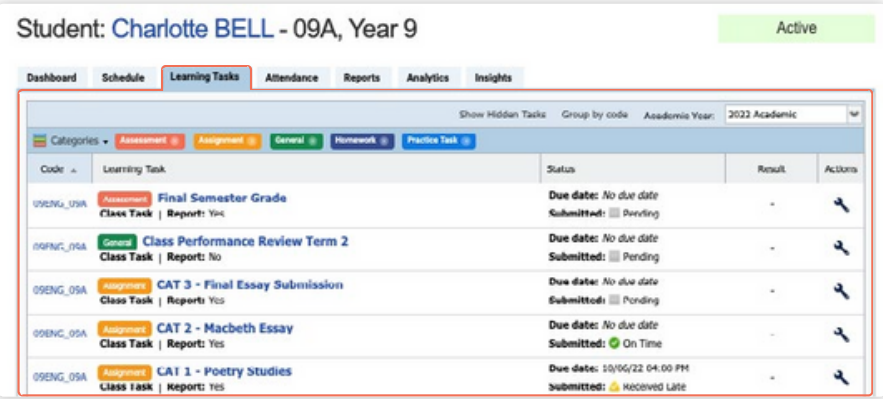

This will take you to their profile page. Click to their **'Learning Tasks'** tab.

Here you will see their tasks listed.

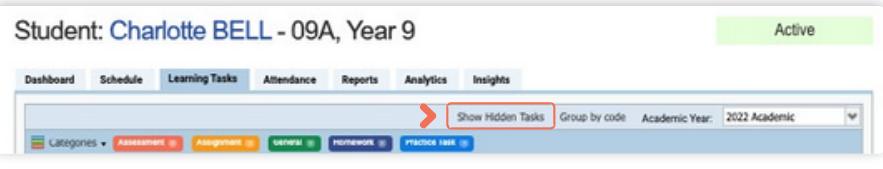

The school may have archived some past tasks, you can click **'Show Hidden Tasks'** to have archived tasks displayed in the list.

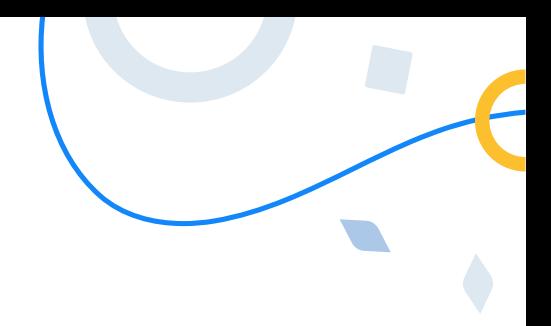

في الفصل.

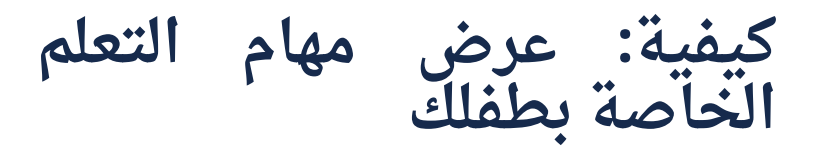

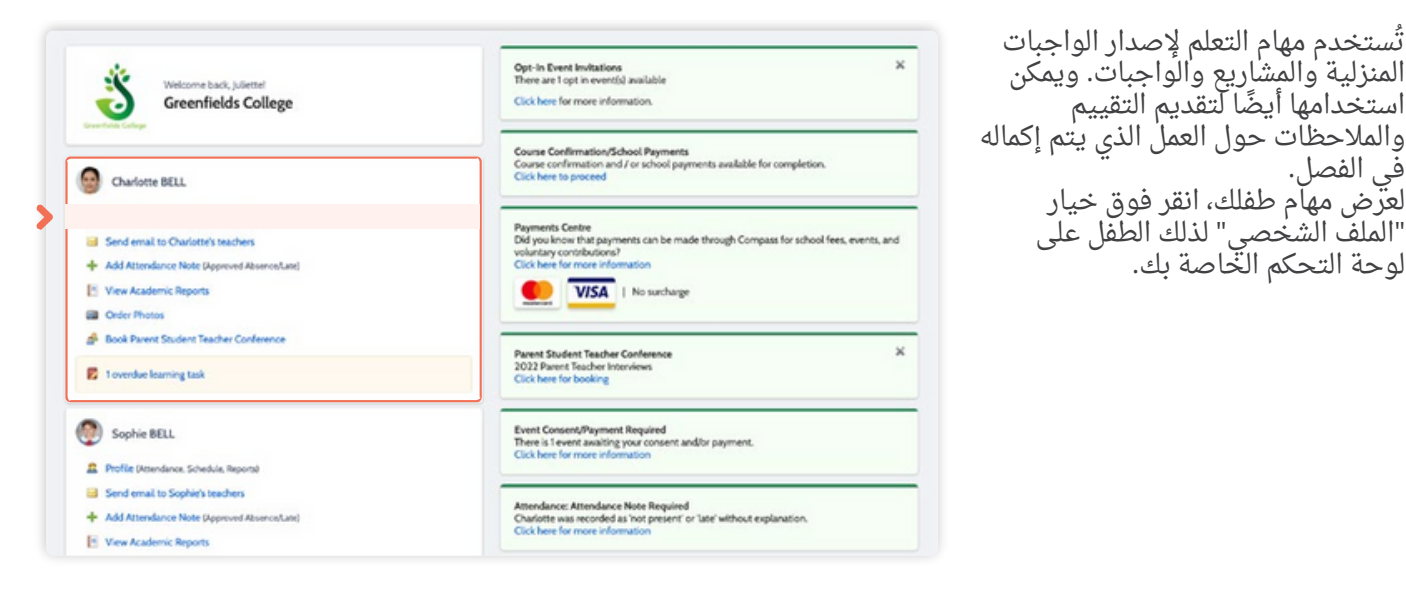

ُتستخدم مهام التعلم إلصدار الواجبات المنزلية والمشاريع والواجبات. ويمكن استخدامها أيًضا لتقديم التقييم

لعرض مهام طفلك، انقر فوق خيار "الملف الشخصي" لذلك الطفل على

لوحة التحكم الخاصة بك.

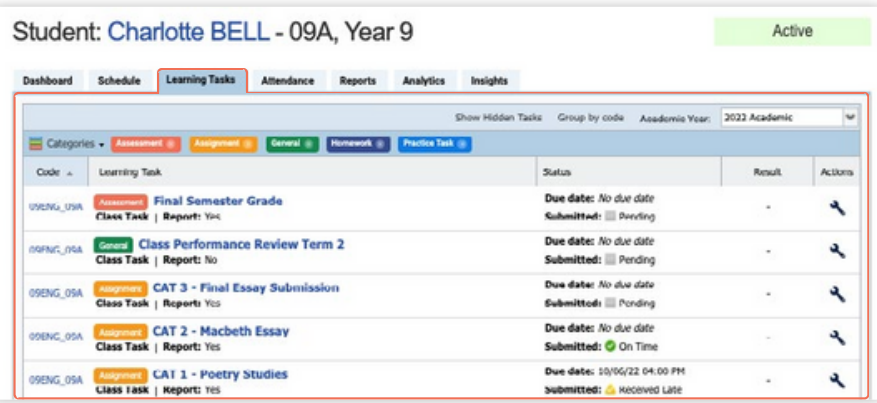

سينقلك هذا إلى صفحة الملف الشخصي الخاصة بهم. انقر فوق عالمة التبويب "مهام التعلم" الخاصة بهم. هنا سترى مهامهم مدرجة.

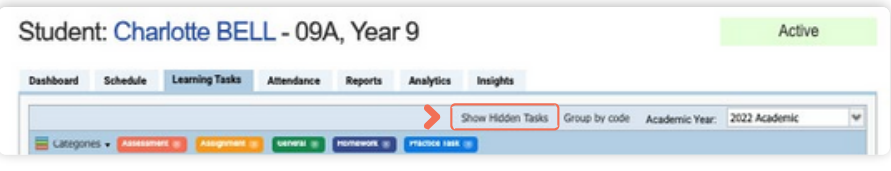

### $\left( \, \right)$

ربما قامت المدرسة بأرشفة بعض المهام السابقة، يمكنك النقر فوق "إظهار المهام المخفية" لعرض المهام المؤرشفة في القائمة.

### **How To: View your child's Learning Tasks** (continued)

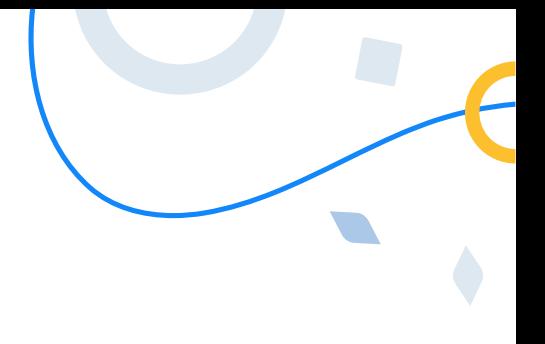

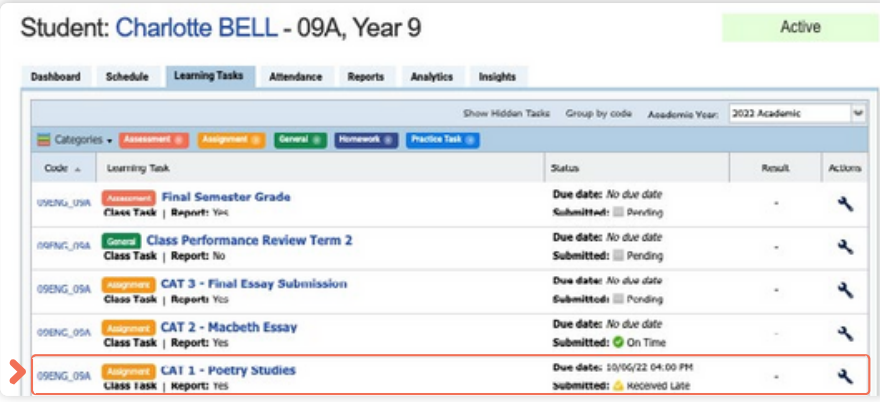

Click the **title of a task** to view the details and any **results/feedback** provided by the teacher.

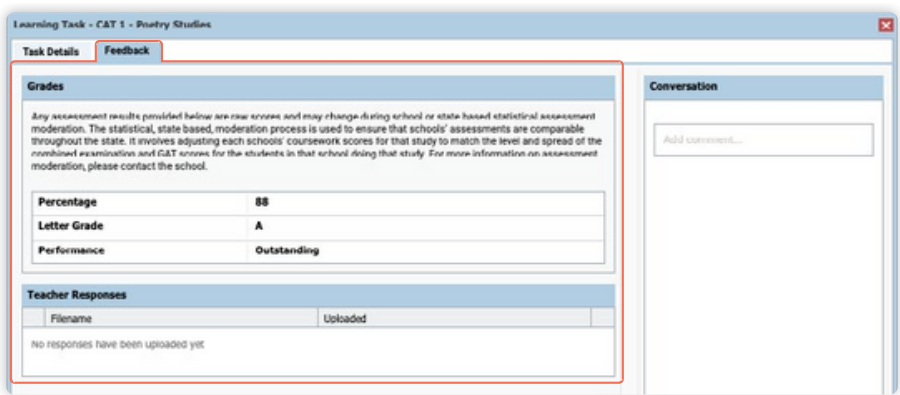

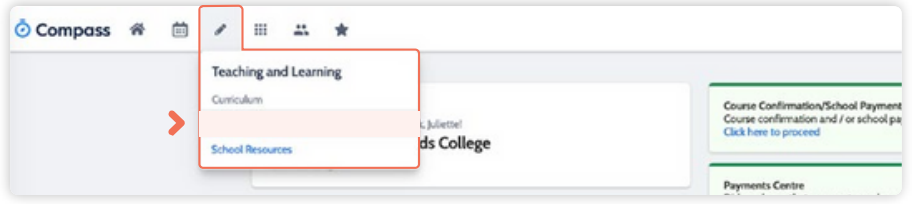

If you have more than one student at the school and wish to view all their Learning Tasks collectively, you can click the pencil icon and select **'Learning Tasks'**.

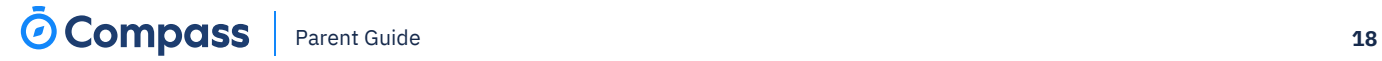

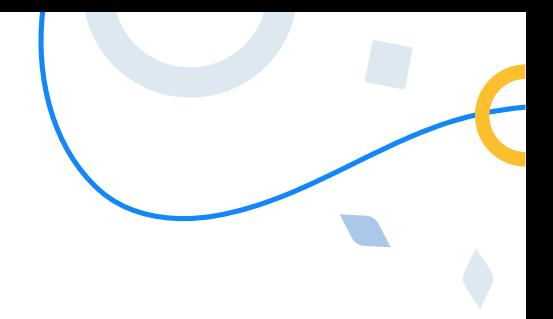

**كيفية: عرض مهام التعلم الخاصة بطفلك )واصلت(**

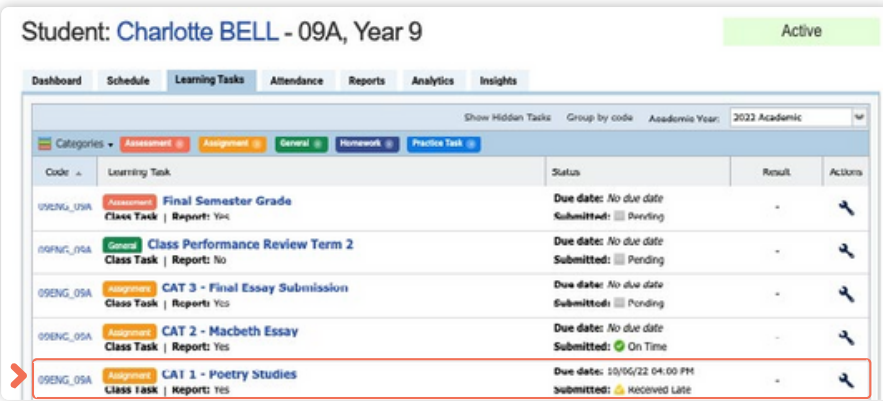

انقر فوق عنوان المهمة لعرض التفاصيل وأي نتائج/مالحظات يقدمها المعلم.

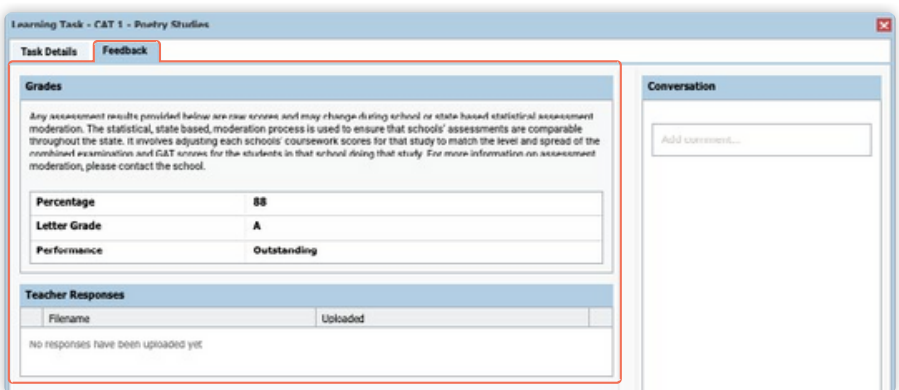

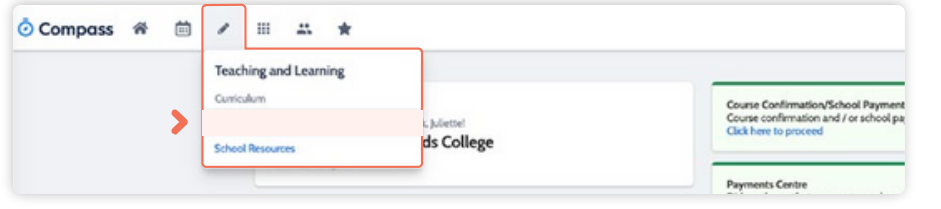

إذا كان لديك أكثر من طالب في المدرسة وترغب في عرض جميع مهام التعلم الخاصة بهم بشكل جماعي، فيمكنك النقر فوق رمز القلم الرصاص وتحديد "مهام التعلم". Learning Task - Essay Draft Submission - English

Essay Assignment 02 Draft Submission

Essay Draft Submission - English

05/06/2022 04:00 PM

Yes

Task Details Feedback

Due Date

**Online Sub** 

### <span id="page-36-0"></span>**How To: Submit your child's work for a Learning Task**

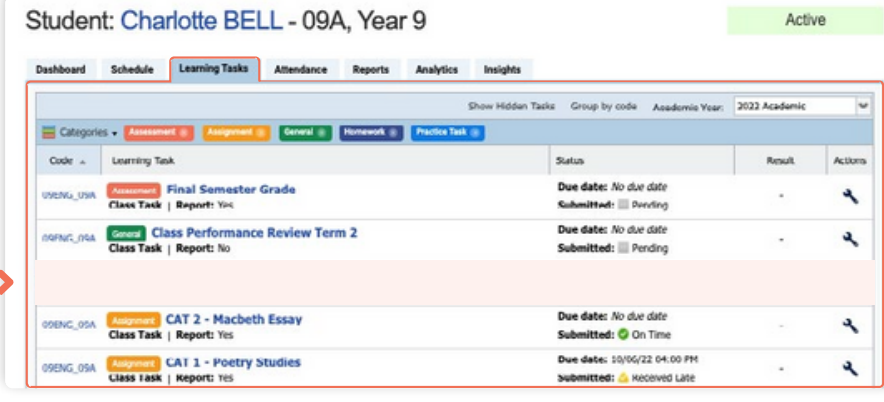

If you are required to assist your child in submitting work online for a Learning Task, you can do so by going to their **'Learning Task'** tab and clicking the title of the applicable task. This can be done via their student log in, or from within your parent portal.

When in the task, click **'Create Submission'**. If you don't see this option, it means online submission has not been enabled for this task; please contact the teacher for further assistance.

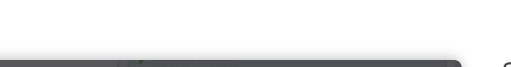

Submitted

File Upload | Not-submitted

You have not submitted any items yet

+ Create Submission

Filename

Select the file you want to **upload** from your device, it will then show as a submitted file.

You can click the little **disk/arrow icon** next to the file to download it if at a later date you want to view it.

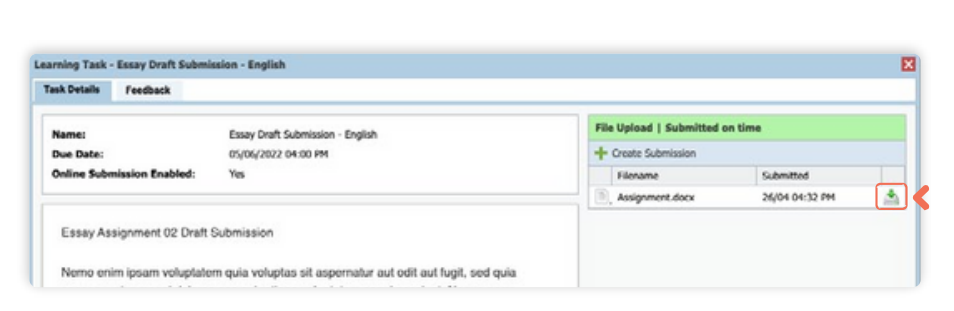

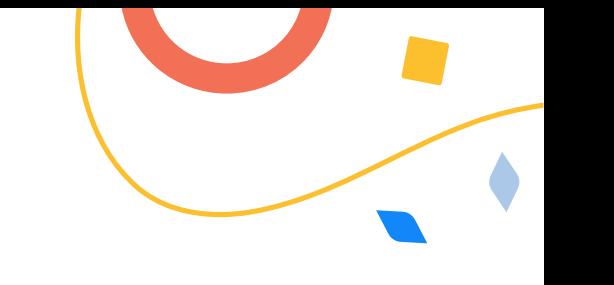

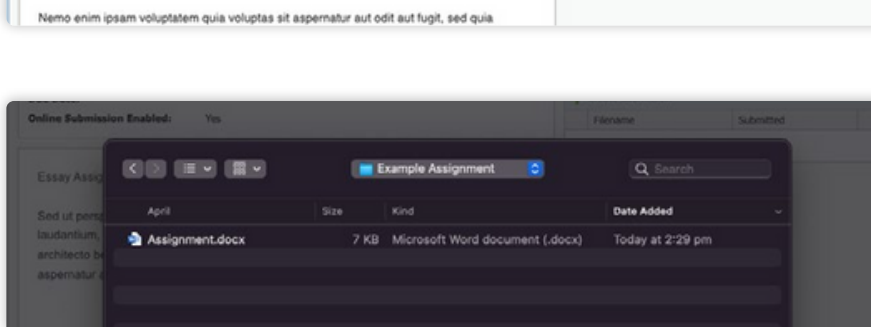

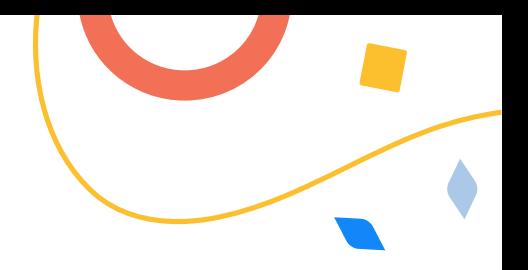

إذا طلب منك مساعدة طفلك في إرسال العمل عبر الإنترنت لمهمه تعليمية، فيمكنك القيام بذلك عن طريق الانتقال إلى علامه التبويب "مهمة التعلم" الخاصة به والنقر فوق عنوان المهمة القابلة للتطبيق. ويمكن القيام بذلك عن طريق تسجيل دخول الطالب، أو من داخل بوابة الوالدين الخاصة بك.

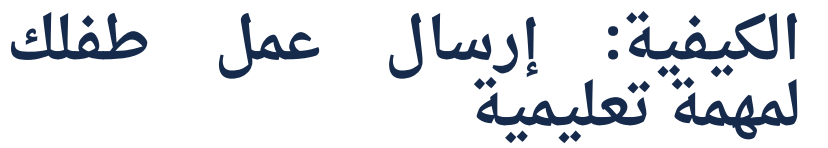

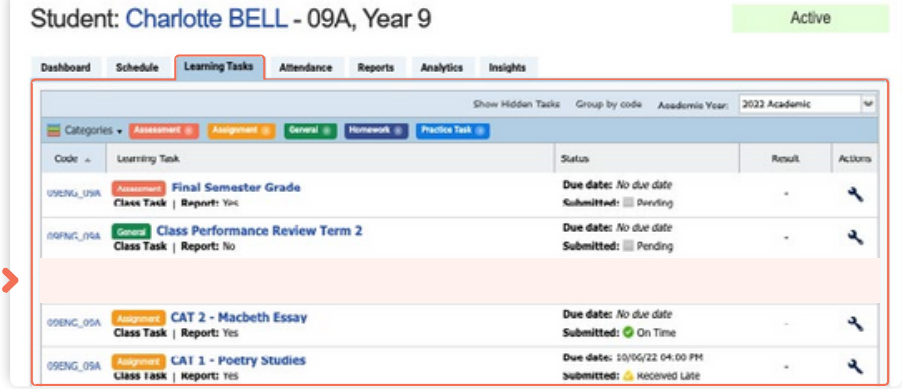

عندما تكون في المهمة، انقر فوق "إنشاء إرسال". إذا لم تشاهد هذا الخيار، فهذا يعني أنه لم يتم تمكين اإلرسال عبر اإلنترنت لهذه المهمة؛ يرجى االتصال بالمعلم لمزيد من المساعدة.

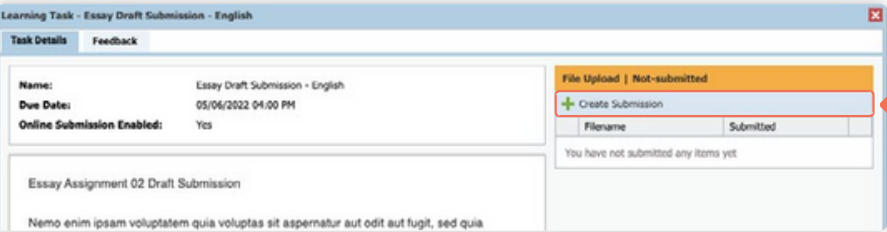

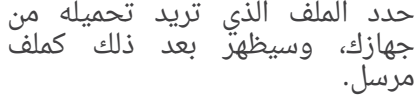

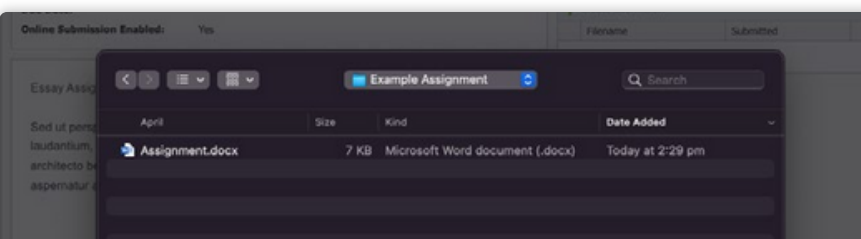

يمكنك النقر فوق رمز القرص/السهم الصغير بجوار الملف لتنزيله إذا كنت تريد مشاهدته في وقت الحق.

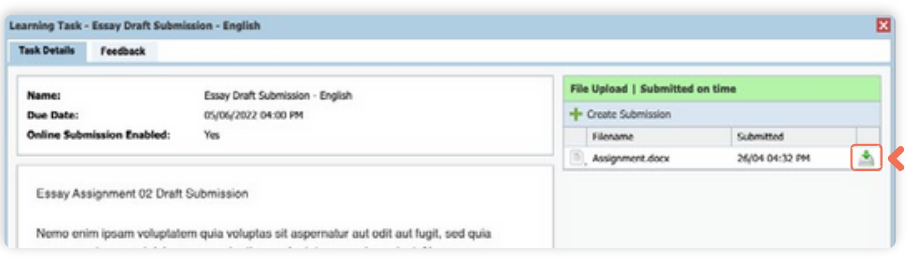

### <span id="page-38-0"></span>**How To: View your child's Report**

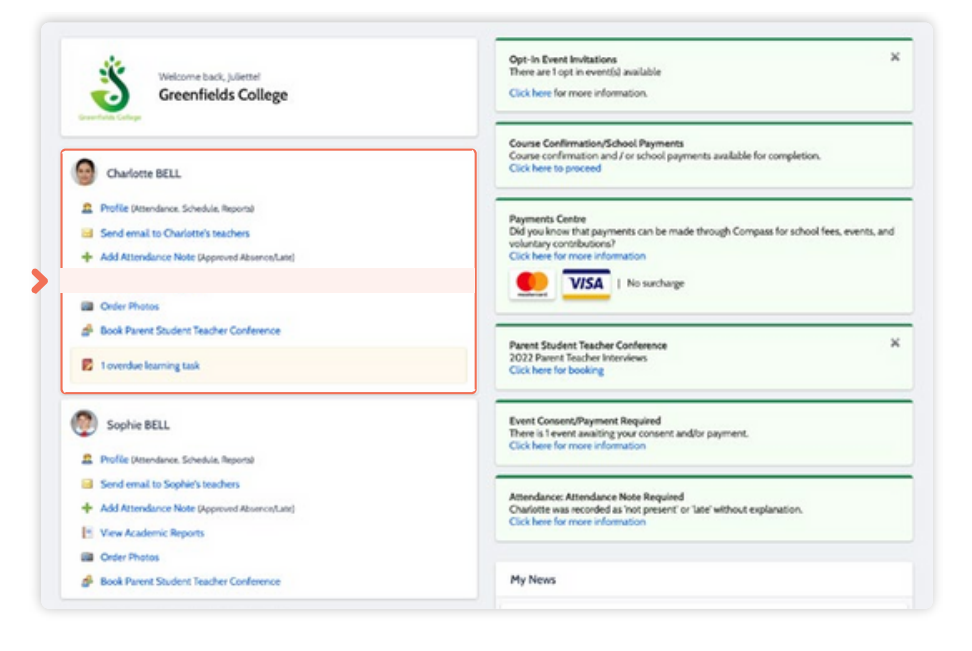

To view your **child's report**, click the option under their details on your dashboard.

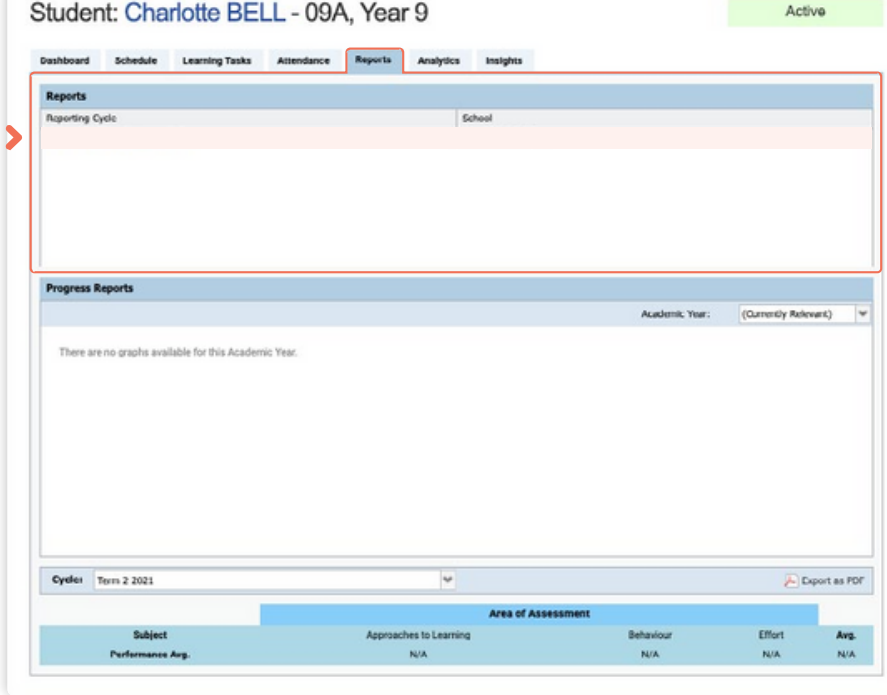

This will take you to the **'Reports'** tab of your child's profile. Here you will see any available reports listed.

Click the **blue title** of the specific

report you want to access and it will download as a pdf file to your device for viewing.

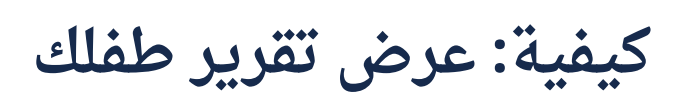

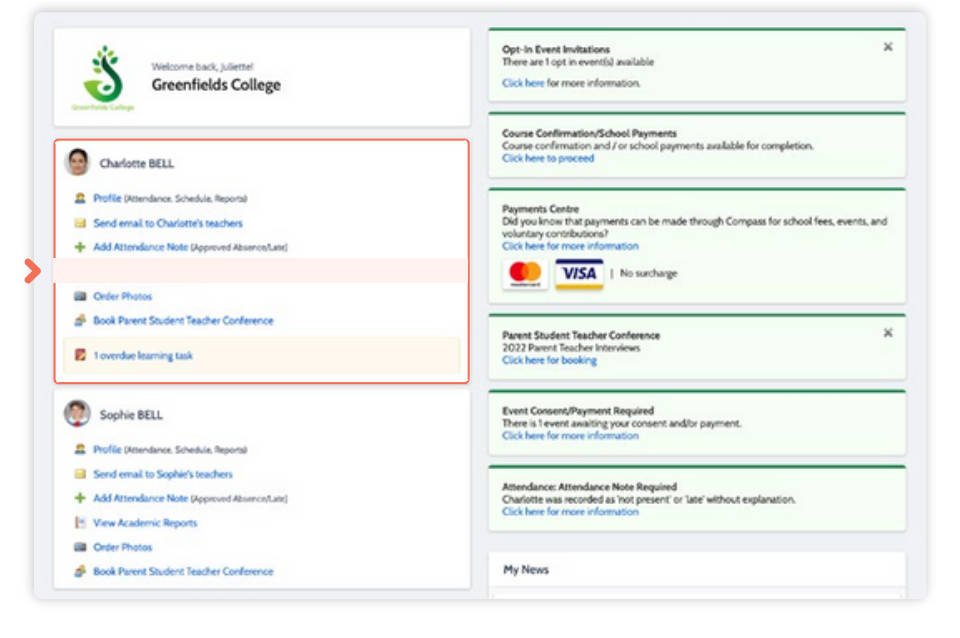

لعرض تقرير طفلك، انقر فوق الخيار الموجود أسفل التفاصيل الخاصة به في لوحة التحكم الخاصة بك.

سينقلك هذا إلى عالمة التبويب "التقارير" في الملف الشخصي لطفلك. هنا سترى أي تقارير متاحة مدرجة. انقر فوق العنوان الازرق للتقرير المحدد الذي تريد الوصول إليه وسيتم تنزيله كملف pdf على جهازك لمشاهدته.

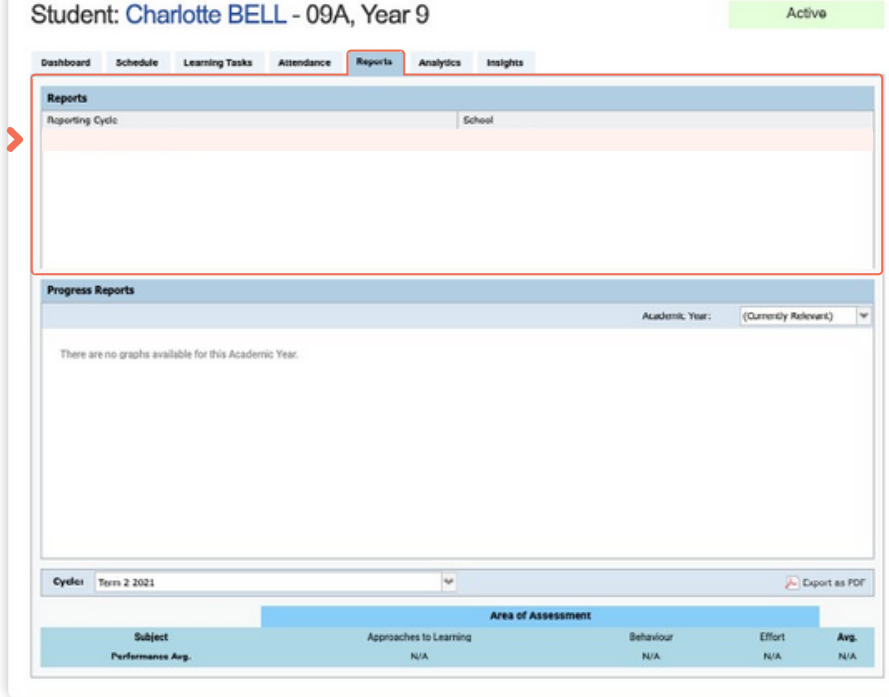

### <span id="page-40-0"></span>**How To: Place a Canteen Order for your child**

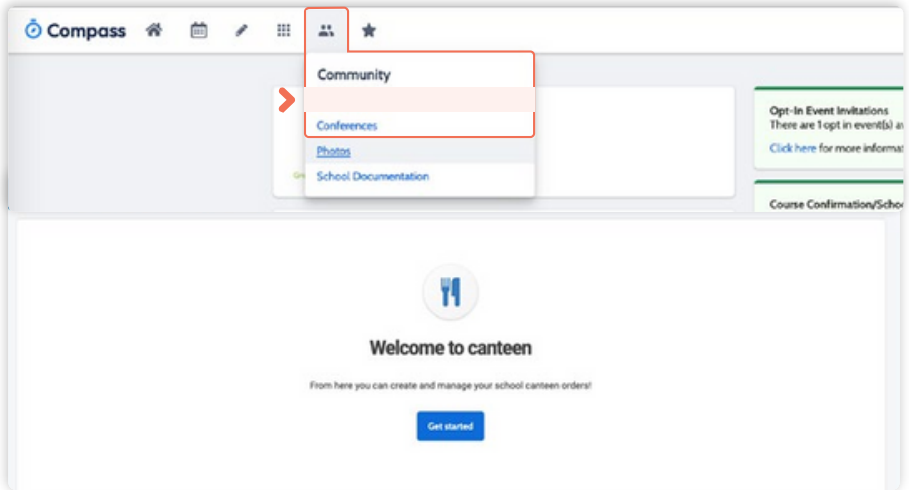

If your child has been given access to the student Compass portal (generally Secondary students), they are able to place orders from their account.

You can also place a canteen order on their behalf from within your Compass parent portal. To do so, go to the people icon at the top of the portal and select **'Canteen'**.

This will take you to the Canteen page. Click **'Get Started'** and you will be taken to the ordering tab.

On the **'Place Order'** tab, select the child you are ordering for and then click **'Next'**.

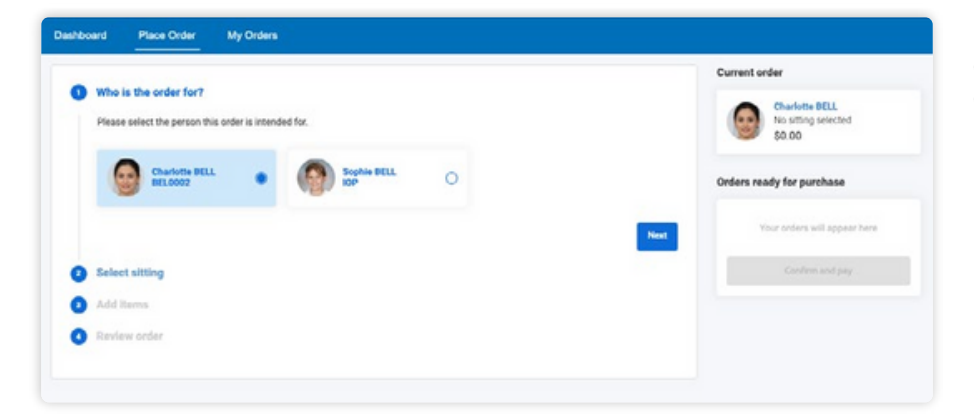

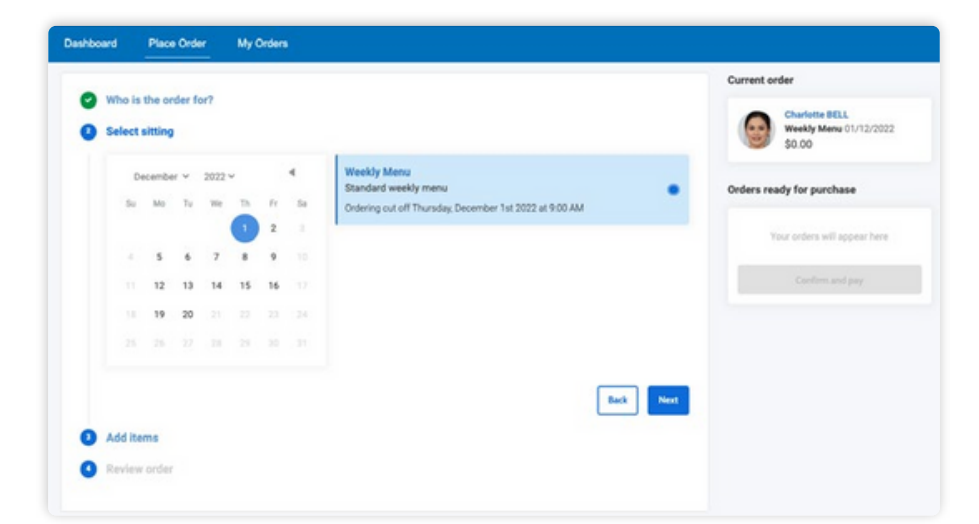

Next you will need to select the date the order is for. Some dates may have more than one menu available, for example, there may be the standard canteen menu and then perhaps a 'special' day, like a sausage sizzle menu available for that date. If there is more than one menu available to order from for the date you selected, you will need to select which menu you are ordering from.

Click **'Next'** to proceed.

### **كيفية: تقديم طلب مقصف لطفلك**

إذا تم منح طفلك حق الوصول إلى بوابة بوصلة الطالب )طالب المرحلة الثانوية عمومًا)، فيمكنهم تقديم الطلبات من حسابهم. يمكنك أيًضا تقديم طلب مقصف نيابًة عنهم من داخل بوابة الوالدين الخاصة بـ Compass. للقيام بذلك، انتقل إلى أيقونة الأشخاص أعلى البوابة وحدد "المقصف". سينقلك هذا إلى صفحة المقصف. انقر فوق "البدء" وسيتم نقلك إلى عالمة

تبويب الطلب.

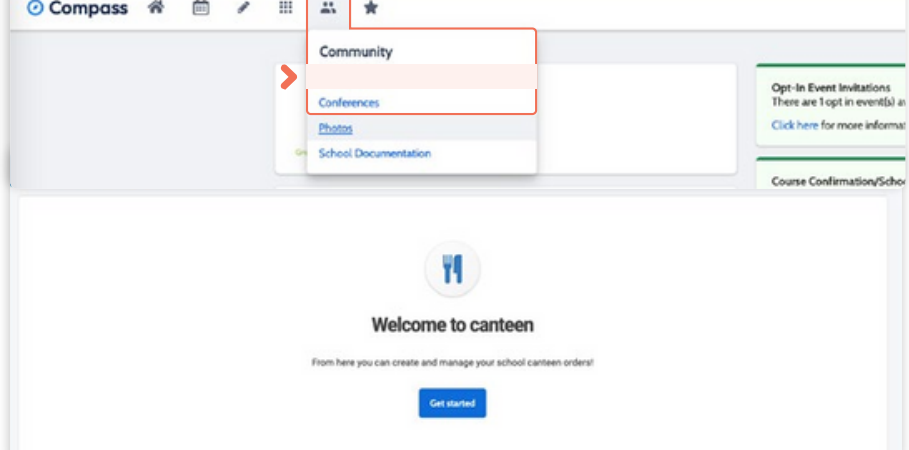

في عالمة التبويب "تقديم الطلب"، حدد الطفل الذي تطلبه ثم انقر فوق "التالي".

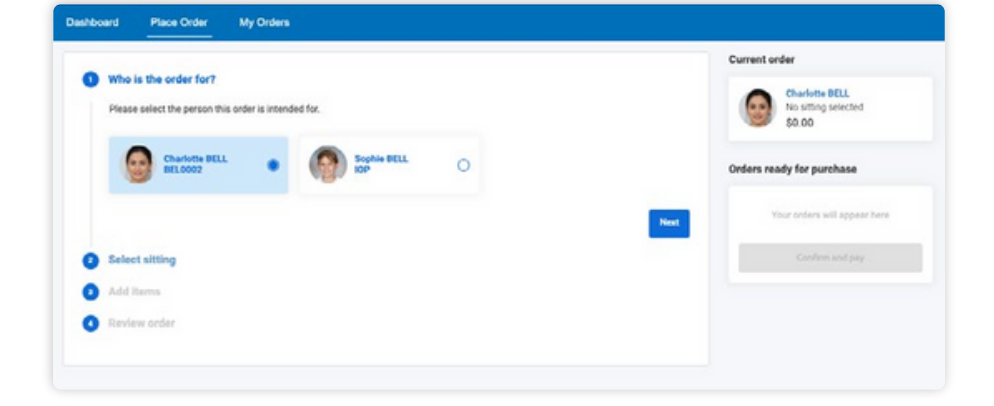

بعد ذلك سوف تحتاج إلى تحديد تاريخ الطلب. قد تحتوي بعض التواريخ على أكثر من قائمة واحدة متاحة، على سبيل المثال، قد تكون هناك قائمة مقصف قياسية ومن ثم ربما يوم "خاص"، مثل قائمة النقانق المتاحة لذلك التاريخ. إذا كان هناك أكثر من قائمة متاحة للطلب منها في التاريخ الذي حددته، فسوف تحتاج إلى تحديد القائمة التي تطلب منها. انقر فوق "التالي" للمتابعة.

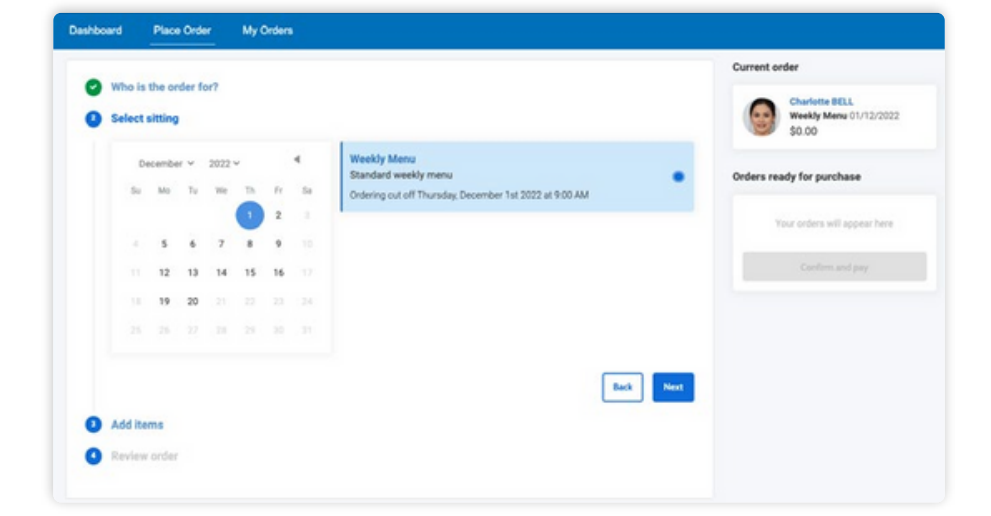

#### **How To: Place a Canteen Order for your child** (continued)

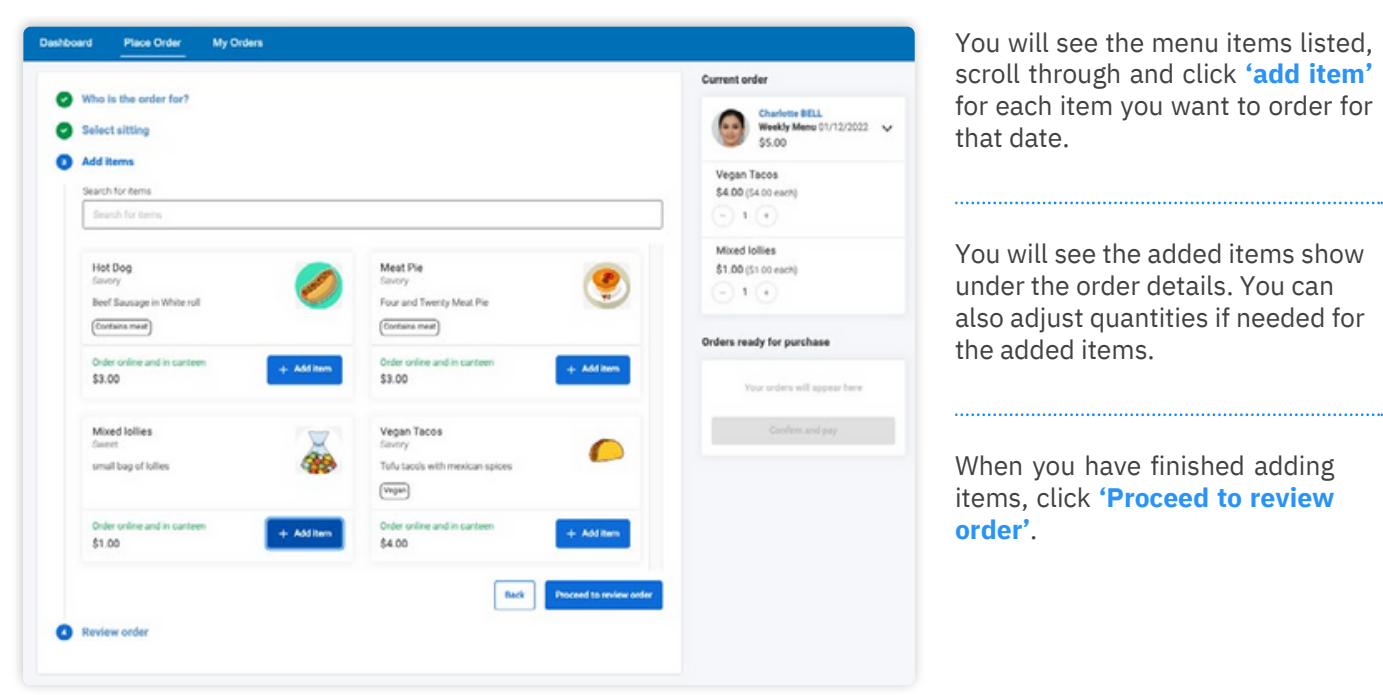

You will see the menu items listed, scroll through and click **'add item'** for each item you want to order for that date.

You will see the added items show under the order details. You can also adjust quantities if needed for the added items.

When you have finished adding items, click **'Proceed to review order'**.

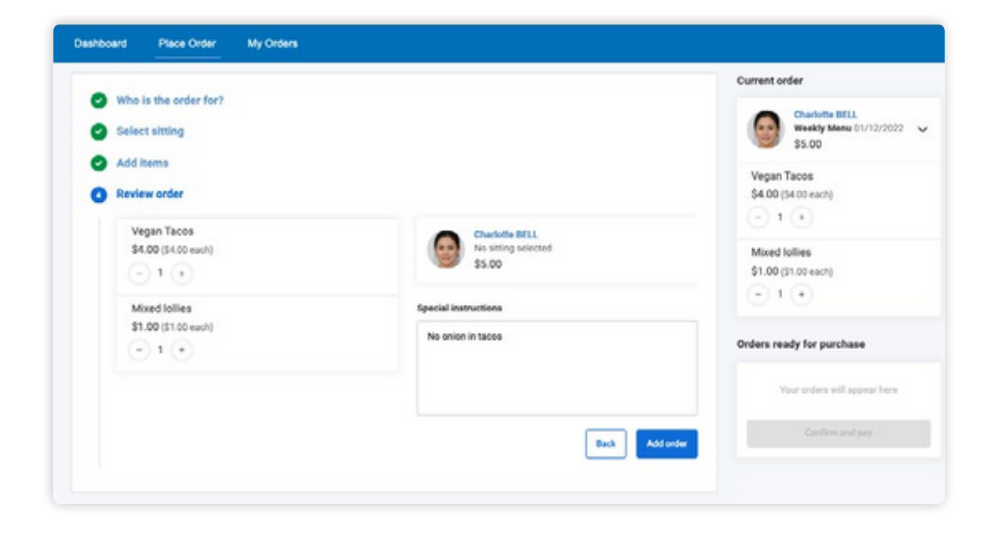

**Review the order**. You can remove an item by clicking the cross icon next to it. You can also add any additional information in the available section.

When you are happy with the order, click **'Add order'**.

**كيفية: تقديم طلب مقصف لطفلك )واصلت(**

> سترى عناصر القائمة مدرجة، قم بالتمرير عبرها وانقر فوق "إضافة عنصر" لكل عنصر تريد طلبه لهذا التاريخ.

سترى العناصر المضافة تظهر تحت تفاصيل الطلب. يمكنك أيًضا تعديل الكميات إذا لزم الأمر للأصناف المضافة.

عند االنتهاء من إضافة العناصر، انقر فوق "المتابعة لمراجعة الطلب".

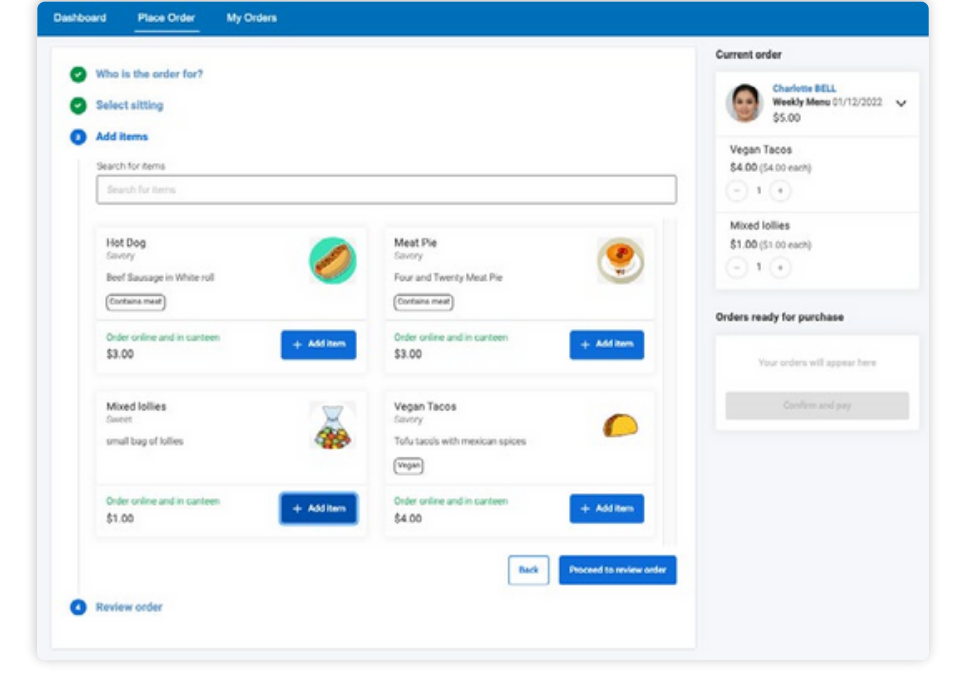

**قم بمراجعة الطلب. يمكنك إزالة عنصر من خالل النقر على أيقونة الصليب المجاورة له. يمكنك أيًضا إضافة أي معلومات إضافية في القسم المتاح. عندما تكون راضًيا عن الطلب، انقر فوق "إضافة طلب".**

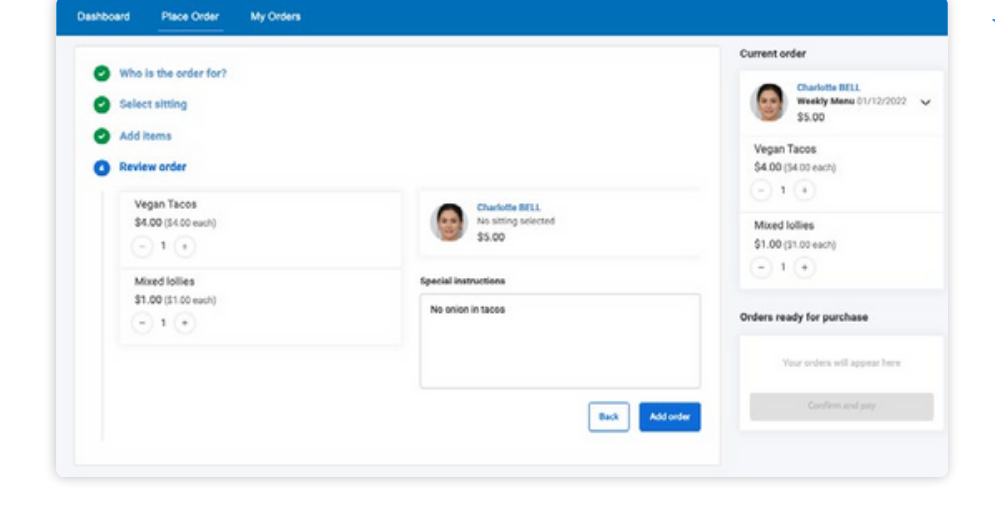

#### **How To: Place a Canteen Order for your child** (continued)

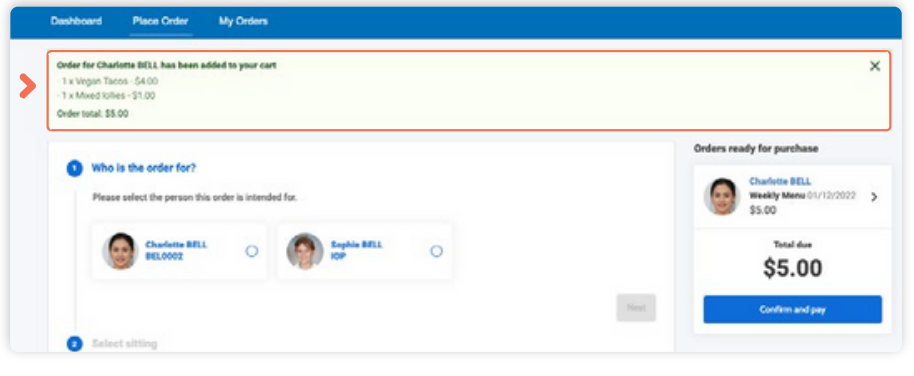

This will add the order to your cart. If it is the only order you are placing at this time, click **'Confirm and pay'**. Alternatively, you can proceed to make additional orders for other children or other dates and add them to your cart.

Once all orders are added to your cart, *you will need to click 'Confirm and pay' to pay for them in order for them to be received by the canteen*.

Select the card you want to pay for the order with (or in the card drop-down, select the option to add a new card if required) and click **'Process Payment'**.

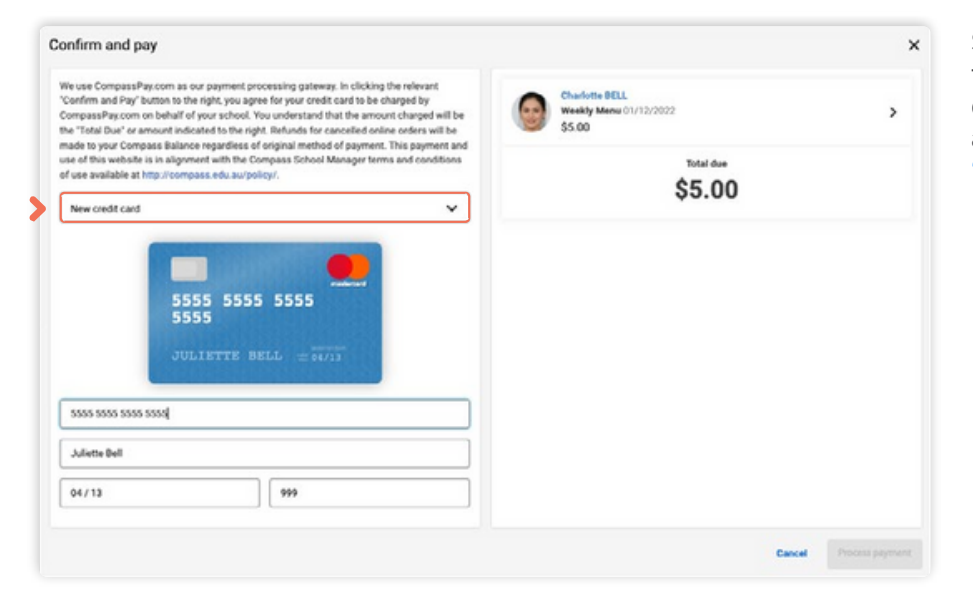

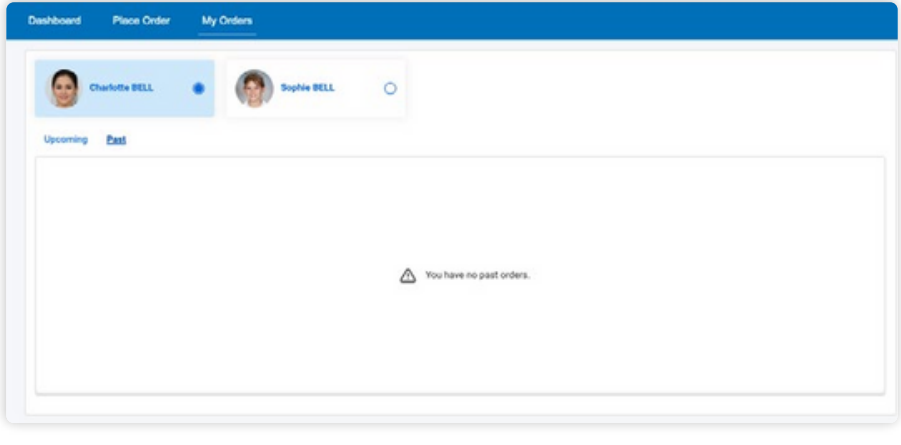

To view any existing upcoming orders or past orders for your child, click to the **'My Orders'** tab.

If you need to cancel an upcoming order, you will have the option to do so when viewing the order on the 'My Orders' tab provided you are attempting to cancel the order before the cancellation deadline set by the school.

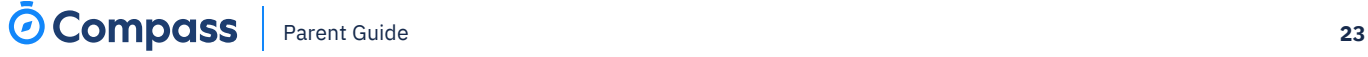

**كيفية: تقديم طلب مقصف لطفلك )واصلت(**

> سيؤدي هذا إلى إضافة الطلب إلى سلة التسوق الخاصة بك. إذا كان هذا هو الطلب الوحيد الذي تقدمه في هذا الوقت، فانقر فوق "تأكيد و". يدفع'. وبدلاً من ذلك، يمكنك المتابعة

لتقديم طلبات إضافية ألطفال آخرين أو تواريخ أخرى وإضافتها إلى سلة التسوق الخاصة بك.

بمجرد إضافة جميع الطلبات إلى حسابك سلة التسوق، ستحتاج إلى النقر فوق "التأكيد والدفع" لدفع ثمنها من أجل ذلك ليتم استقبالهم من قبل المقصف.

حدد البطاقة التي تريد الدفع مقابل الطلب بها (أو فيّ القائمة المنسدلة للبطاقة، حدد خيار أضف بطاقة جديدة إذا لزم الأمر) وانقر فوق "معالجة الدفع".

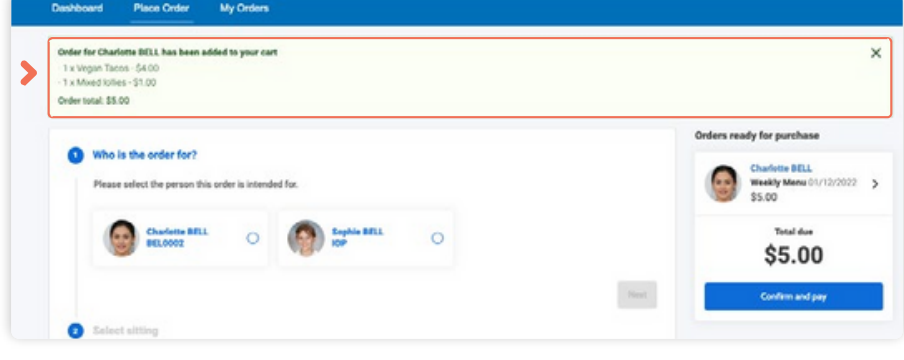

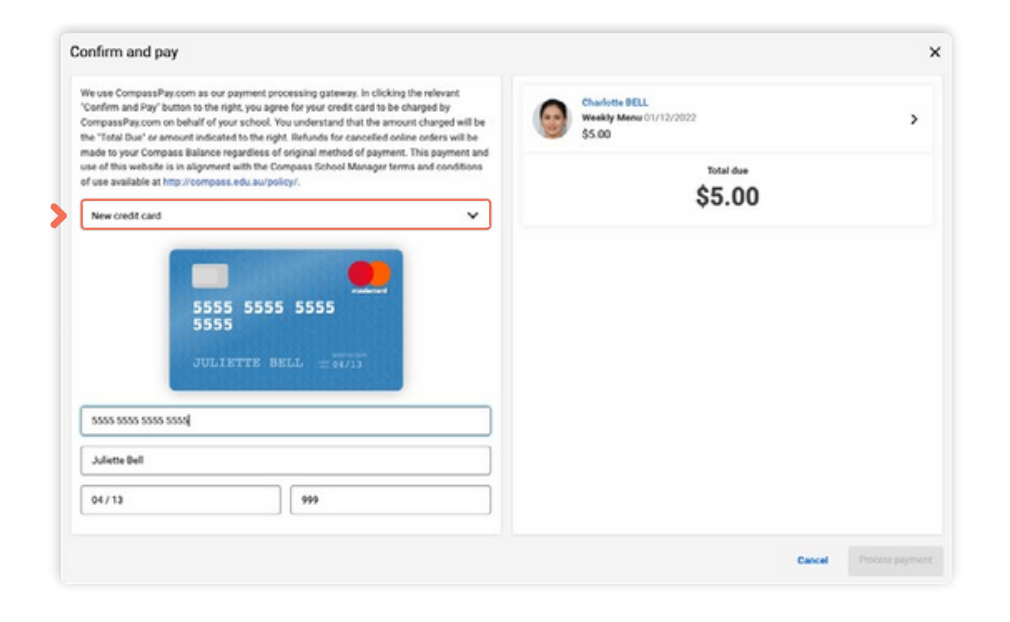

لعرض أي طلبات قادمة حالية أو طلبات سابقة لطفلك، انقر فوق عالمة التبويب "طلباتي".

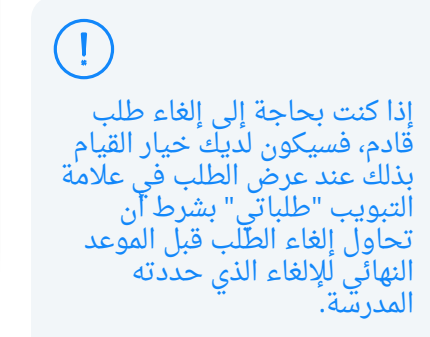

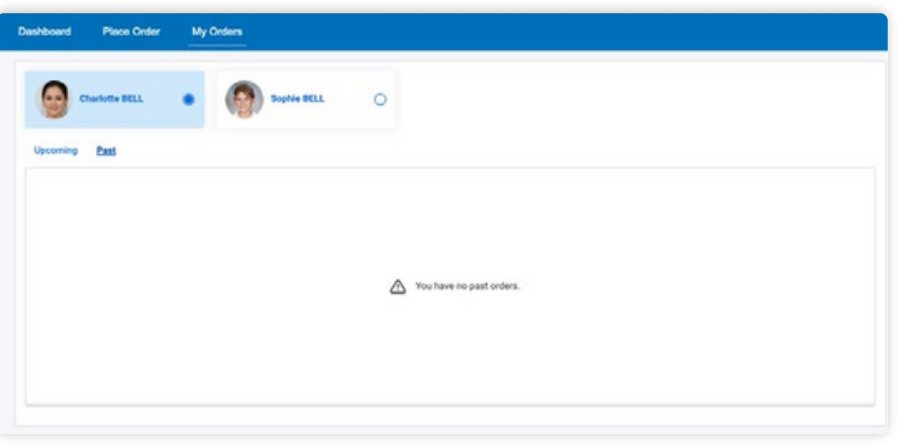

### <span id="page-46-0"></span>**How To: Top up your child's Canteen Balance**

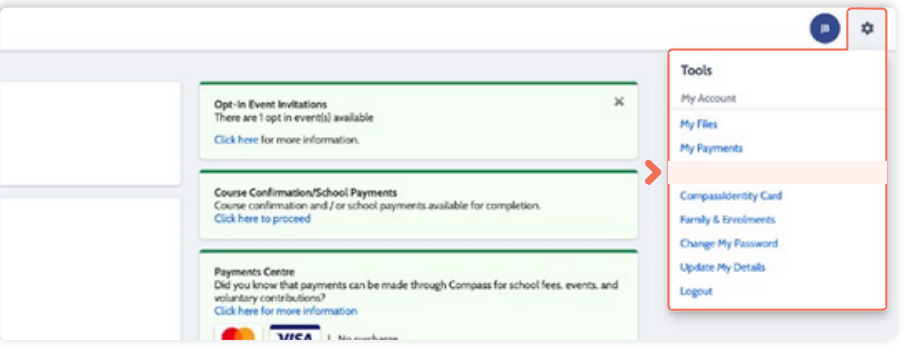

For students using their Compass Student ID card to place canteen orders or purchase ad-hoc at the canteen, parents can top-up the child's card balance.

To do so, go to the cog icon in the top right of your portal and select **'Wallet'**.

On the **Wallet page**, click the child whose balance you want to top up.

You will see their existing balance and two top up options, one to set up an automatic regular top up and another for a once-off top up.

Before proceeding with any top up, ensure you have selected the correct child from the left hand side list of users whose balance you want to top up. You are not able to move funds between different Compass Wallets after they have been added. If you need funds moved or refunded, please contact your school office.

To set up a regular **automatic top up**, click that option. It will expand to show the possible selections.

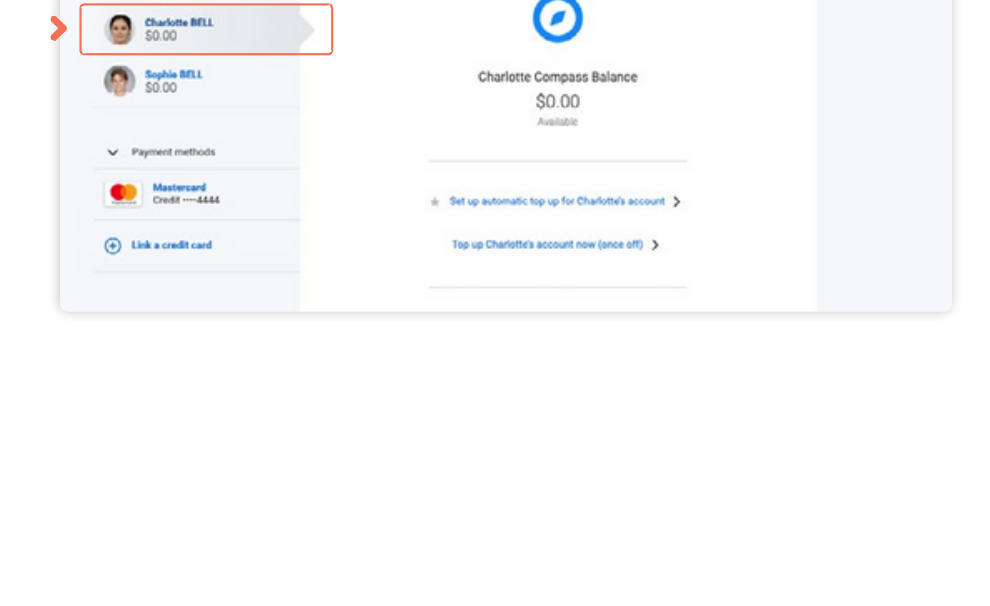

**Juliette Bell**<br>SO.00

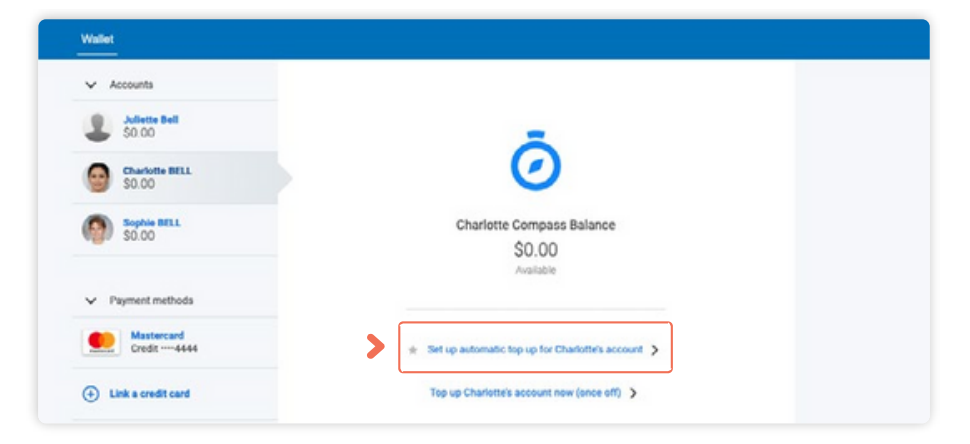

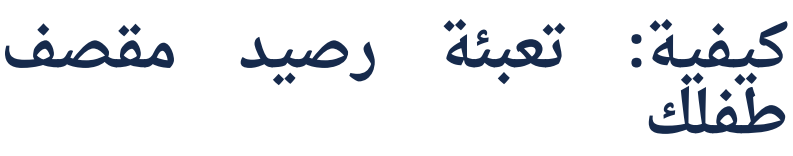

بالنسبة للطالب الذين يستخدمون بطاقة هوية الطالب Compass الخاصة بهم لتقديم طلبات المقصف أو الشراء المخصص في المقصف، يمكن للوالدين تعبئة رصيد بطاقة الطفل. للقيام بذلك، انتقل إلى أيقونة الترس في الجزء العلوي الايمن من بوابتك وحدد "المحفظة".

 $\blacksquare$ 

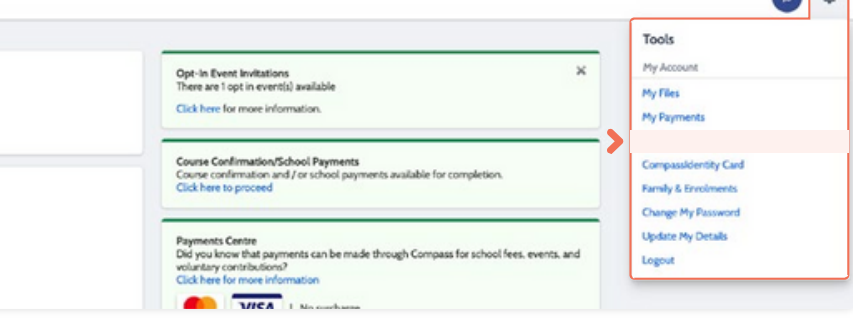

في صفحة المحفظة، انقر فوق الطفل الذي تريد تعبئة رصيده. سترى رصيدهم الحالي وخيارين للتعبئة، أحدهما إلعداد تعبئة منتظمة تلقائية واآلخر للتعبئة لمرة واحدة.

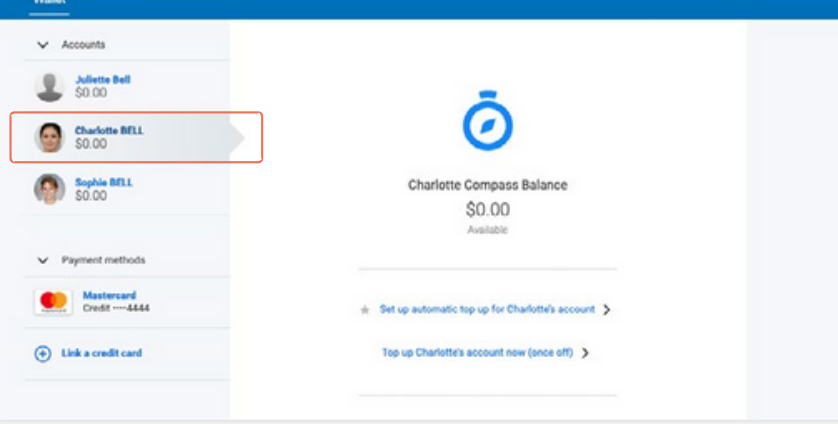

 $\left(\begin{array}{c} 1 \end{array}\right)$ قبل متابعة أي عملية تعبئة، تأكد من تحديد الطفل الصحيح من القائمة الموجودة على الجانب

الايسر للمستخدمين الذين تريد تعبئة رصيدهم. لا يمكنك نقل الاموال بين محافظ Compass المختلفة بعد إضافتها. إذا كنت بحاجة إلى تحويل أموال او استردادها، فيرجى الاتصال بمكتب مدرستك.

إلعداد تعبئة تلقائية منتظمة، انقر فوق هذا الخيار. سيتم توسيعه إلظهار االختيارات الممكنة.

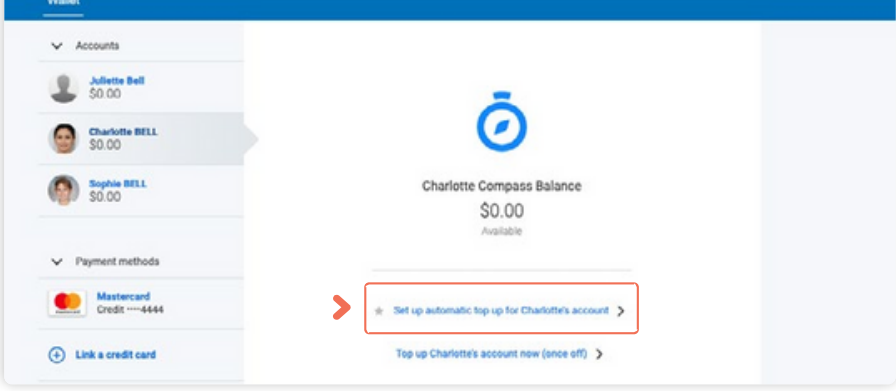

### **How To: Top up your child's Canteen Balance** (continued)

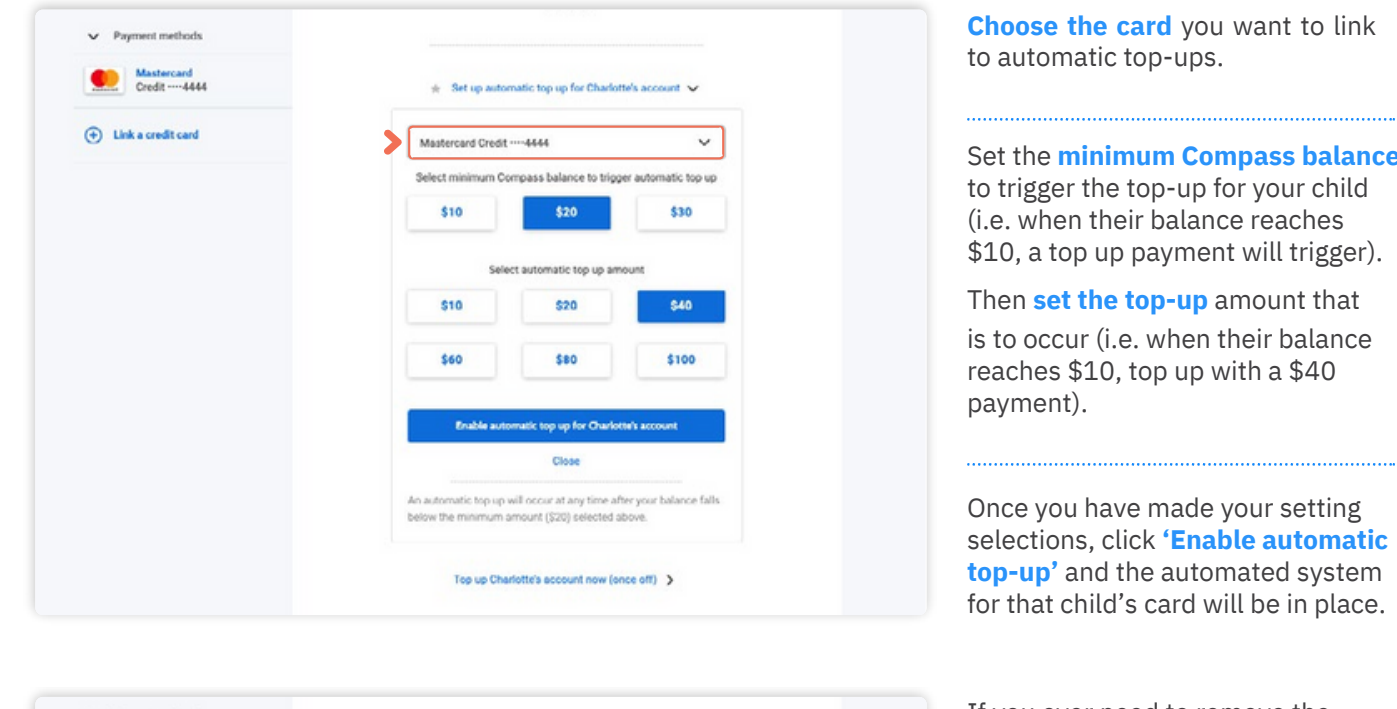

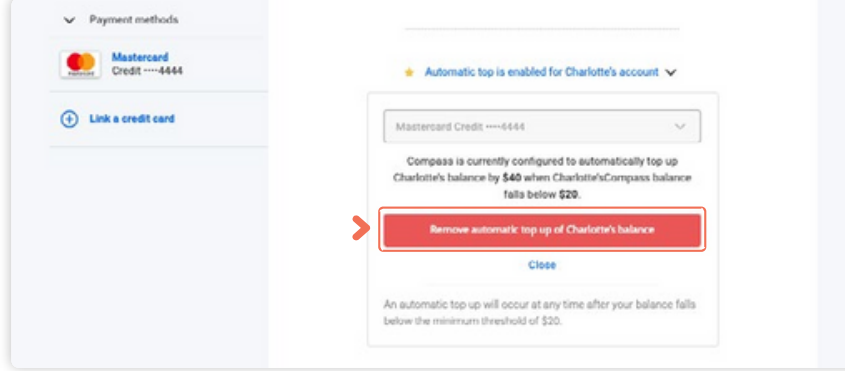

Set the **minimum Compass balance** to trigger the top-up for your child (i.e. when their balance reaches \$10, a top up payment will trigger).

selections, click **'Enable automatic top-up'** and the automated system for that child's card will be in place.

**'Automatic** automatic top up, click If you ever need to remove the **top-up is enabled'** and it will expand to show the details.

You will then have access to click the **'Remove automatic top up'** red button.

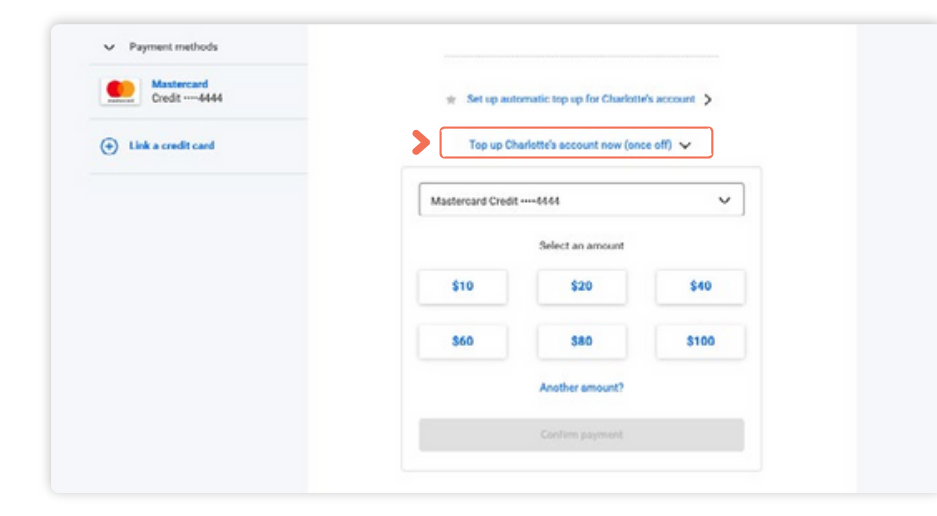

To simply do a once off top-up, click **'Top up account now (once off)'**.

It will expand and you can select the card to be debited and also the top up amount.

Click **'Confirm Payment of \$ to account'** to process.

### **كيفية: تعبئة رصيد مقصف طفلك )تابع(**

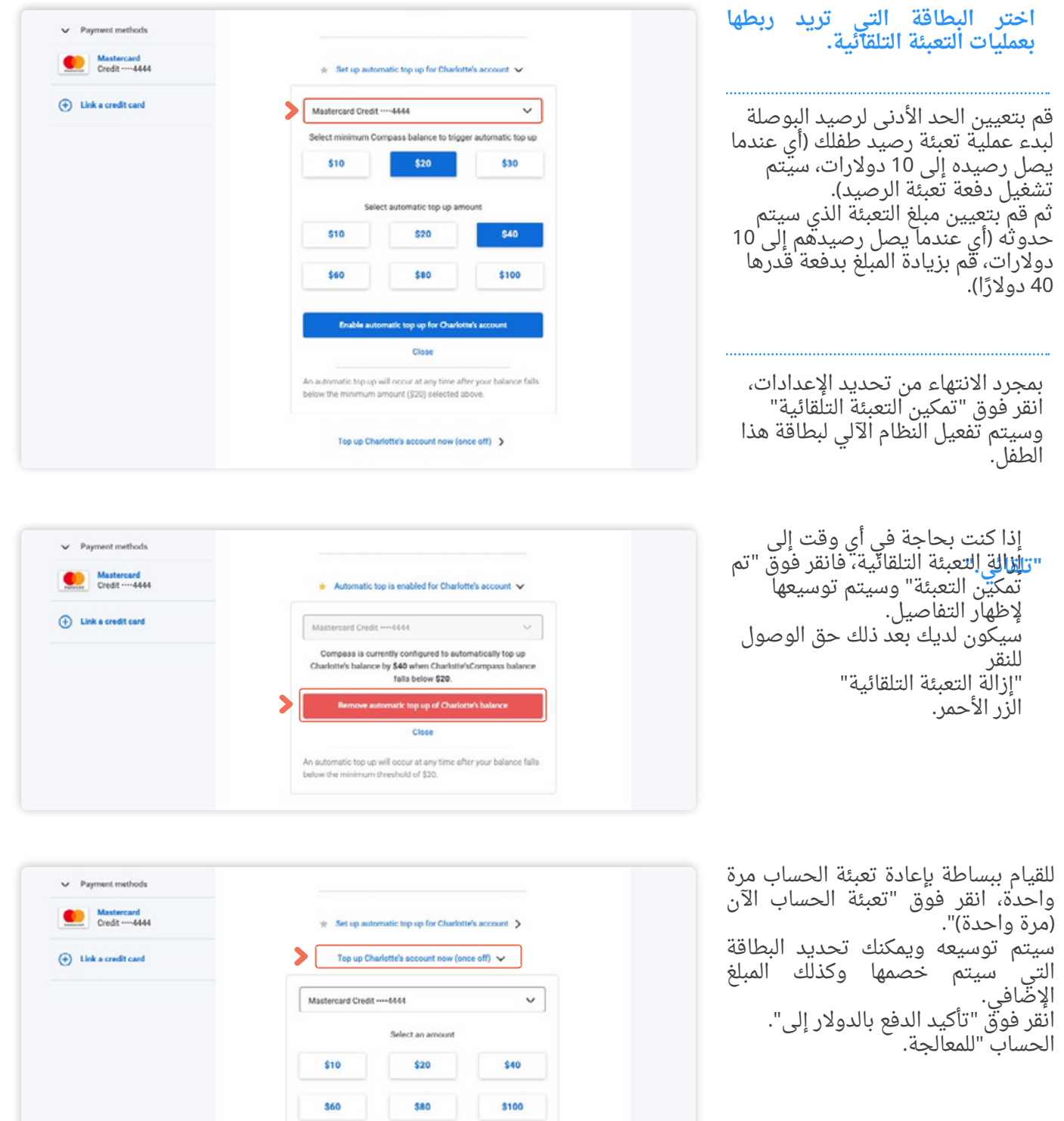

### <span id="page-50-0"></span>**How To: Book a Teacher Conference**

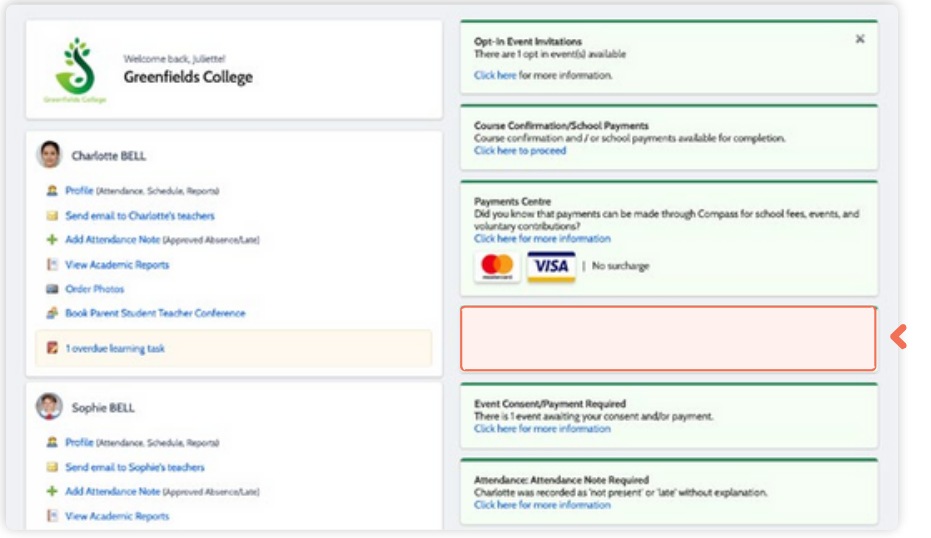

When a parent teacher conference cycle becomes available, an alert will appear on your dashboard prompting you to make a booking.

#### **Click the alert.**

### Welcome Welcome to 2022 Parent Teacher Interviews Welcome Parents and Carers, We are running our 2022 Parent Teacher Interviews On Site and Remotely, please book through Compass for a time. Sed ut perspiciatis unde omnis iste natus error sit voluptatem accusantium doloremque laudantium, totam rem aperiam, eaque ipsa quae ab illo inventore veritatis et quasi architecto beatae vitae dicta sunt. Thank you and we hope to see you soon,<br>Scott Blackwell, PST Coordinator. Start Booking Now Show me How to Book ≺

This will take you to the conference cycle and you will see the **Welcome message** from the school that will include details about the conference.

Click the **'Show me how to book'**

option for guided instructions on how to secure your conference booking.

### **كيفية: حجز مؤتمر للمعلمين**

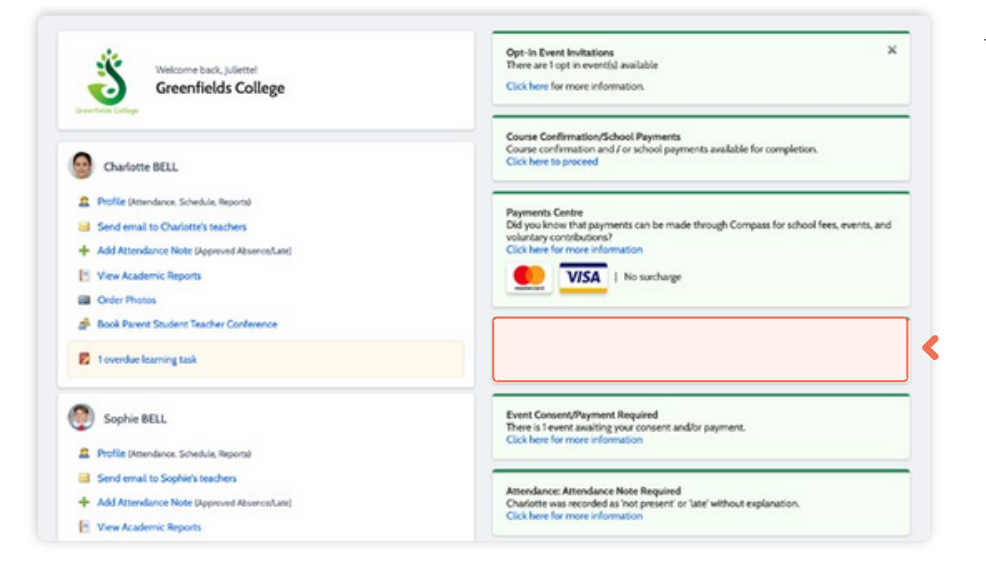

Welcome Welcome to 2022 Parent Teacher Interviews Welcome Parents and Carers, We are running our 2022 Parent Teacher Interviews On Site and Remotely, please book through Compass for a time. Sed ut perspiciatis unde omnis iste natus error sit voluptatem accusantium doloremque laudantium, totam rem aperiam, eaque ipsa quae ab illo inventore veritatis et quasi architecto beatae vitae dicta sunt. Thank you and we hope to see you soon,<br>Scott Blackwell, PST Coordinator. Start Booking Now Show me How to Book  $\blacktriangleleft$ 

عندما تصبح دورة مؤتمر اولياء الامور والمعلمين متاحة، سيظهر تنبيه على لوحة التحكم الخاصة بك يطالبك بإجراء الحجز. انقر فوق التنبيه.

سينقلك هذا إلى دورة المؤتمر وستظهر لك رسالة الترحيب من المدرسة وسوف تشمل تفاصيل حول المؤتمر. انقر فوق خيار "أرني كيفية الحجز" للحصول على إرشادات إرشادية حول كيفية تأمين حجز المؤتمر الخاص بك.

### <span id="page-52-0"></span>**How To: Order School Photos**

This section is only applicable for participating MSP schools.

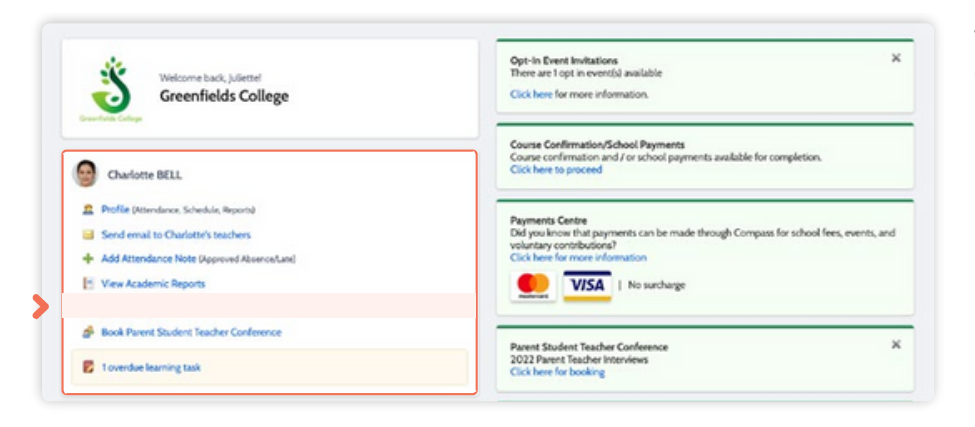

A.  $\frac{1}{20}$ Community Canteen

Conferences

 $\overline{\phantom{a}}$ 

**O** Compass 希 茴 / Ⅲ

To order your child's school photos, click the link on your dashboard.

Alternatively you can click the people icon at the top of your screen and select **'Photos'**.

Opt-In Event Invitation

Click here for more in

Course Confirmatio

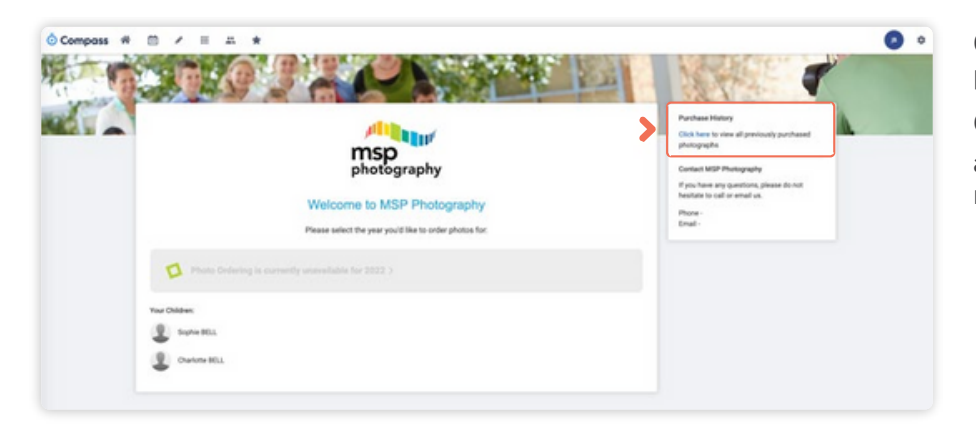

Click into the current year to order photos.

On the right hand side there is an option to view past orders if required.

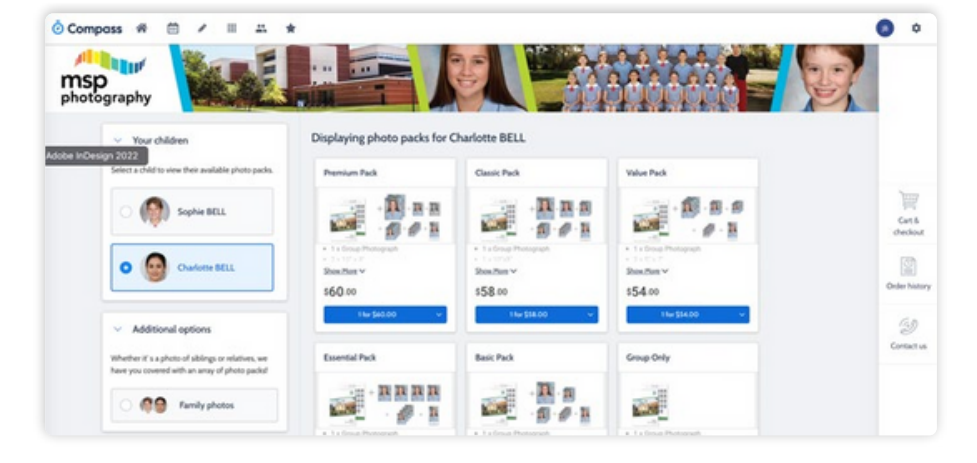

Add the packs you want to purchase from the available list to your cart and then process the payment.

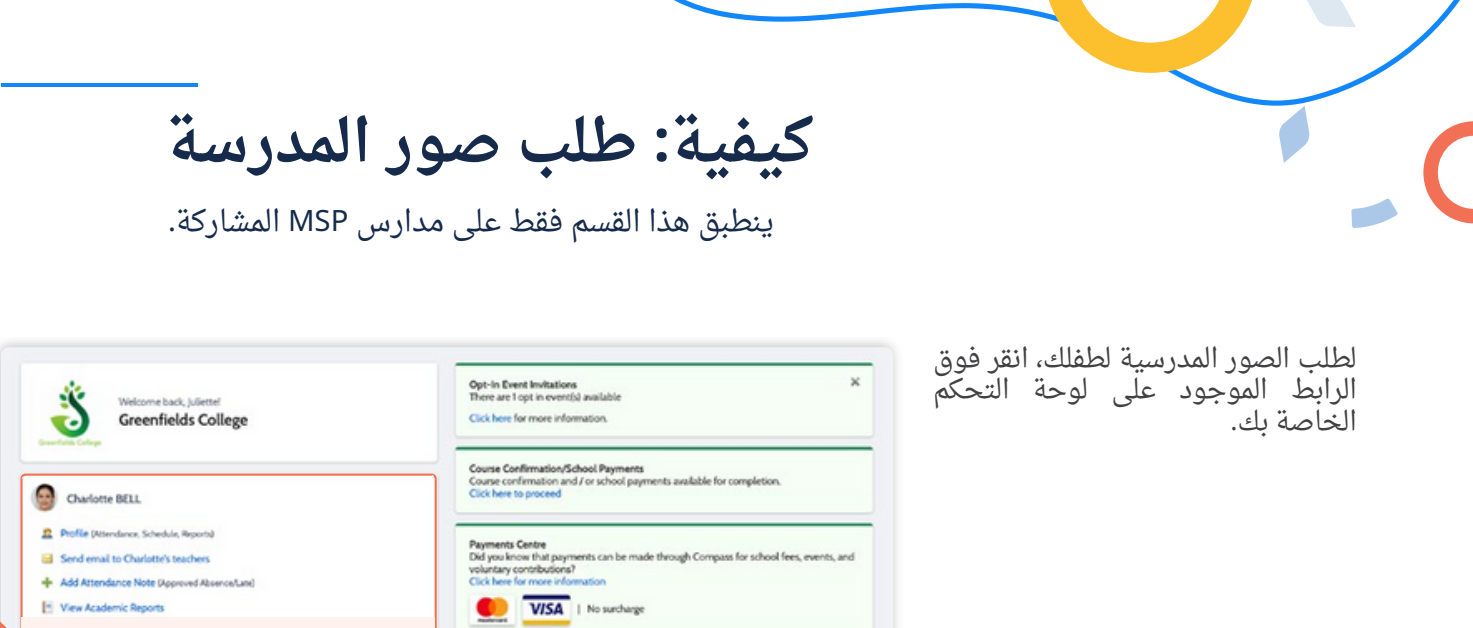

 $\boldsymbol{\times}$ 

وبدلاً من ذلك، يمكنك النقر على ايقونه الاشخاص الموجودة أعلى شاشتك واختيار "الصور".

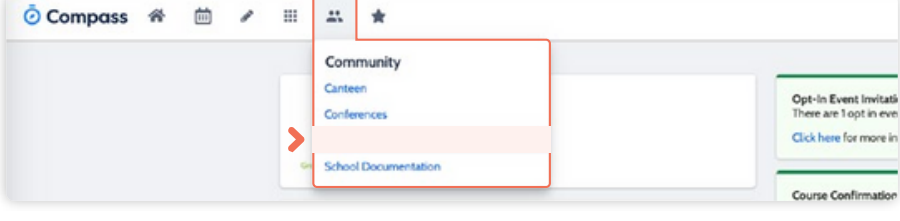

Parent Student Teacher Conference<br>2022 Parent Teacher Interviews<br>Click here for booking

Book Parent Student Teacher Conference

**B** toverdue learning task

انقر في العام الحالي لطلب الصور. يوجد على الجانب الايمن خيار لعرض الطلبات السابقة إذا لزم الأمر.

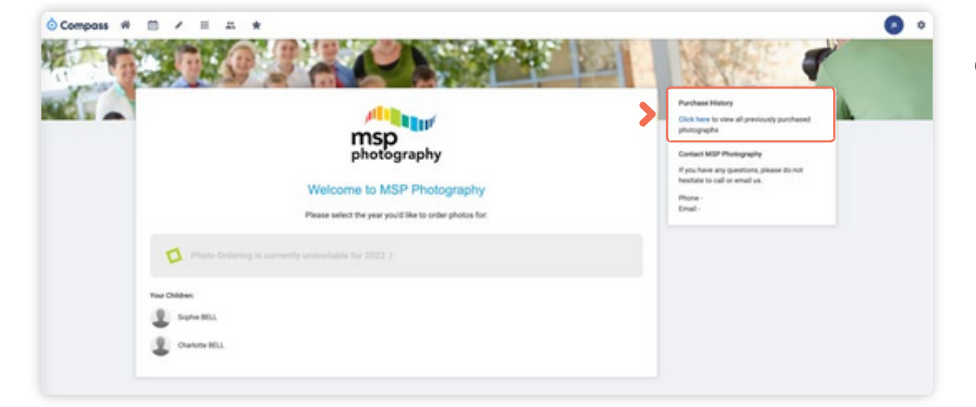

أضف الحزم التي تريد شراءها من القائمة المتاحة إلى سلة التسوق الخاصة بك ثم قم بإجراء الدفع.

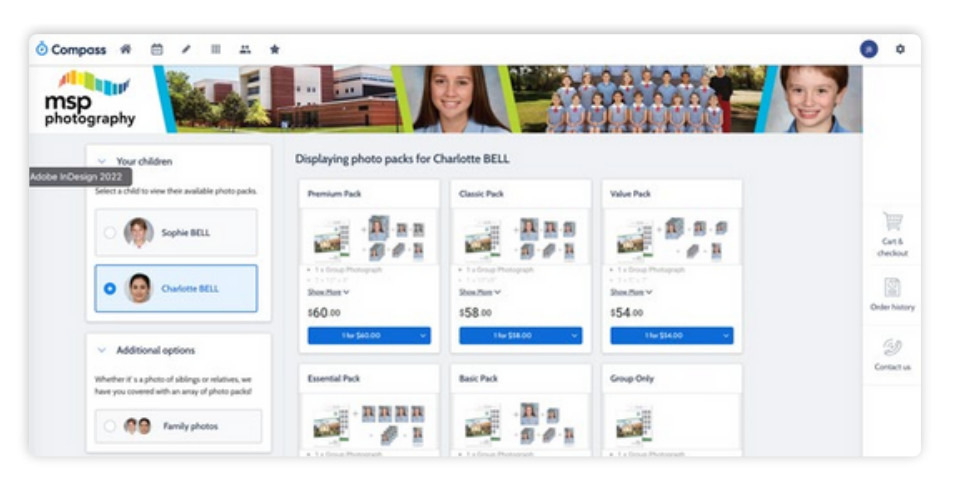

### <span id="page-54-0"></span>**How To: Change your Password**

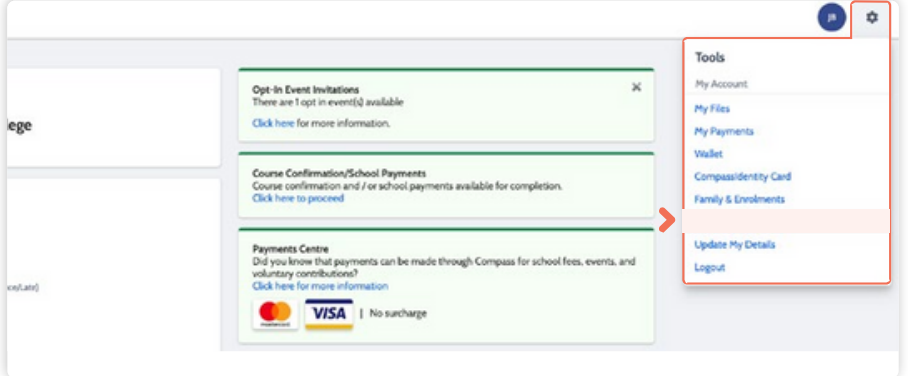

If you need to change your password, go to the cog icon and select **'Change my Password'**.

#### Change My Password

#### Your new password must:

- · Not contain your username
- . Not be a password recently used by this account
- · Be at least eight (8) characters in length - Contain at least one (1) UPPERCASE letter
- Contain at least one (1) lowercase letter
- Contain at least one (1) number

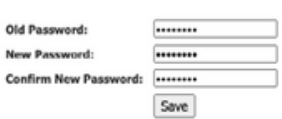

Key in the required information ensuring your new password meets the set guidelines.

Click **'Save'** to update.

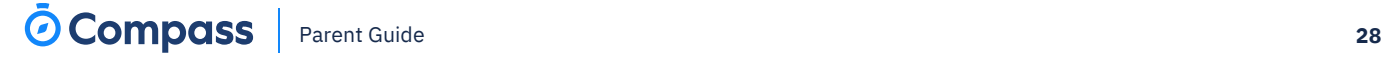

## **كيفية: تغيير كلمة المرور الخاصة بك**

إذا كنت بحاجة إلى تغيير كلمة المرور الخاصة بك، فانتقل إلى أيقونة الترس وحدد "تغيير كلمة المرور الخاصة بي".

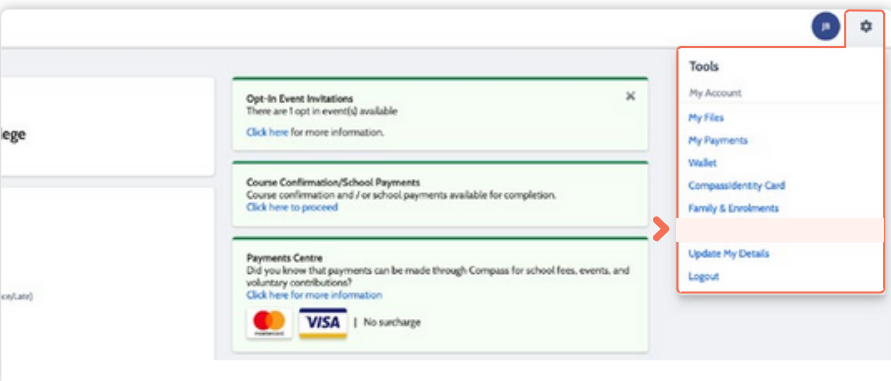

أدخل المعلومات المطلوبة للتأكد من أن كلمة المرور الجديدة تتوافق مع اإلرشادات المحددة. انقر فوق "حفظ" للتحديث.

#### Change My Password

#### Your new password must:

- · Not contain your username
- . Not be a password recently used by this account · Be at least eight (8) characters in length
- Contain at least one (1) UPPERCASE letter
- Contain at least one (1) lowercase letter
- · Contain at least one (1) number

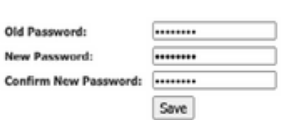

### <span id="page-56-0"></span>**How To: Update your Contact Details**

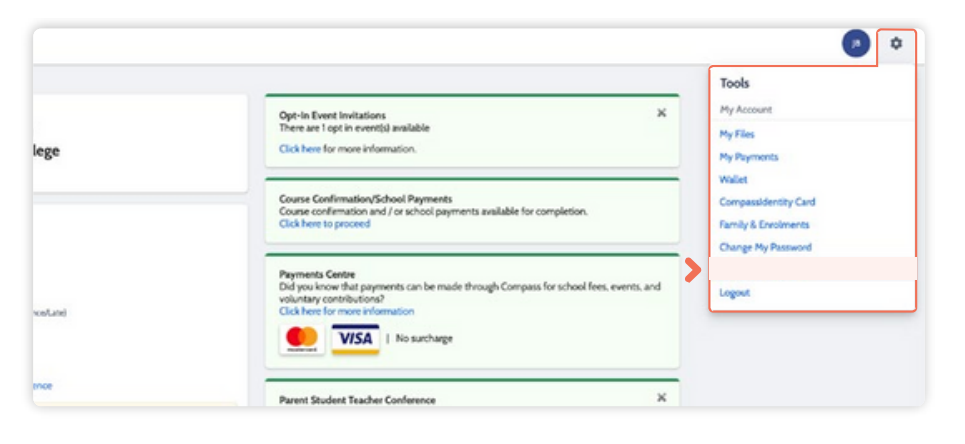

If you need to update the mobile number or email address on file for your account, go to the cog menu icon and select **'Update my Details'**.

#### Welcome to the Greenfields College Parent Portal Please confirm your mobile phone number and email address(es) below. These details will be used by the school to keep you up to date on school news, upcoming<br>events, student absences, fees due for payment and a range of other information services (depending on the Compass features your school uses) and they are subject to approval by School staff. **Ms Juliette BELL** Mobile EM - 0499 999 999 Fmail parent@compass.education Link with Google Google Sign In Update My Details These details are correct - Proceed to Parent Portal Compass School Manager requests your personal contact details on behalf of your registered educational institution. Details such as your<br>personal email address and/or mobile phone number will be used solely by Compass Scho

Add in your **new contact** information. This will trigger a notification to the school advising them of these changes.

**كيفية: تحديث تفاصيل االتصال الخاصة بك**

إذا كنت بحاجة إلى تحديث رقم الهاتف المحمول أو عنوان البريد اإللكتروني المسجل لحسابك، فانتقل ا<u>قم بايقونه ف</u>ائمه الترس وحدد "التفاصيل". **"قم بتحديث بياناتي."**

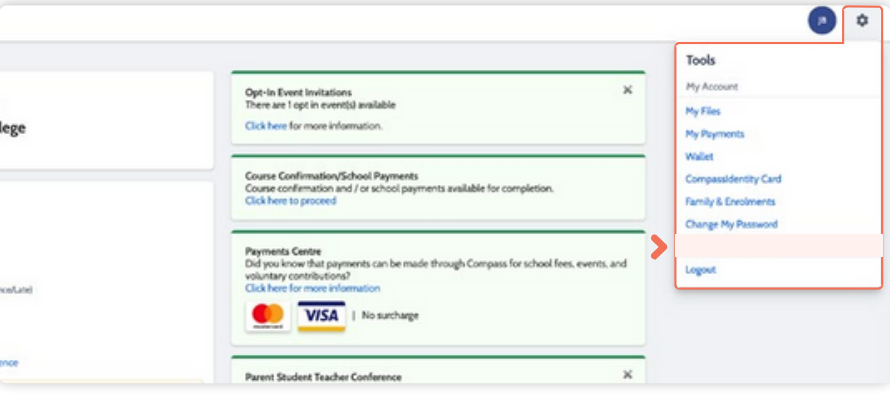

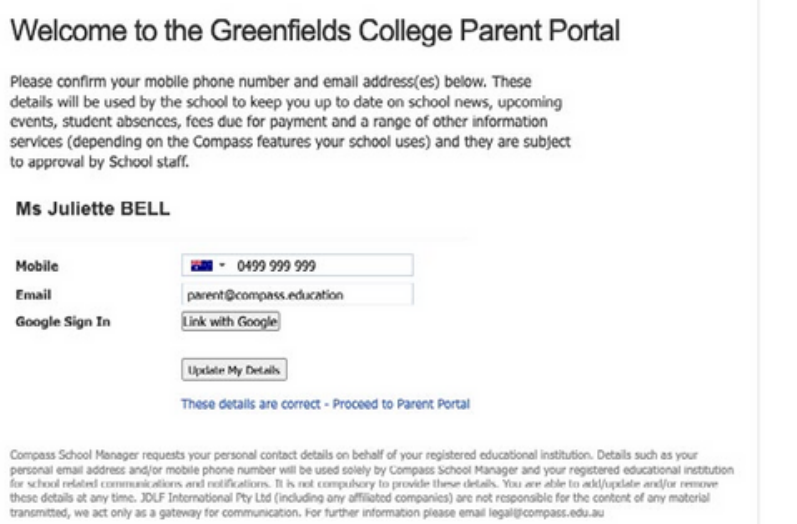

أضف معلومات االتصال الجديدة الخاصة بك. سيؤدي هذا إلى إرسال إشعار إلى المدرسة إلبالغهم بهذه التغييرات.

## <span id="page-58-0"></span>**The Compass School Manager App**

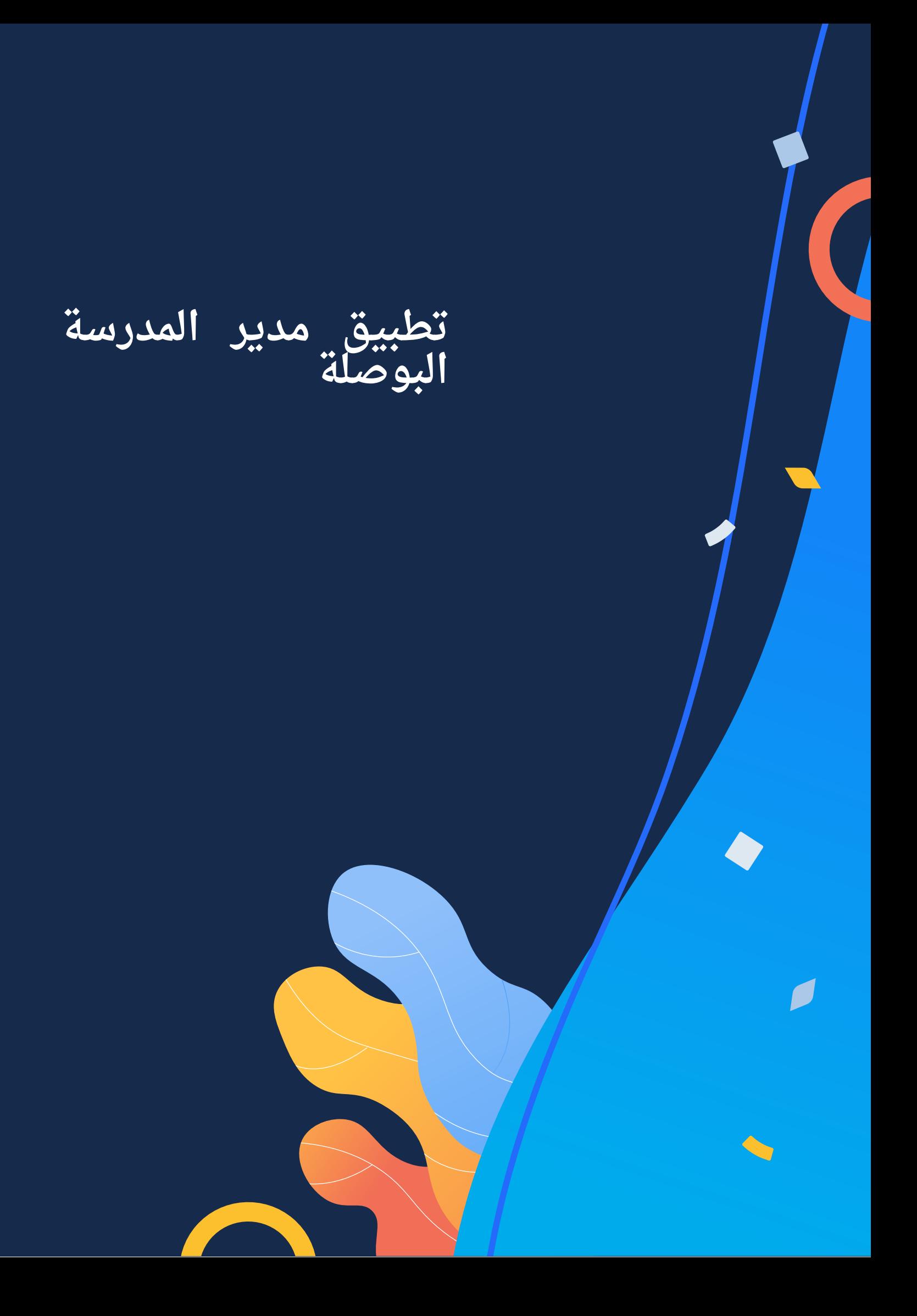

### <span id="page-60-0"></span>**Using the Compass School Manager App**

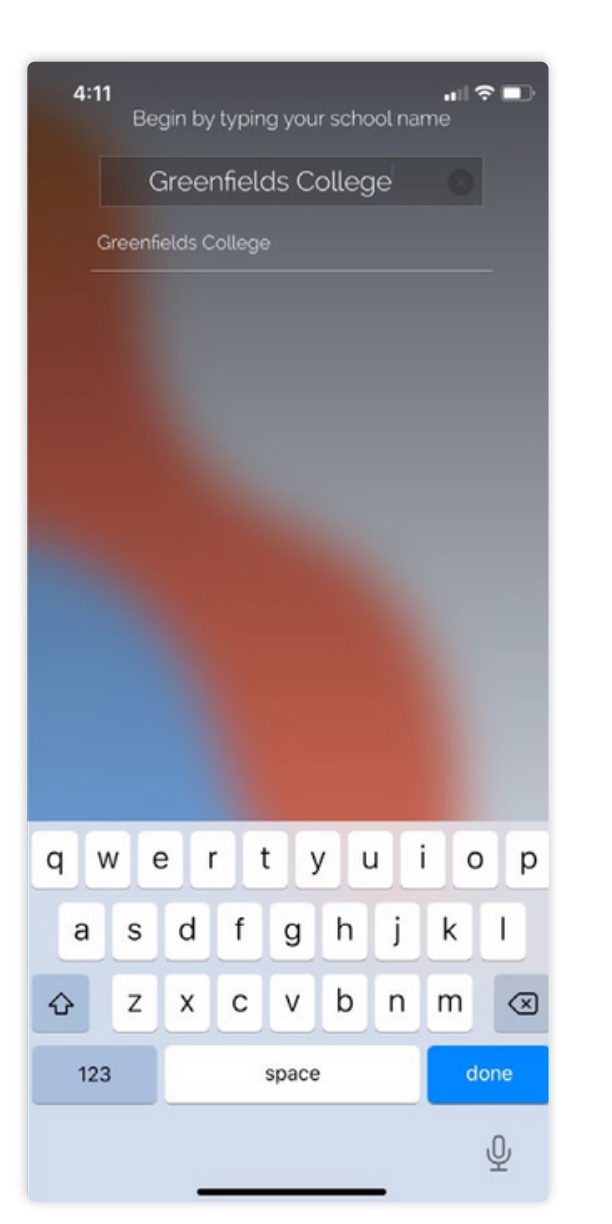

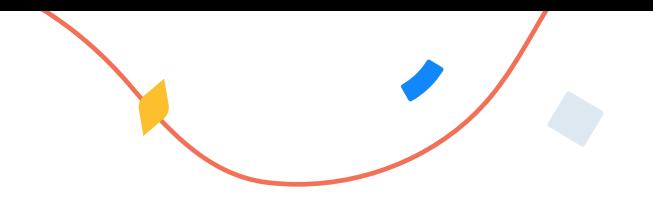

You can use the **Compass app to action tasks**.

The app is available to download for free from the Apple App Store or the Google Play store.

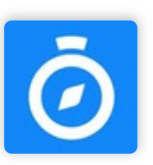

Once installed and opened for the first time, you will be prompted to choose which school your child attends.

After selecting the school, you will be required to enter your log in details which are the same details you use to log in to your Compass parent portal.

### **استخدام تطبيق Compass School Manager**

يمكنك استخدام تطبيق Compass لتنفيذ المهام اإلجرائية. التطبيق متاح للتحميل مجانا من متجر تطبيقات أبل أو متجر جوجل بالي.

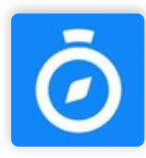

بمجرد تثبيته وفتحه ألول مرة، سُيطلب منك اختيار المدرسة التي سيلتحق بها طفلك. بعد اختيار المدرسة، سُيطلب منك إدخال تفاصيل تسجيل الدخول الخاصة بك وهي نفس التفاصيل التي تستخدمها لتسجيل الدخول إلى بوابة الوالدين الخاصة بـ Compass.

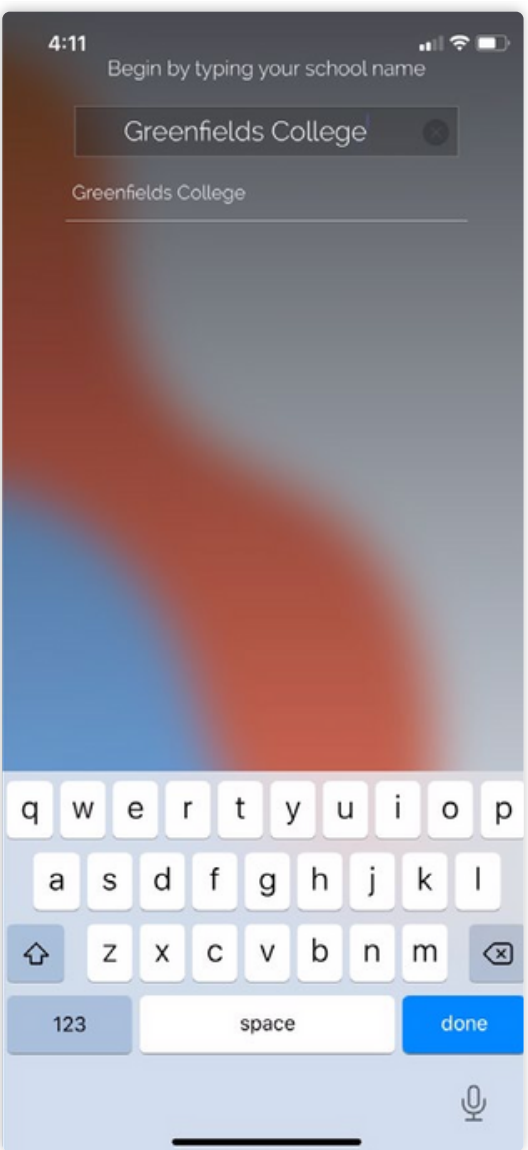

### <span id="page-62-0"></span>**The App Home Page**

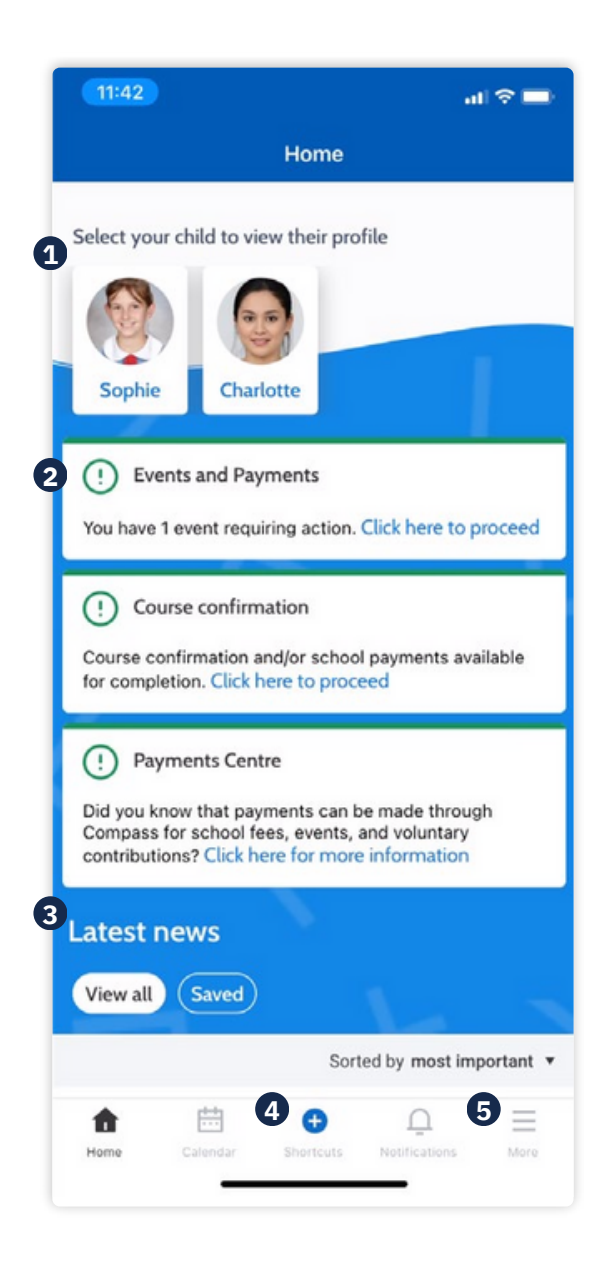

When logged in, you will see:

#### **1 Profiles**

Each of your children who attend the school will appear at the top of the screen. Click their image to go to their profiles.

Within the profile you can access information pertaining to your child such as their schedule, learning tasks, attendance approvals and reports.

#### **2 Alerts**

Notifications of items that require your action.

#### **3 Newsfeed**

Scroll through to view the latest posts from your school.

#### **4 Shortcuts**

The shortcuts button allows you to perform quick actions such as adding an attendance note or paying for an event.

#### **5 More**

Gives you access to additional actions – see next page.

**الصفحة الرئيسية للتطبيق**

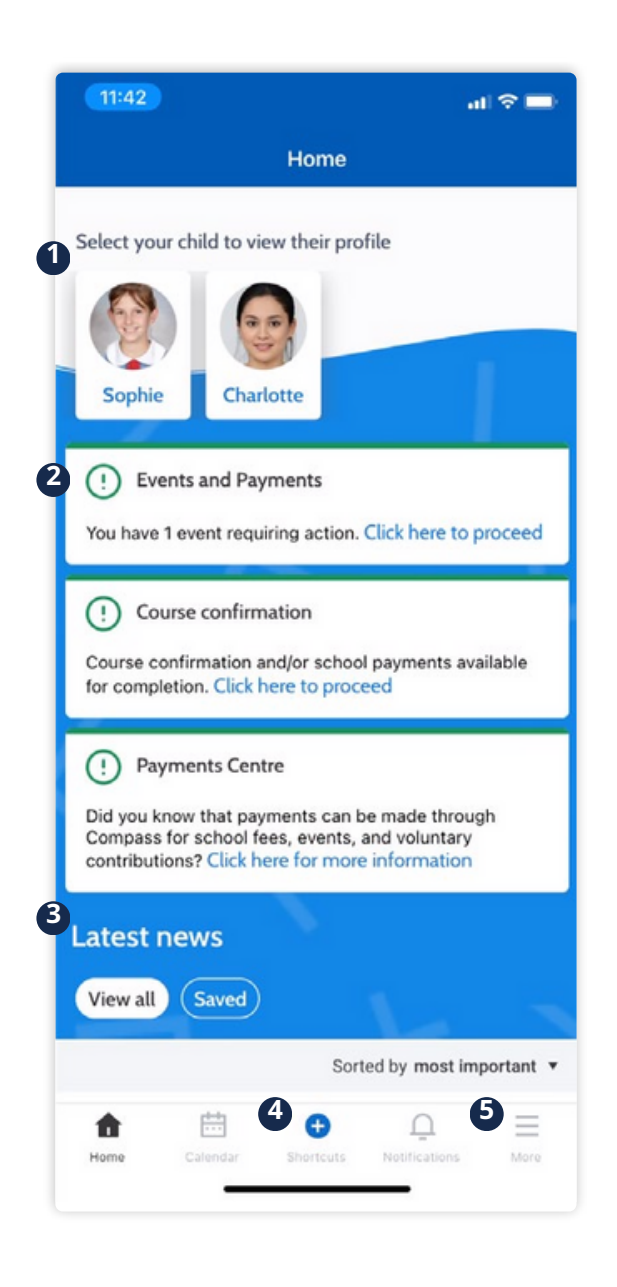

عند تسجيل الدخول سيظهر لك:

**3 ملف األخبار**

سيظهر كل طفل من أطفالك الملتحقين بالمدرسة في أعلى الشاشة. انقر على صورتهم للذهاب إلى ملفاتهم الشخصية. من خالل الملف الشخصي، يمكنك الوصول إلى المعلومات المتعلقة بطفلك مثل جدوله الزمني ومهام التعلم وموافقات الحضور والتقارير. **1 الملفات الشخصية**

إخطارات العناصر التي تتطلب اإلجراء الخاص بك. الخاص بك

قم بالتمرير لعرض أحدث المشاركات من مدرستك.

يتيح لك زر االختصارات تنفيذ إجراءات سريعة مثل إضافة مالحظة حضور أو الدفع مقابل حدث ما. **4 اختصارات**

يتيح لك الوصول إلى إجراءات إضافية – راجع الصفحة التالية. **5 أخرى**

#### **The App Home Page** (continued)

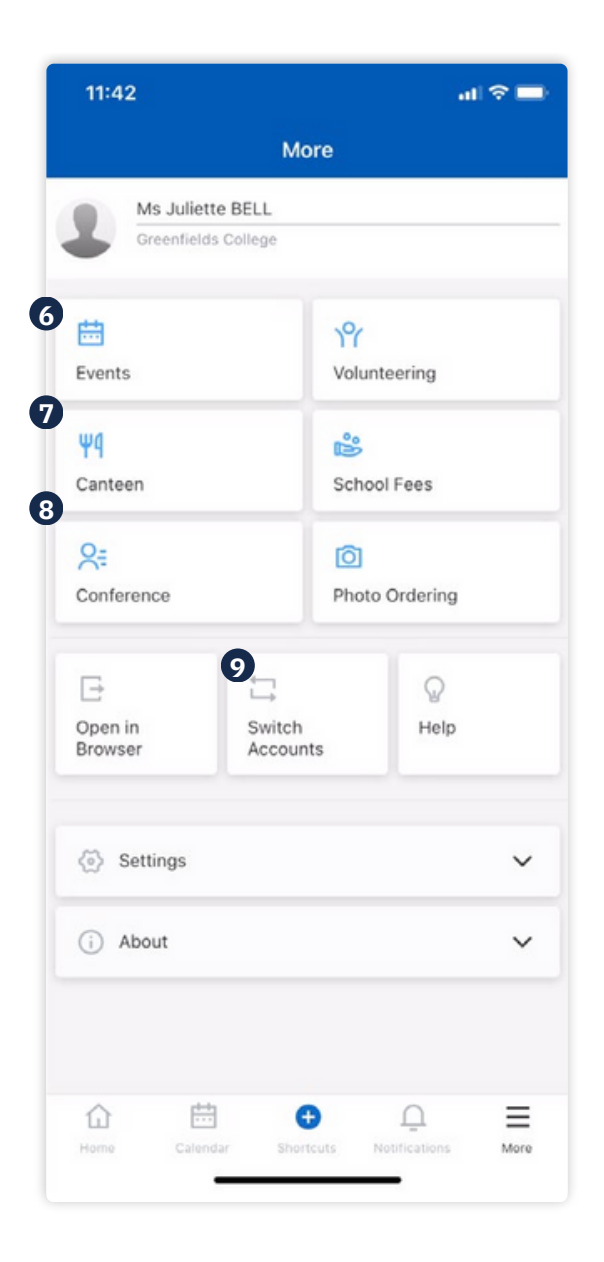

#### **6 Events Consent/payment**

Process consent/payment for your child's upcoming events.

#### **7 Canteen**

Place canteen orders for your child.

#### **8 Conferences**

Allows you to book teacher conferences.

#### **9 Switch Accounts**

If you have children attending different schools that use Compass (i.e. a child in Primary School and a child in Secondary School), you can use the 'Switch Accounts' option at the bottom of the menu to toggle between your parent account at each Compass school.

**الصفحة الرئيسية للتطبيق (**واصلت)

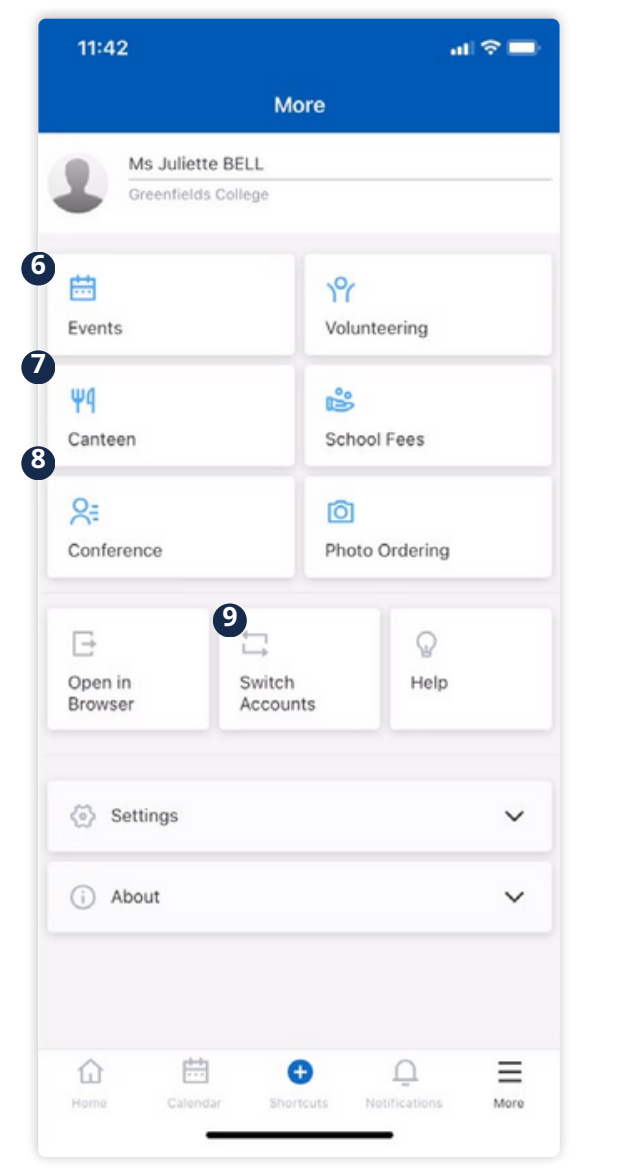

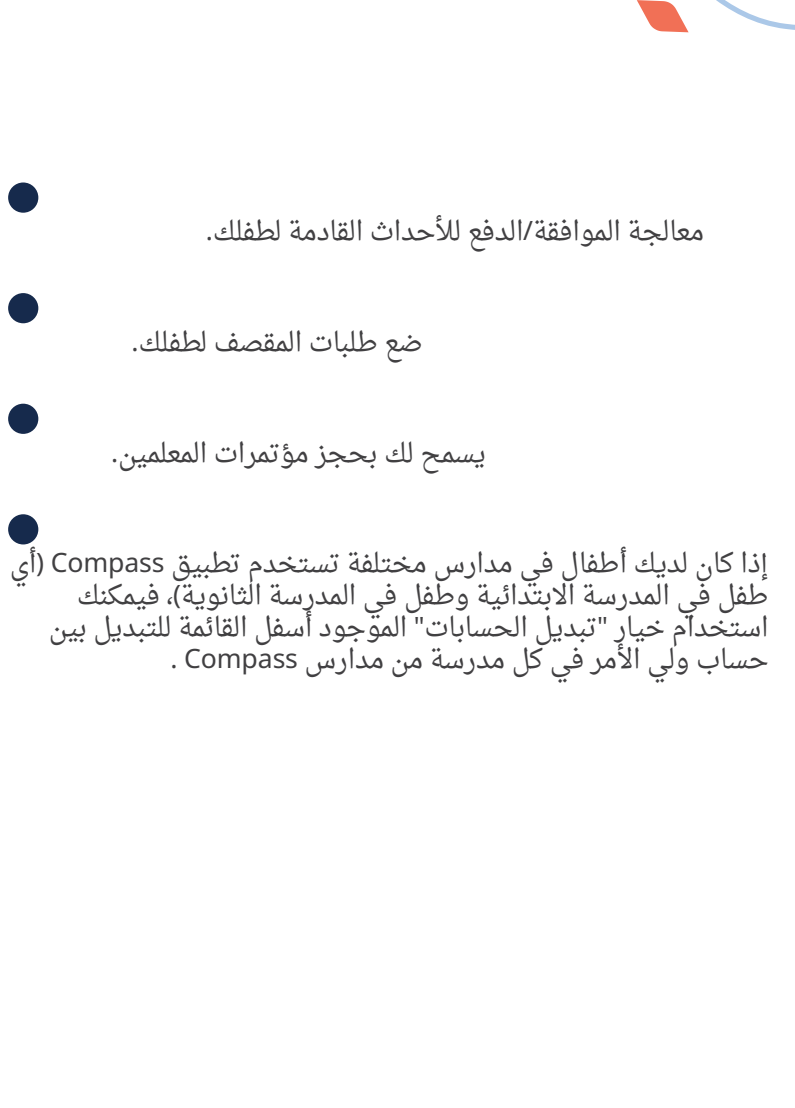

<span id="page-66-0"></span>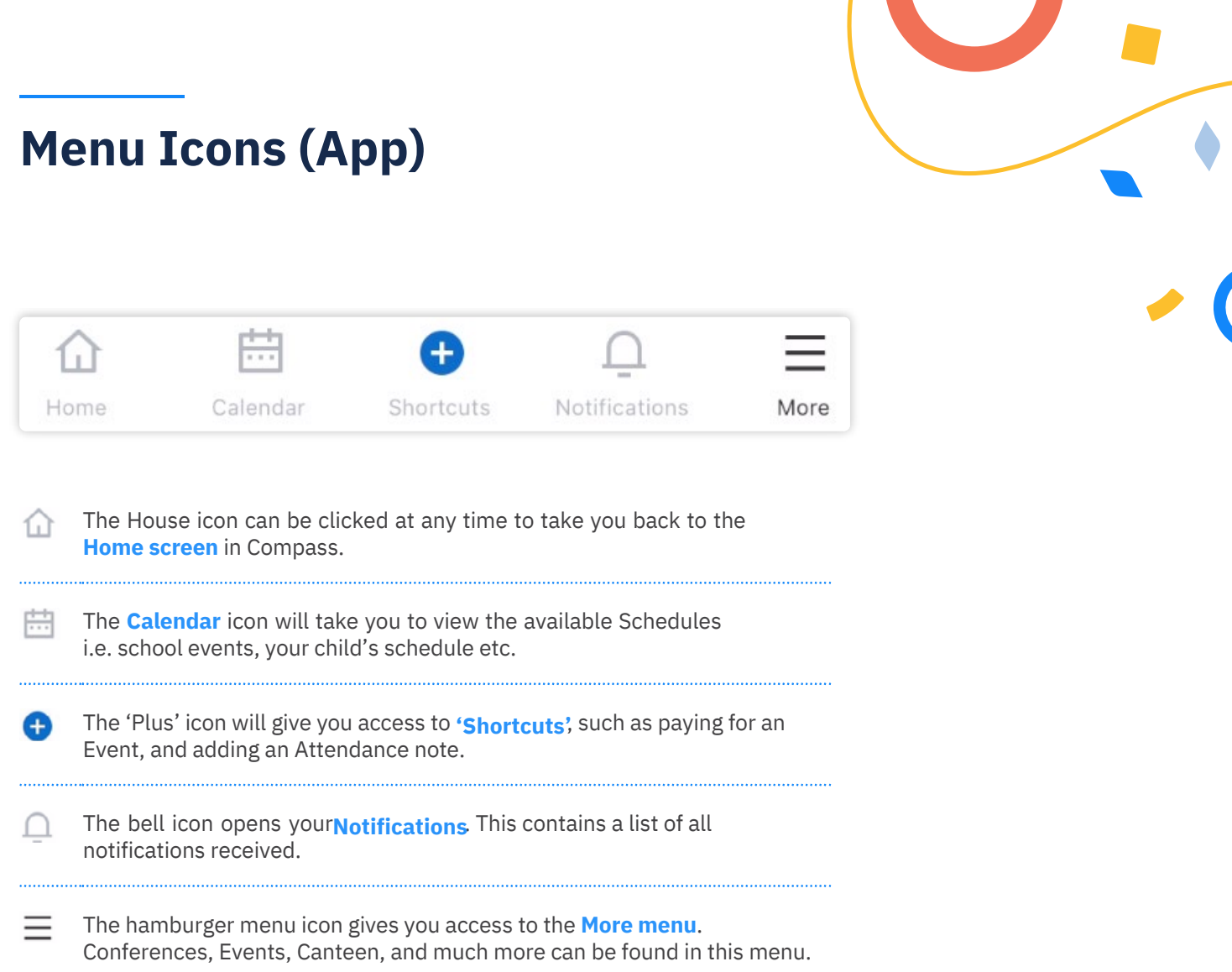

ŕ

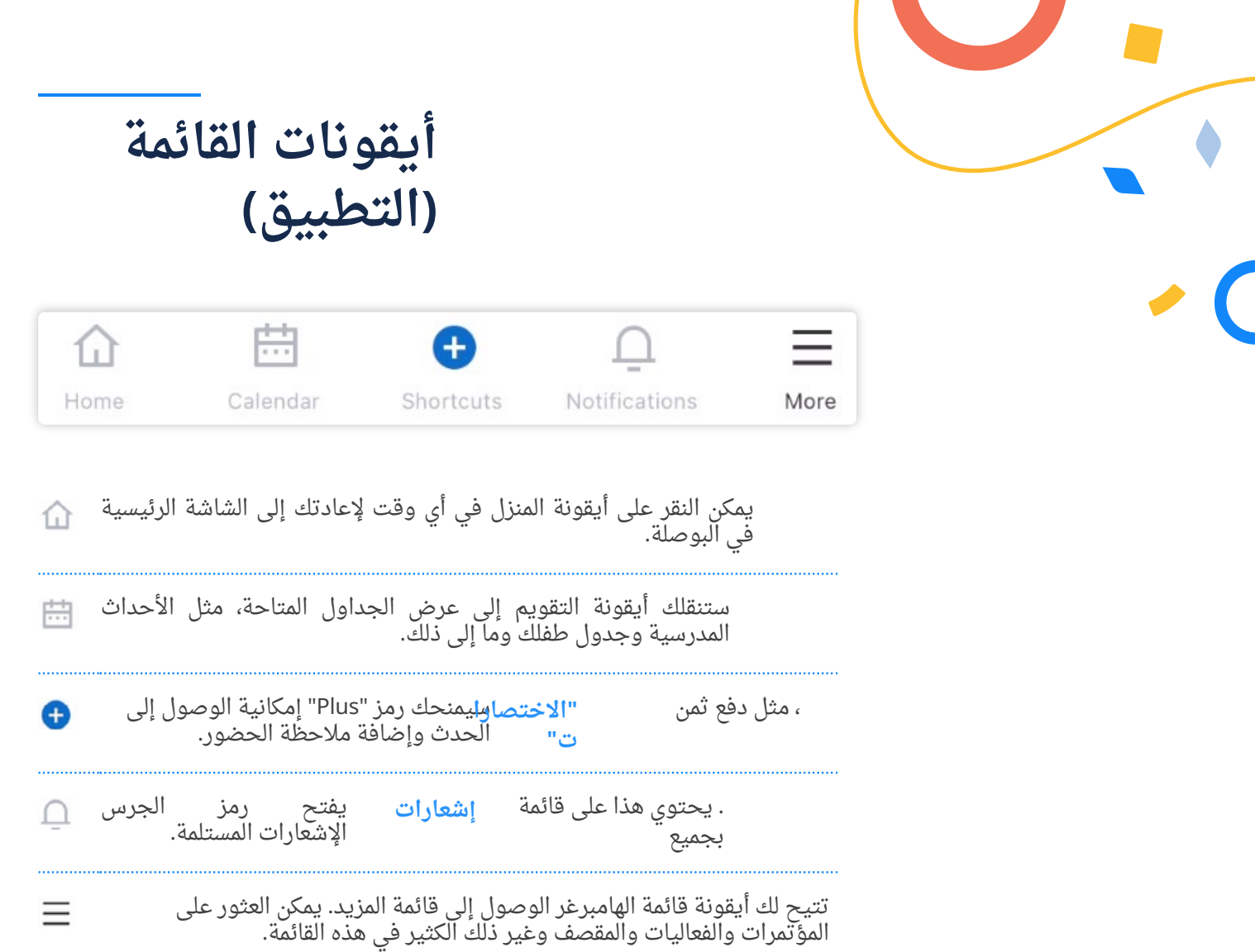

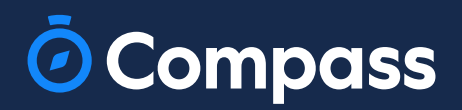

**www.compass.education**

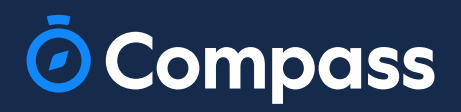

**www.compass.educatio**